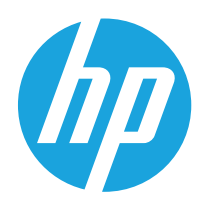

Používateľská príručka

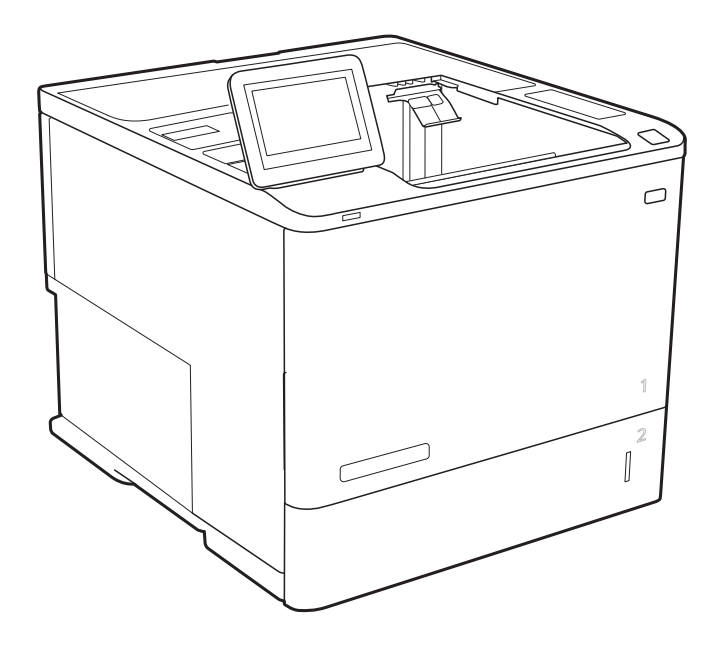

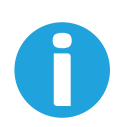

www.hp.com/videos/LaserJet www.hp.com/support/ljE60155 www.hp.com/support/ljE60165 www.hp.com/support/ljE60175

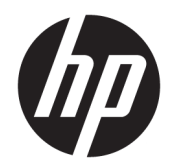

# HP LaserJet Managed E60155, E60165, E60175

Používateľská príručka

#### Autorské práva a licencia

© Copyright 2019 HP Development Company, L.P.

Kopírovanie, upravovanie alebo preklad bez predchádzajúceho písomného súhlasu sú zakázané s výnimkou podmienok, ktoré povoľujú zákony o autorských právach.

Informácie obsiahnuté v tomto dokumente sa môžu meniť bez upozornenia.

V záruke dodanej spolu s týmito produktmi a službami sú uvedené výlučne záruky týkajúce sa produktov a služieb spoločnosti HP. Žiadne informácie v tomto dokumente by sa nemali chápať ako dodatočná záruka. Spoločnosť HP nebude zodpovedná za technické ani textové chyby, ani vynechané časti v tomto dokumente.

Edition 2, 08/2019

#### Obchodné známky príslušných spoločností

Adobe® , Adobe Photoshop® , Acrobat® a PostScript® sú ochranné známky spoločnosti Adobe Systems Incorporated.

Apple a logo Apple sú ochranné známky spoločnosti Apple Inc. registrované v USA a ďalších krajinách.

macOS je ochranná známka spoločnosti Apple, Inc., registrovaná v USA a ďalších krajinách/ regiónoch.

AirPrint je ochranná známka spoločnosti Apple, Inc. registrovaná v USA a ďalších krajinách/ oblastiach.

Google™ je ochranná známka spoločnosti Google Inc.

Microsoft®, Windows®, Windows XP® a Windows Vista® sú registrované ochranné známky spoločnosti Microsoft Corporation v USA.

UNIX® je registrovaná obchodná známka skupiny The Open Group.

# Obsah

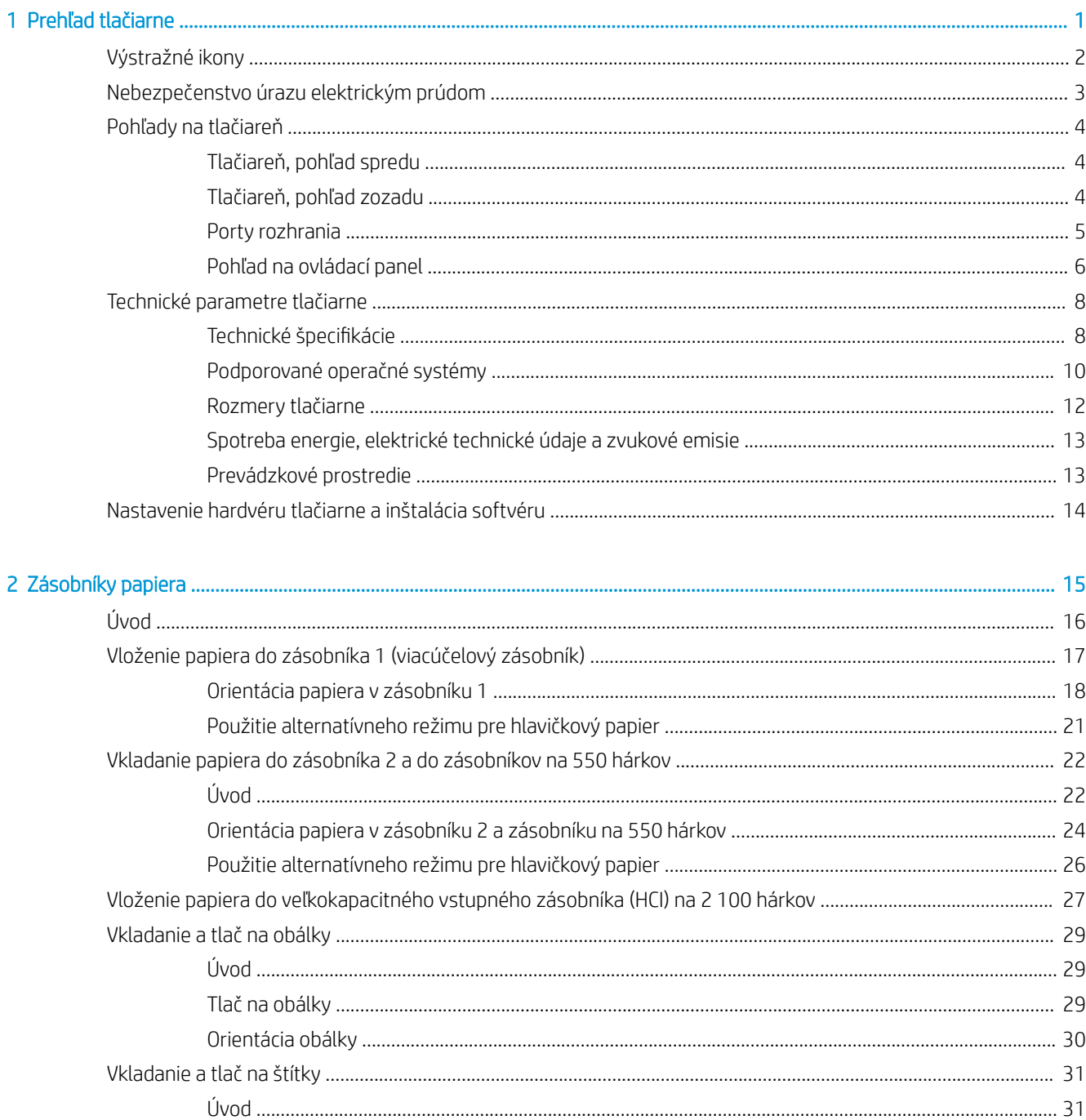

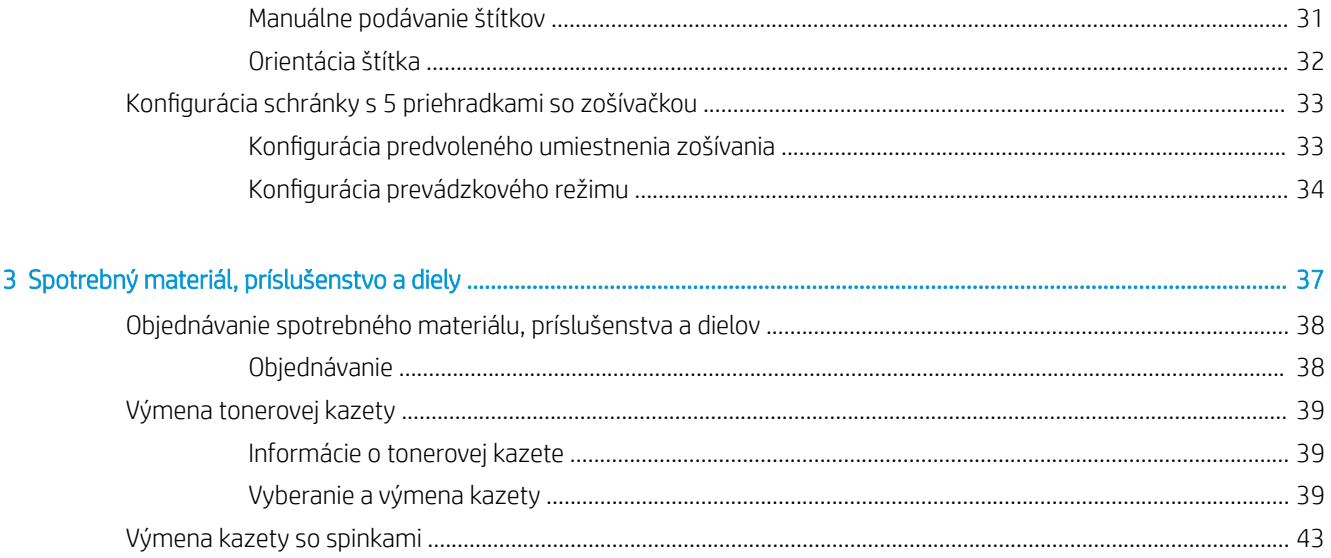

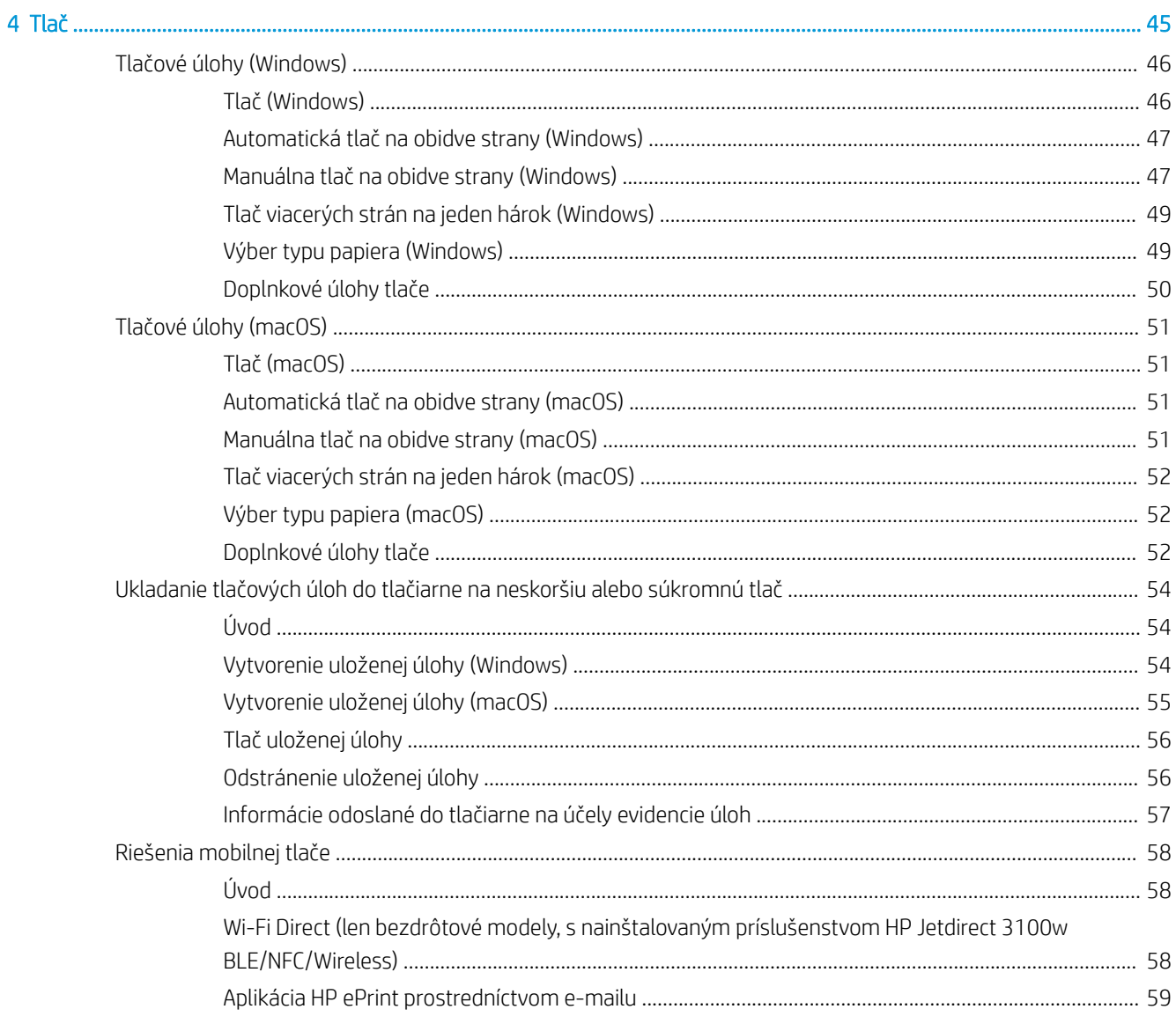

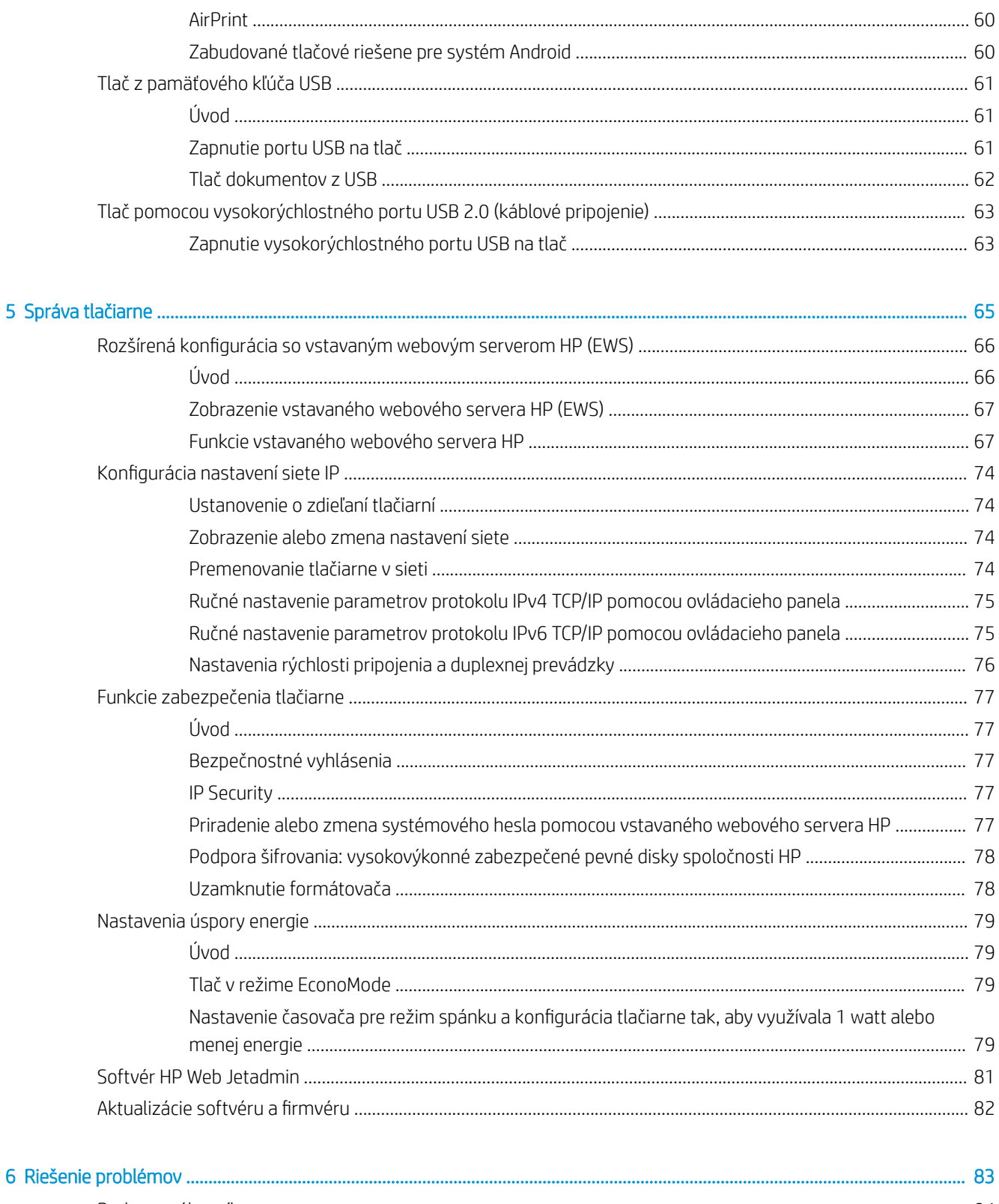

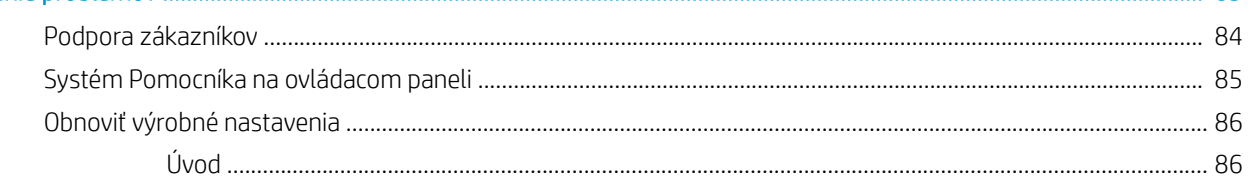

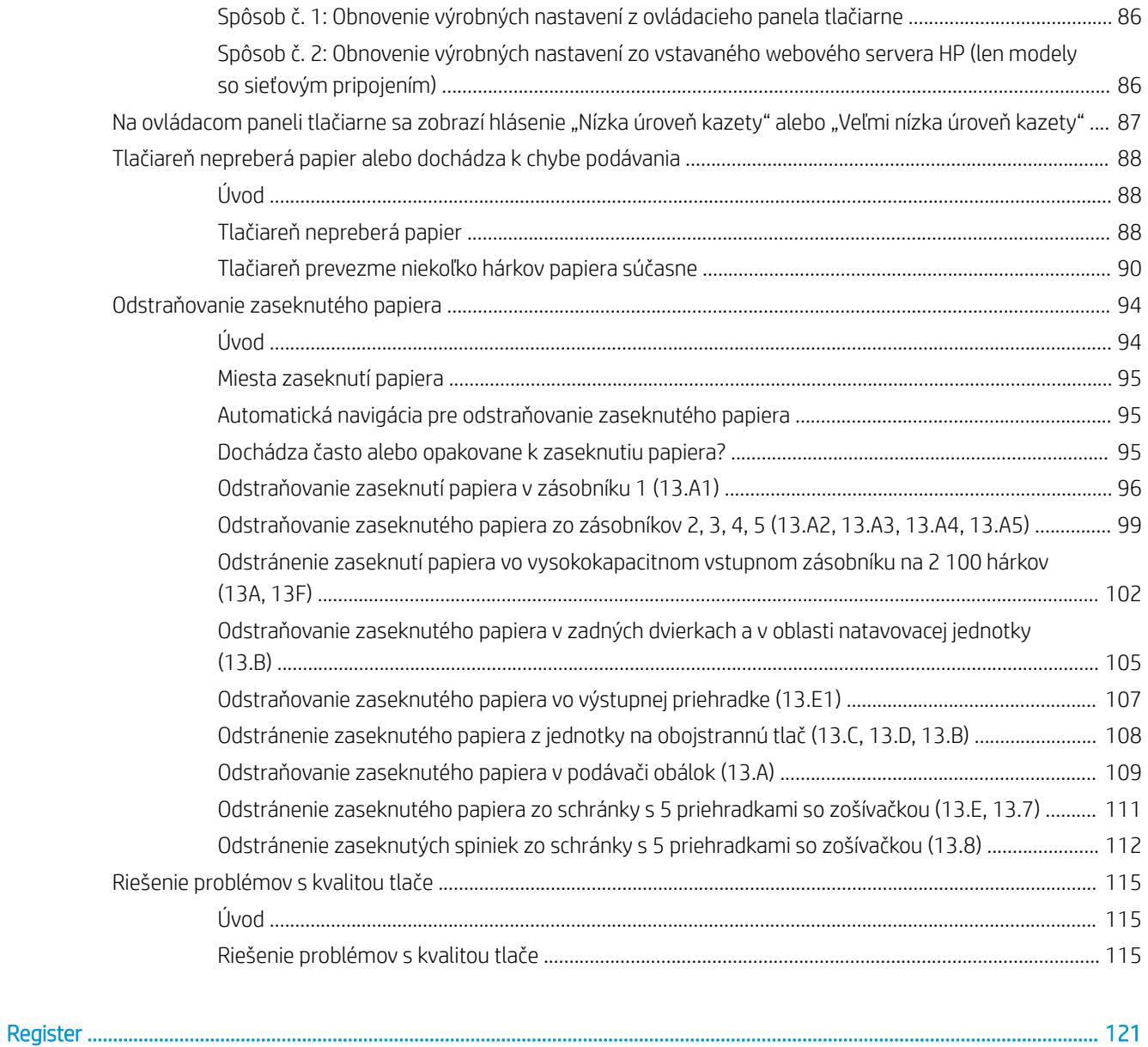

# <span id="page-8-0"></span>1 Prehľad tlačiarne

- **·** [Výstražné ikony](#page-9-0)
- [Nebezpečenstvo úrazu elektrickým prúdom](#page-10-0)
- [Pohľady na tlačiareň](#page-11-0)
- [Technické parametre tlačiarne](#page-15-0)
- [Nastavenie hardvéru tlačiarne a inštalácia softvéru](#page-21-0)

#### Ďalšie informácie

Tieto informácie sú správne v čase publikácie.

Pomoc s videom nájdete v časti [www.hp.com/videos/LaserJet.](http://www.hp.com/videos/LaserJet)

Aktuálne informácie nájdete v časti [www.hp.com/support/ljE60155,](http://www.hp.com/support/ljE60155) [www.hp.com/support/ljE60165](http://www.hp.com/support/ljE60165) alebo [www.hp.com/support/ljE60175](http://www.hp.com/support/ljE60175).

Komplexná podpora pre vašu tlačiareň od spoločnosti HP zahŕňa nasledujúce informácie:

- Inštalácia a konfigurovanie
- Vzdelávanie a používanie
- Riešenie problémov
- Preberanie aktualizácií softvéru a firmvéru
- Fóra podpory
- Vyhľadanie informácií o záruke a regulačných podmienkach

# <span id="page-9-0"></span>Výstražné ikony

Definície výstražných ikon: Na výrobkoch spoločnosti HP môžu byť zobrazené nasledujúce výstražné ikony. V príslušných prípadoch postupujte opatrne.

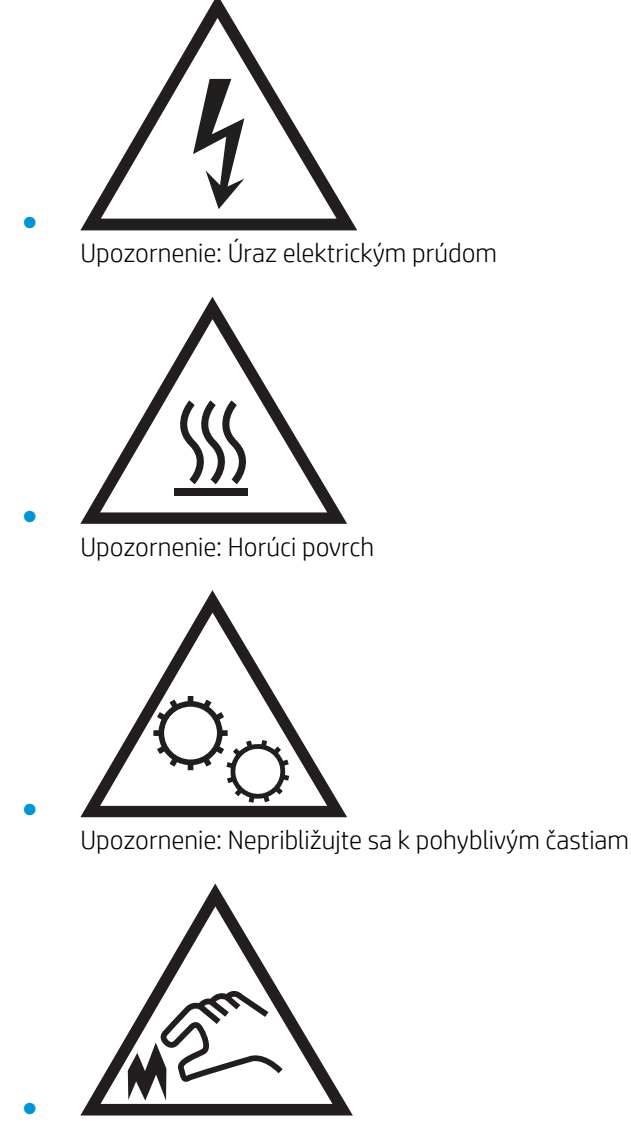

Upozornenie: Ostrý okraj v blízkosti

# <span id="page-10-0"></span>Nebezpečenstvo úrazu elektrickým prúdom

Pri používaní výrobku postupujte vždy podľa základných bezpečnostných postupov, aby ste znížili riziko zranenia v dôsledku požiaru alebo zásahu elektrickým prúdom.

- Prečítajte si všetky pokyny v používateľskej príručke a porozumejte im.
- Dodržiavajte všetky upozornenia a pokyny vyznačené na výrobku.
- Pri pripojení zariadenia k zdroju napájania, používajte len uzemnenú elektrickú zásuvku. Ak neviete, či je zásuvka uzemnená, preverte si túto skutočnosť u kvalifikovaného elektrikára.
- Nedotýkajte sa kontaktov žiadnej zo zásuviek výrobku. Okamžite vymeňte poškodené káble.
- Pred čistením odpojte tento výrobok od stenových zásuviek.
- Tento výrobok neinštalujte ani nepoužívajte v blízkosti vody ani s mokrými rukami.
- Výrobok inštalujte bezpečne na stabilnom povrchu.
- Výrobok inštalujte na chránenom mieste, kde nehrozí, že niekto stúpi na napájací kábel alebo oň zakopne.

# <span id="page-11-0"></span>Pohľady na tlačiareň

- Tlačiareň, pohľad spredu
- Tlačiareň, pohľad zozadu
- [Porty rozhrania](#page-12-0)
- [Pohľad na ovládací panel](#page-13-0)

### Tlačiareň, pohľad spredu

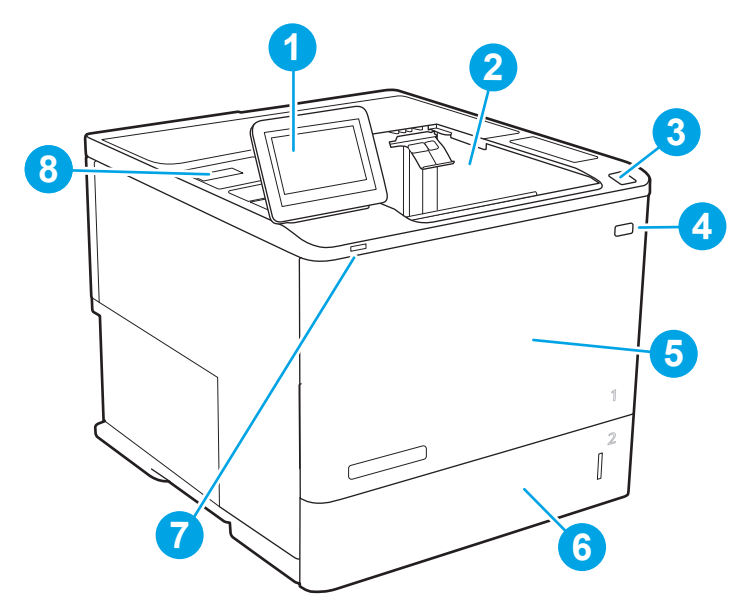

#### Tabuľka 1-1 Popis tlačiarne pri pohľade spredu

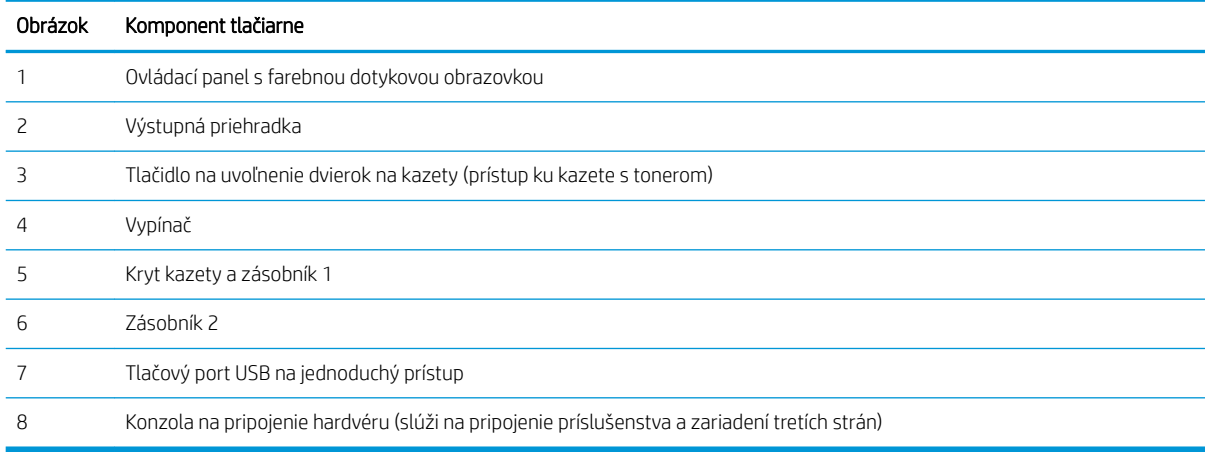

### Tlačiareň, pohľad zozadu

POZNÁMKA: Tlačiareň je zobrazená bez pripojeného príslušenstva na koncovú úpravu.

<span id="page-12-0"></span>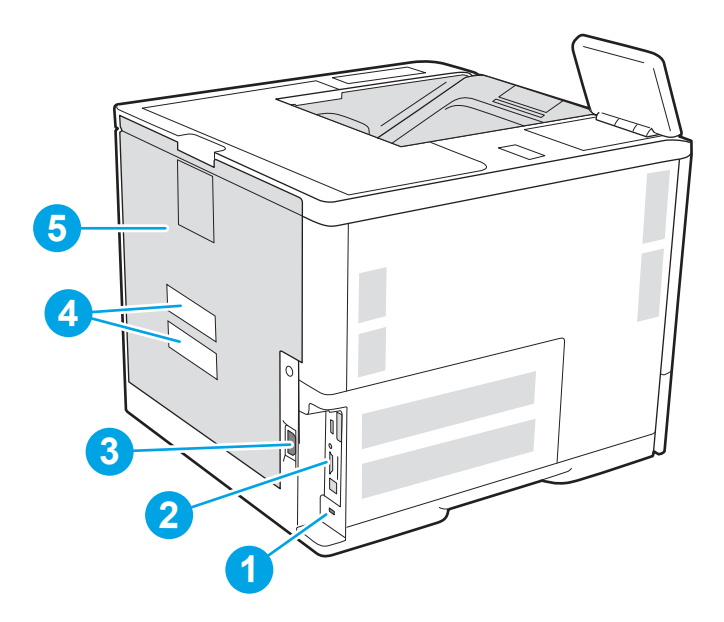

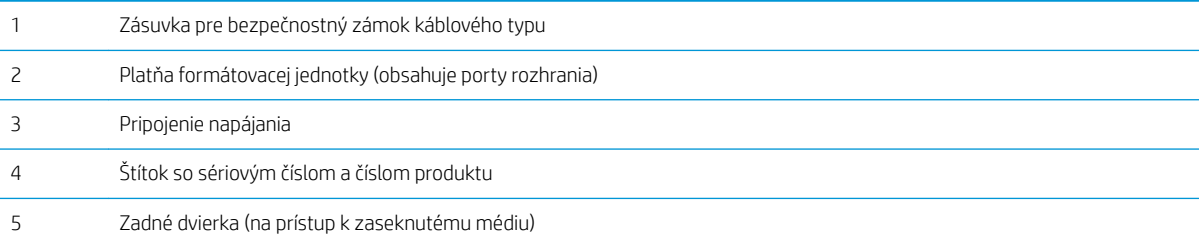

# Porty rozhrania

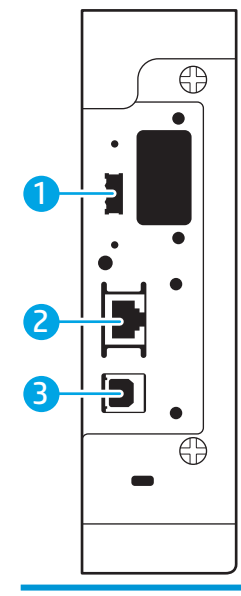

Port Host USB na pripojenie externých zariadení USB (tento port môže byť uzavretý krytom)

<span id="page-13-0"></span>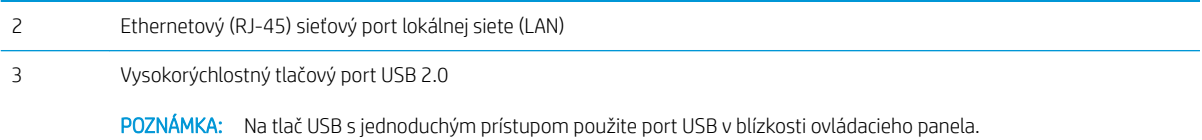

### Pohľad na ovládací panel

Domovská obrazovka poskytuje prístup k funkciám tlačiarne a naznačuje aktuálny stav tlačiarne.

Dotknutím sa tlačidla Domov ? sa kedykoľvek vrátite na domovskú obrazovku.

 $R$  POZNÁMKA: Ďalšie informácie o funkciách ovládacieho panela tlačiarne získate na adrese [www.hp.com/](http://www.hp.com/support/ljE60155) [support/ljE60155](http://www.hp.com/support/ljE60155), [www.hp.com/support/ljE60165](http://www.hp.com/support/ljE60165) alebo [www.hp.com/support/ljE60175](http://www.hp.com/support/ljE60175). Vyberte položku Manuals (Príručky) a potom vyberte položku General reference (Všeobecné referencie).

POZNÁMKA: Funkcie, ktoré sa zobrazujú na domovskej obrazovke, sa môžu líšiť v závislosti od konfigurácie tlačiarne.

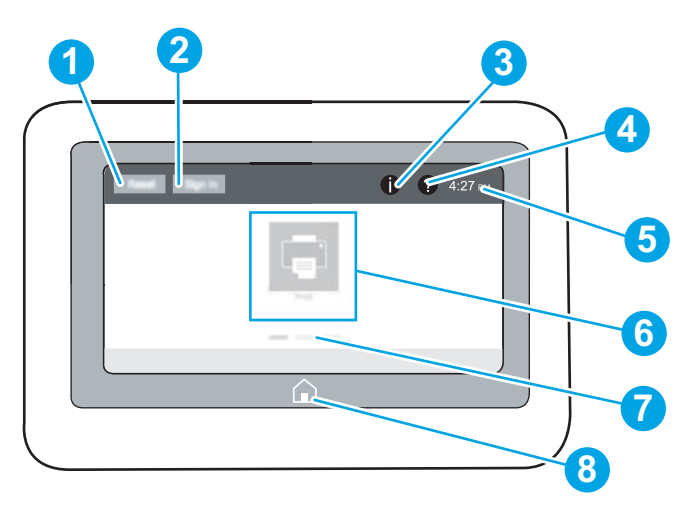

Tabuľka 1-2 Popis zobrazenia ovládacieho panela tlačiarne

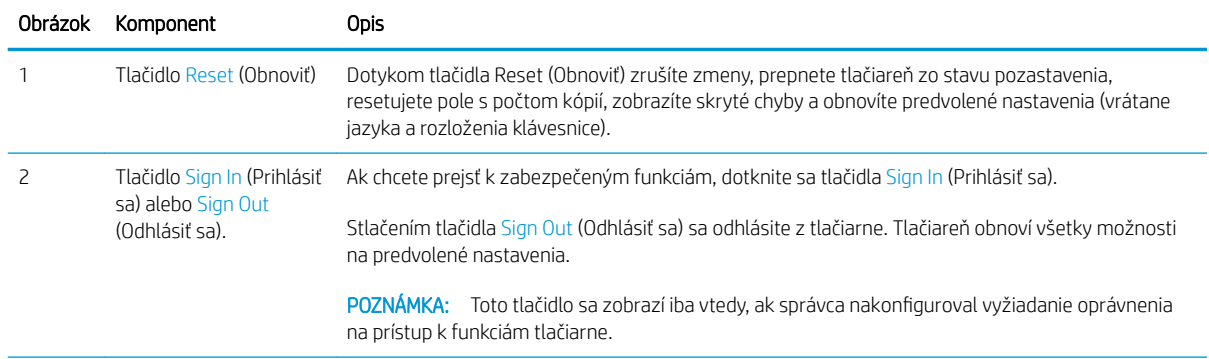

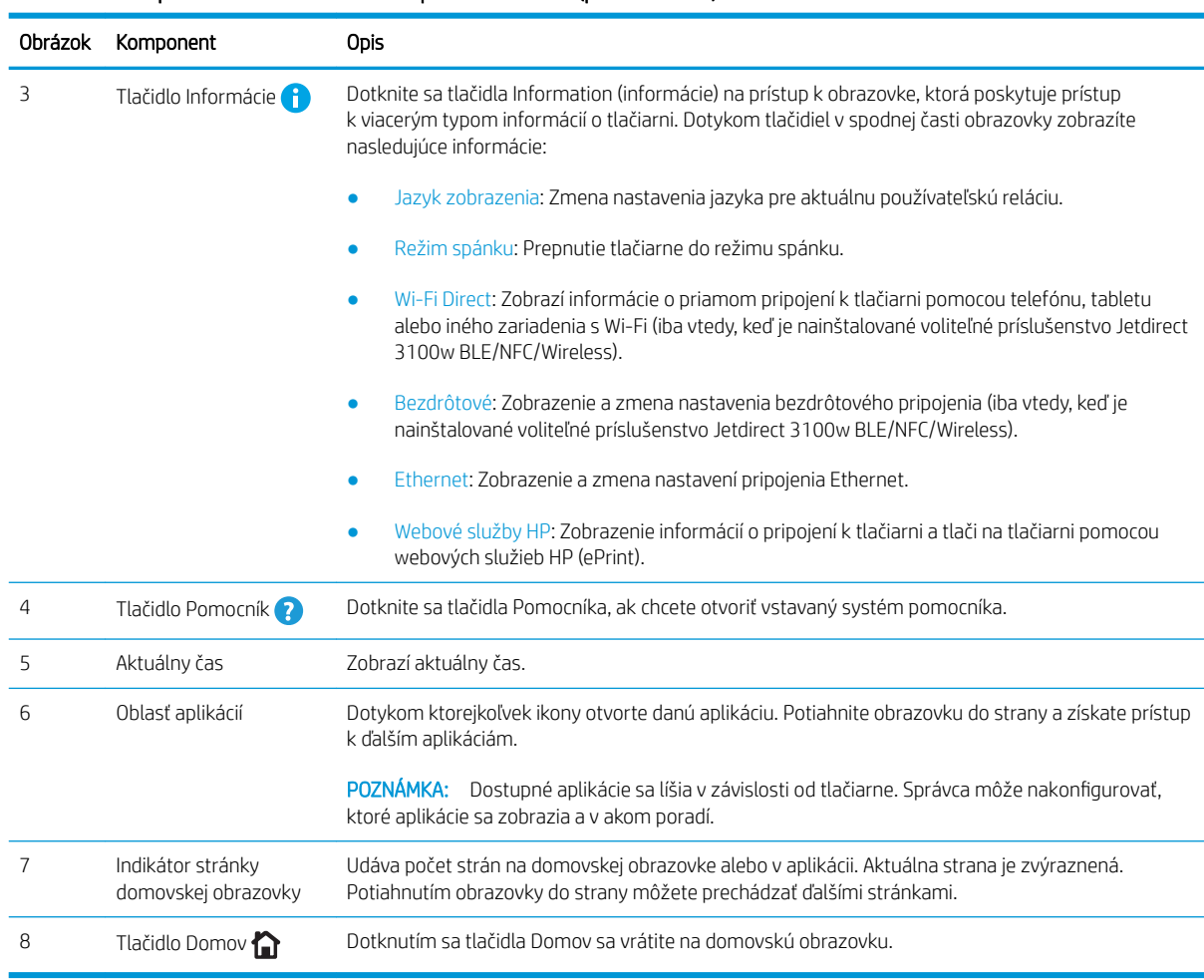

#### Tabuľka 1-2 Popis zobrazenia ovládacieho panela tlačiarne (pokračovanie)

### Ako používať dotykový ovládací panel

Pri používaní dotykového displeja tlačiarne môžete vykonávať nasledujúce úkony.

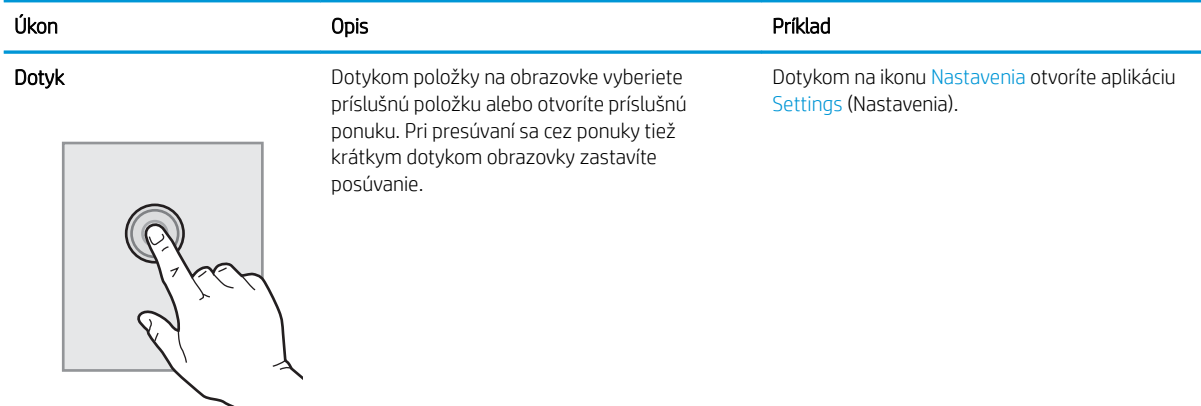

<span id="page-15-0"></span>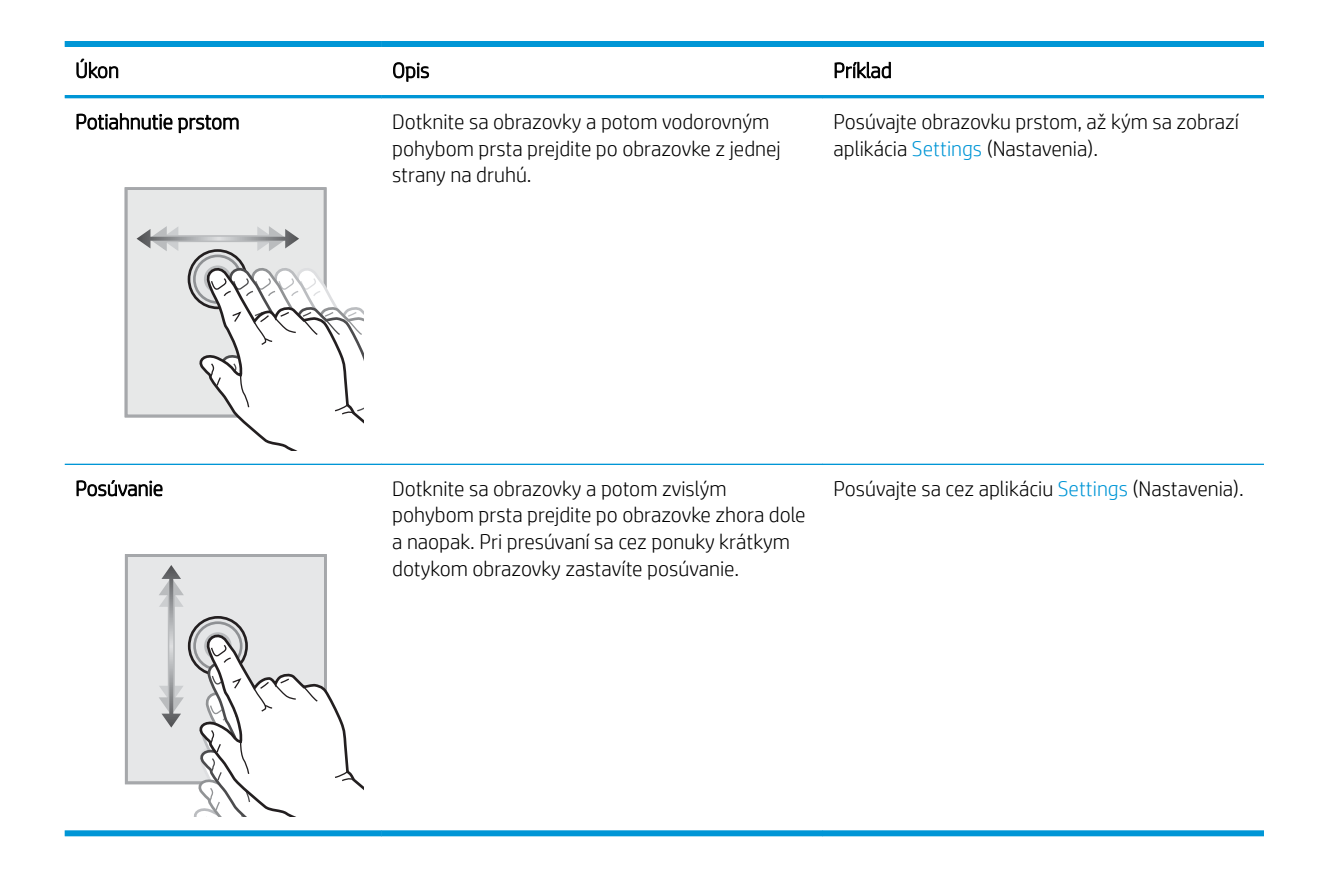

# Technické parametre tlačiarne

- DÔLEŽITÉ: Nasledujúce špecifikácie platia v čase zverejnenia, ale podliehajú zmene. Aktuálne informácie nájdete v časti [www.hp.com/support/ljE60155](http://www.hp.com/support/ljE60155), [www.hp.com/support/ljE60165](http://www.hp.com/support/ljE60165) alebo [www.hp.com/support/](http://www.hp.com/support/ljE60175) [ljE60175](http://www.hp.com/support/ljE60175).
	- Technické špecifikácie
	- [Podporované operačné systémy](#page-17-0)
	- [Rozmery tlačiarne](#page-19-0)
	- [Spotreba energie, elektrické technické údaje a zvukové emisie](#page-20-0)
	- [Prevádzkové prostredie](#page-20-0)

### Technické špecifikácie

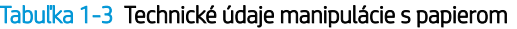

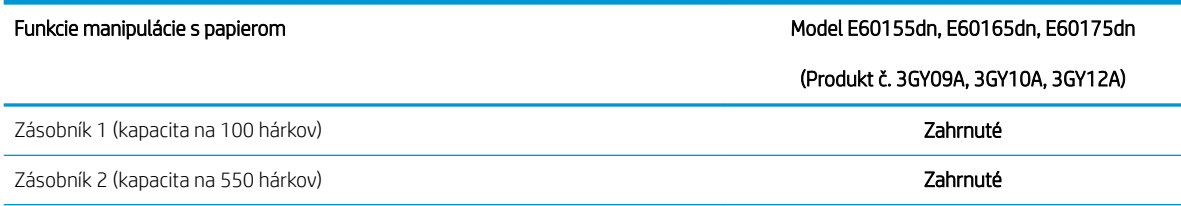

#### Tabuľka 1-3 Technické údaje manipulácie s papierom (pokračovanie)

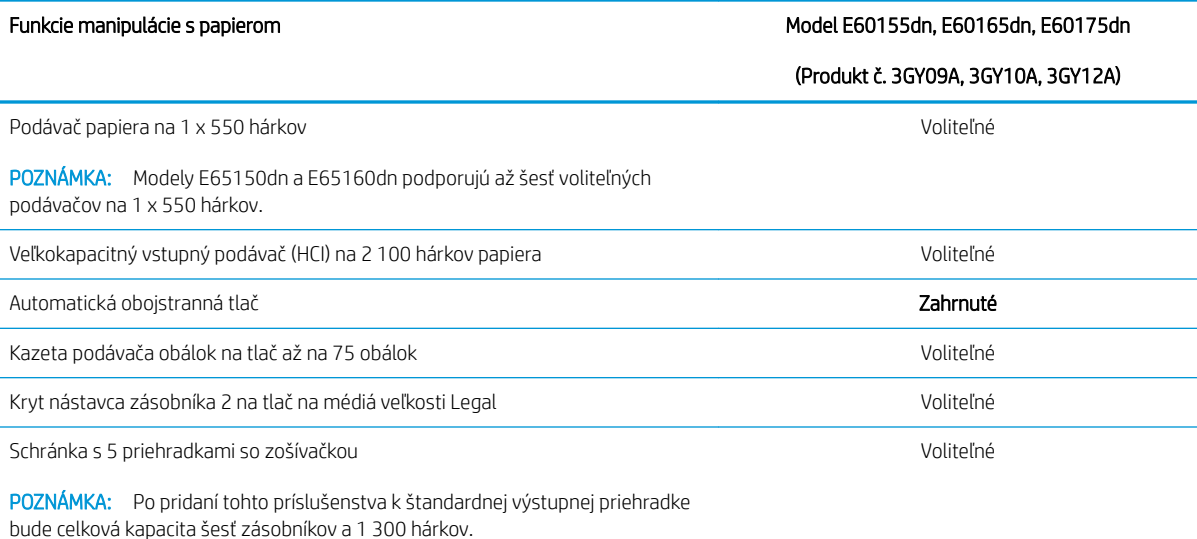

Tabuľka 1-4 Špecifikácie konektivity

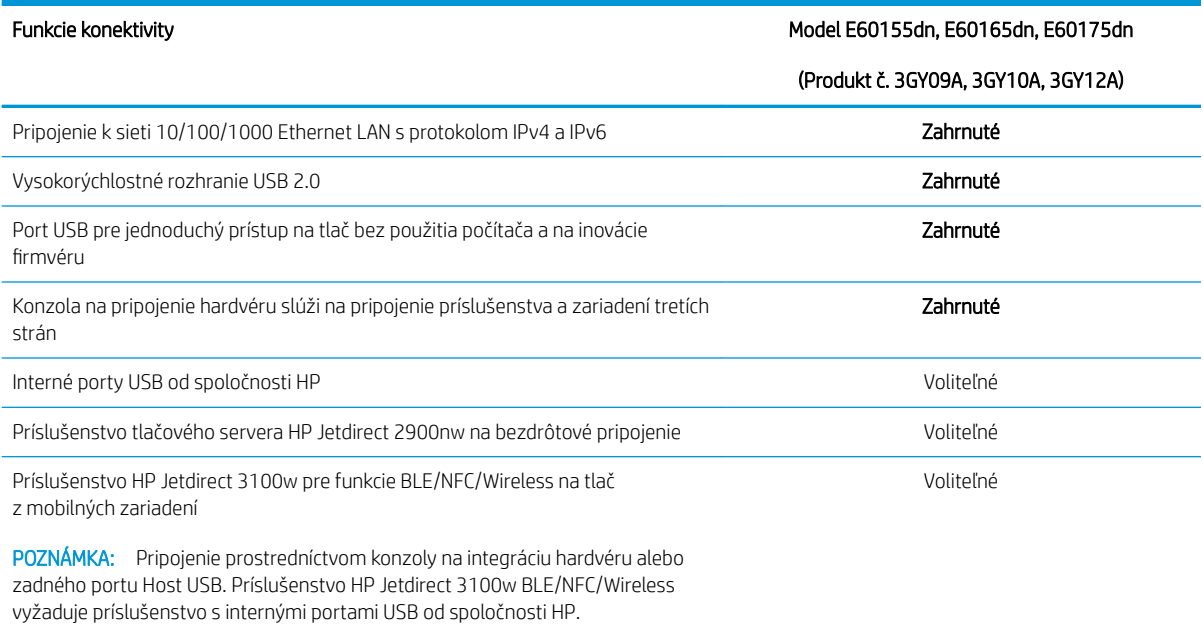

#### Tabuľka 1-5 Technické údaje tlače

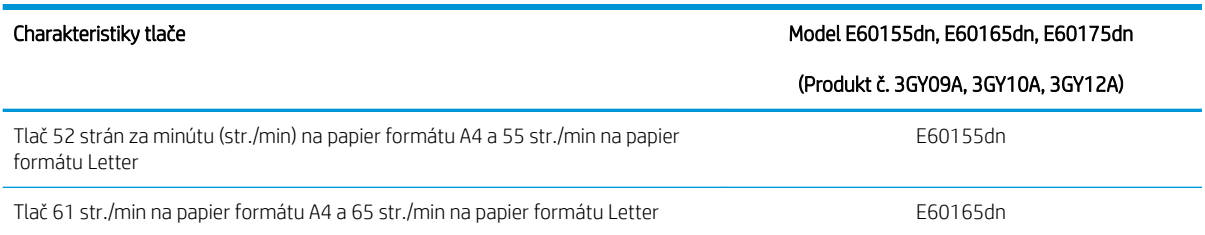

#### <span id="page-17-0"></span>Tabuľka 1-5 Technické údaje tlače (pokračovanie)

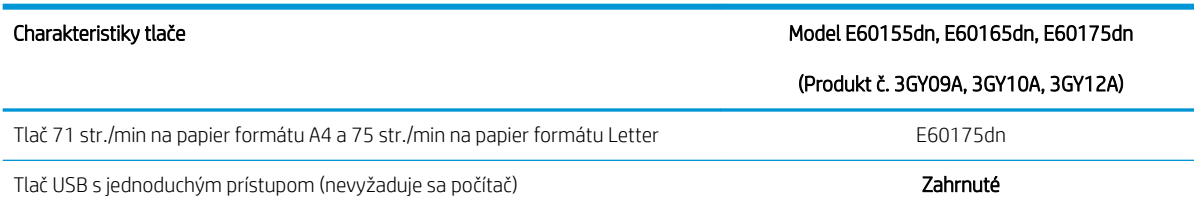

#### Tabuľka 1-6 Ďalšie technické údaje

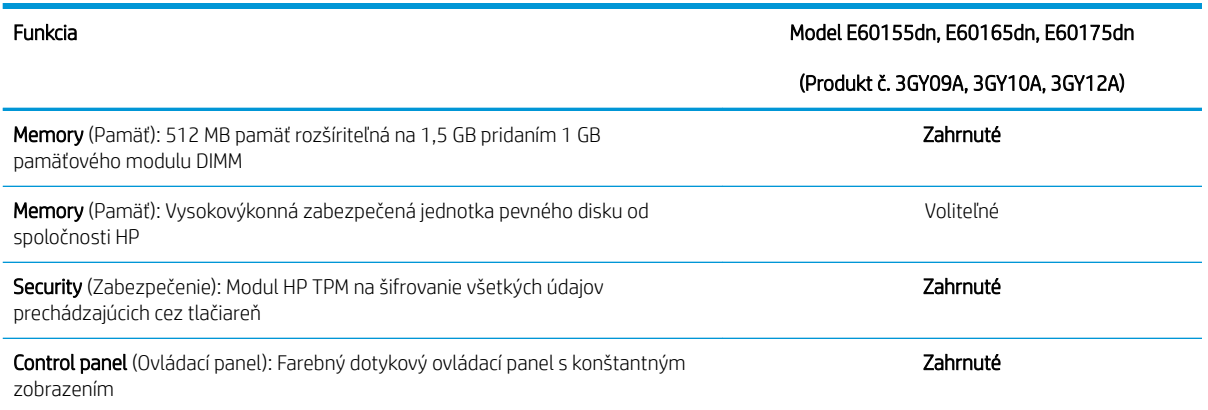

### Podporované operačné systémy

Linux: Informácie a ovládače tlače pre systém Linux nájdete na stránke [www.hp.com/go/linuxprinting](http://www.hp.com/go/linuxprinting).

UNIX: Informácie a ovládače tlačiarní pre systém UNIX® nájdete na webovej lokalite [www.hp.com/go/](http://www.hp.com/go/unixmodelscripts) [unixmodelscripts.](http://www.hp.com/go/unixmodelscripts)

Nasledujúce informácie sa vzťahujú na tlačové ovládače HP PCL 6 pre systém Windows a tlačové ovládače HP pre systém macOS určené pre danú tlačiareň a na inštalátor softvéru.

Windows: Prevezmite program HP Easy Start zo stránky [123.hp.com/LaserJet](http://123.hp.com/laserjet) a nainštalujte tlačový ovládač HP. Prípadne prejdite na webovú lokalitu podpory tlačiarne pre túto tlačiareň: [www.hp.com/support/ljE60155,](http://www.hp.com/support/ljE60155) [www.hp.com/support/ljE60165](http://www.hp.com/support/ljE60165) alebo [www.hp.com/support/ljE60175](http://www.hp.com/support/ljE60175) a prevezmite tlačový ovládač alebo inštalátor softvéru na inštaláciu tlačového ovládača HP.

macOS: Táto tlačiareň podporuje počítače Mac. Prevezmite si aplikáciu HP Easy Start z lokality [123.hp.com/](http://123.hp.com/laserjet) [LaserJet](http://123.hp.com/laserjet) alebo zo stránky podpory tlačiarne a následne pomocou aplikácie HP Easy Start nainštalujte ovládač tlačiarne HP.

- 1. Prejdite na lokalitu [123.hp.com/LaserJet](http://123.hp.com/laserjet).
- 2. Podľa uvedených krokov prevezmite softvér tlačiarne.

#### Tabuľka 1-7 Podporované operačné systémy a ovládače tlačiarne

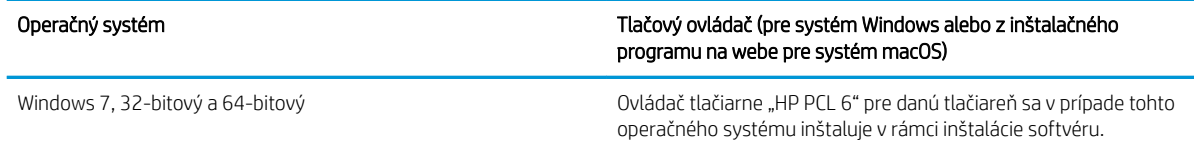

#### Tabuľka 1-7 Podporované operačné systémy a ovládače tlačiarne (pokračovanie)

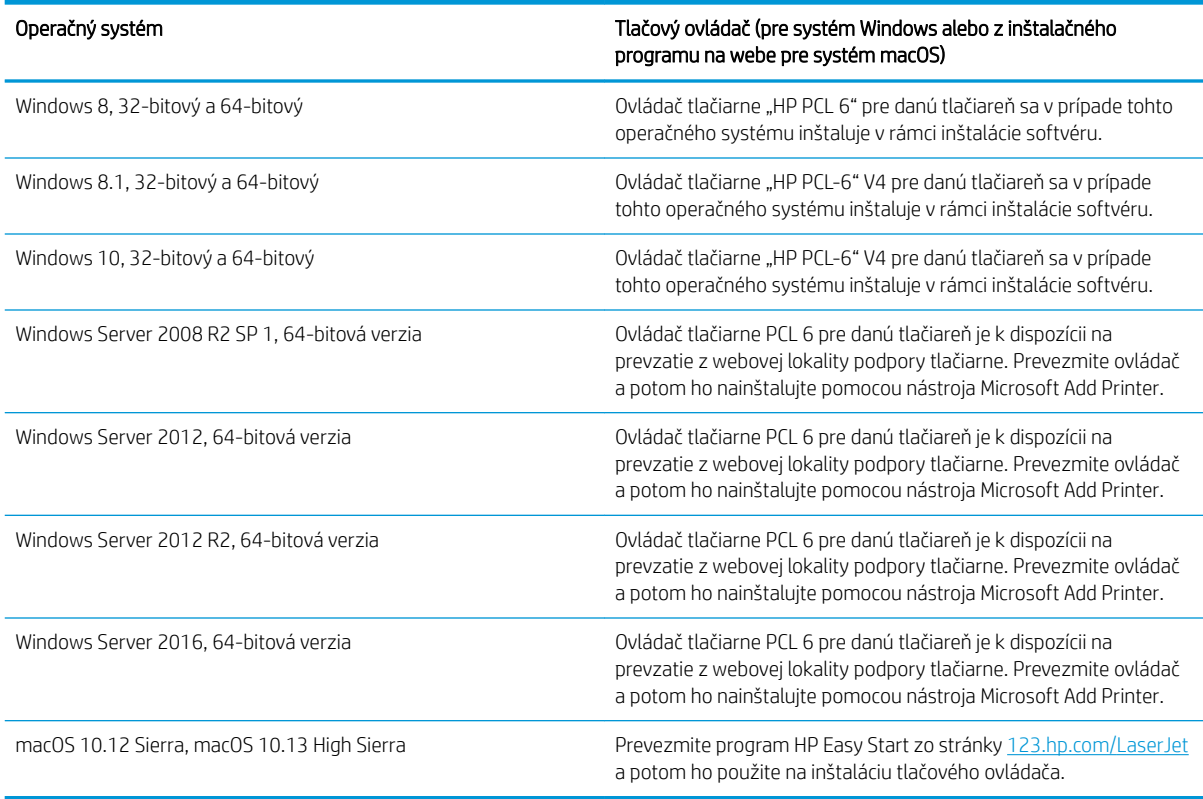

POZNÁMKA: Podporované operačné systémy sa môžu zmeniť.

POZNÁMKA: Aktuálny zoznam podporovaných operačných systémov nájdete na lokalite [www.hp.com/support/](http://www.hp.com/support/ljE60155) [ljE60155](http://www.hp.com/support/ljE60155), [www.hp.com/support/ljE60165](http://www.hp.com/support/ljE60165) alebo [www.hp.com/support/ljE60175](http://www.hp.com/support/ljE60175) spolu s komplexnou podporou tlačiarne od spoločnosti HP.

POZNÁMKA: Podrobnosti o podpore klientskych a serverových operačných systémov a ovládača HP UPD pre túto tlačiareň nájdete na lokalite [www.hp.com/go/upd.](http://www.hp.com/go/upd) V časti dodatočné informácie kliknite na prepojenie.

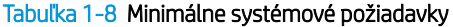

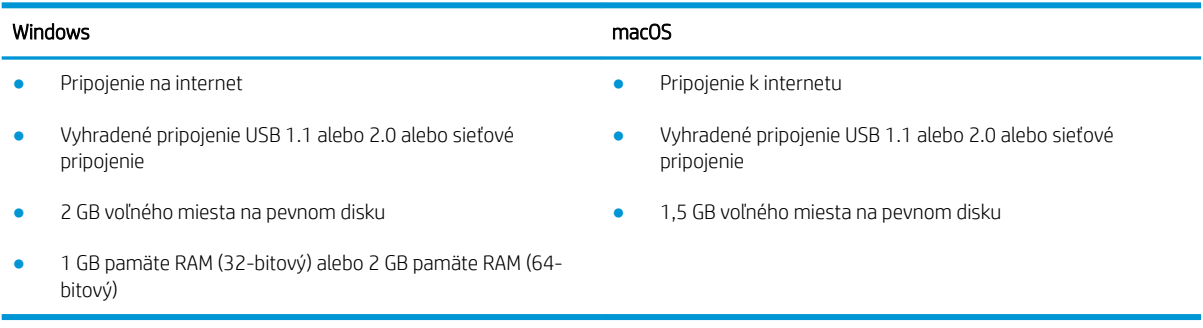

<span id="page-19-0"></span>**EY POZNÁMKA:** Inštalačný program softvéru pre systém Windows nainštaluje službu HP Smart Device Agent Base. Veľkosť súboru je približne 100 kB. Slúži výlučne na to, aby každú hodinu kontrolovala, či sú tlačiarne pripojené k portu USB. Nezhromažďujú sa žiadne údaje. Ak sa nájde tlačiareň s pripojením k portu USB, služba sa pokúsi vyhľadať inštanciu konektora JetAdvantage Management Connector (JAMc) v sieti. Ak sa nájde konektor JAMc, služba HP Smart Device Agent Base sa prostredníctvom neho bezpečne inovuje na úplnú verziu služby Smart Device Agent, čo následne umožní počítať vytlačené strany pre príslušné konto v systéme Managed Print Services (MPS). Webové balíky obsahujúce len ovládač prevzaté pre tlačiareň z lokality hp.com a nainštalované prostredníctvom Sprievodcu pridaním tlačiarne túto službu neinštalujú.

Ak chcete túto službu odinštalovať, otvorte **Control Panel** (Ovládací panel), vyberte položku **Programs** (Programy) alebo Programs and Features (Programy a súčasti) a potom výberom položky Add/Remove Programs (Pridanie alebo odstránenie programov) alebo Uninstall a Program (Odinštalovanie programu) službu odstráňte. Názov súboru je HPSmartDeviceAgentBase.

### Rozmery tlačiarne

#### Tabuľka 1-9 Rozmery pre modely E60155dn, E60165dn a E60175dn

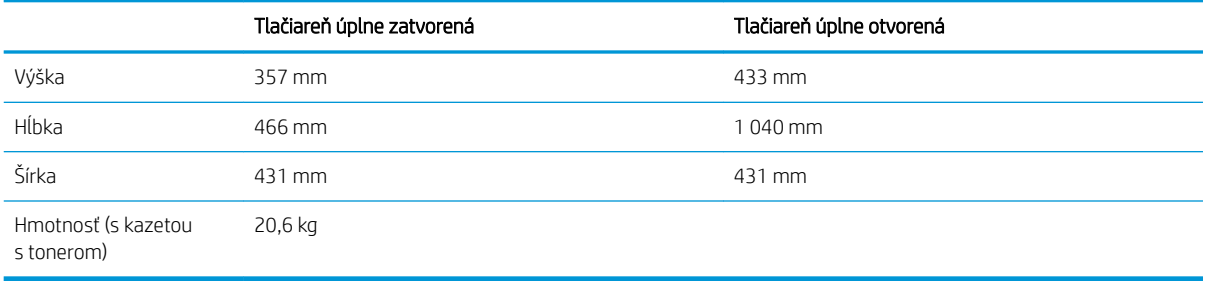

#### Tabuľka 1-10 Rozmery pre podávač papiera na 1 x 550 hárkov

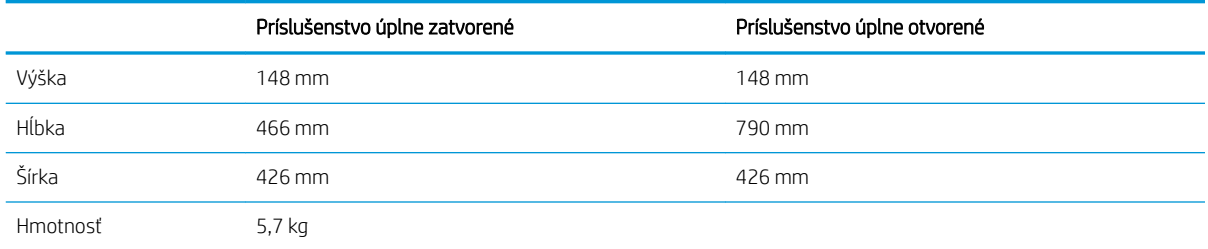

#### Tabuľka 1-11 Rozmery pre vysokokapacitný vstupný podávač na 2 100 hárkov so stojanom

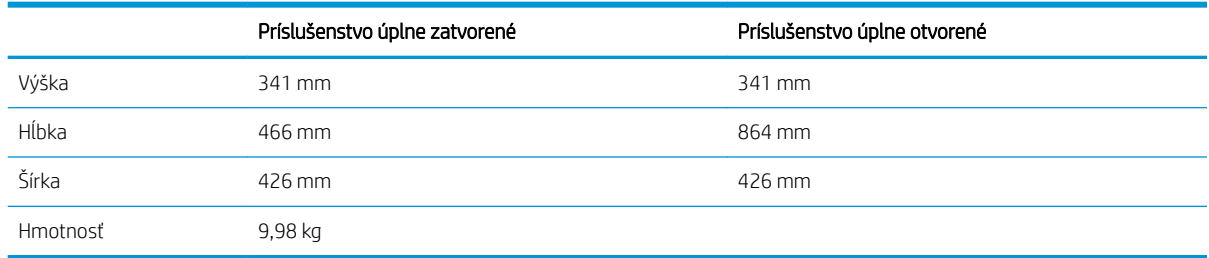

#### <span id="page-20-0"></span>Tabuľka 1-12 Rozmery pre podávač obálok

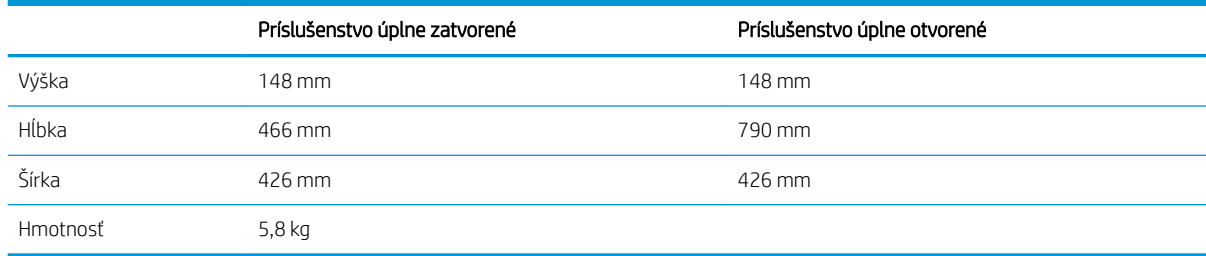

#### Tabuľka 1-13 Rozmery pre schránku s 5 priehradkami so zošívačkou

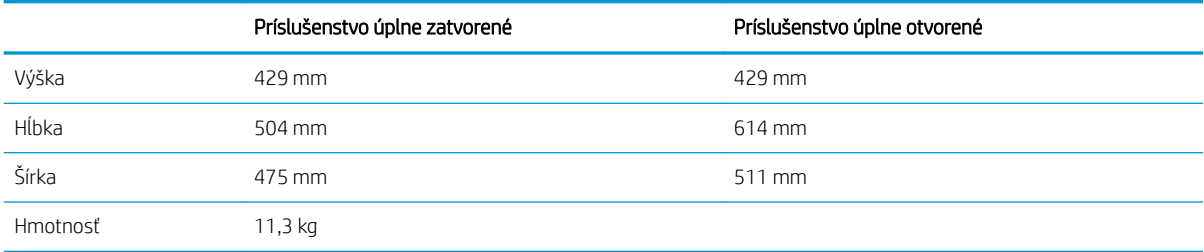

### Spotreba energie, elektrické technické údaje a zvukové emisie

Aktuálne informácie nájdete na adrese [www.hp.com/support/ljE60155,](http://www.hp.com/support/ljE60155) [www.hp.com/support/ljE60165](http://www.hp.com/support/ljE60165) alebo [www.hp.com/support/ljE60175](http://www.hp.com/support/ljE60175).

A UPOZORNENIE: Požiadavky na napájanie vychádzajú z odlišností krajín/oblastí, v ktorých sa tlačiareň predáva. Nemeňte prevádzkové napätie. Týmto sa poškodí tlačiareň a zanikne záruka na tlačiareň.

### Prevádzkové prostredie

#### Tabuľka 1-14 Prevádzkové prostredie

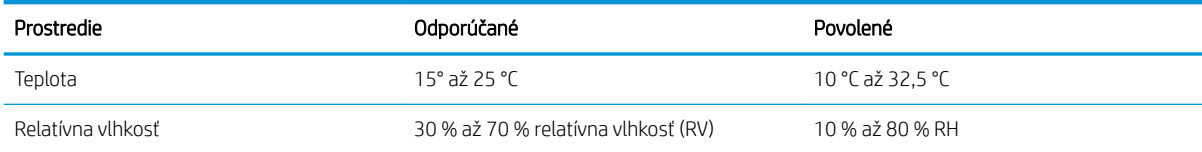

# <span id="page-21-0"></span>Nastavenie hardvéru tlačiarne a inštalácia softvéru

Základné pokyny na inštaláciu nájdete v Inštalačnej príručke k hardvéru, ktorá bola dodaná s tlačiarňou. Ďalšie pokyny získate od oddelenia podpory spoločnosti HP na internete.

Na adrese [www.hp.com/support/ljE60155,](http://www.hp.com/support/ljE60155) [www.hp.com/support/ljE60165](http://www.hp.com/support/ljE60165) alebo [www.hp.com/support/](http://www.hp.com/support/ljE60175) [ljE60175](http://www.hp.com/support/ljE60175) môžete získať komplexnú podporu pre vašu tlačiareň od spoločnosti HP. Vyhľadajte nasledujúcu podporu:

- · Inštalácia a konfigurovanie
- Vzdelávanie a používanie
- Riešenie problémov
- Prevezmite si aktualizácie softvéru a firmvéru
- Fóra podpory
- Vyhľadanie informácií o záruke a regulačných podmienkach

# <span id="page-22-0"></span>2 Zásobníky papiera

● [Úvod](#page-23-0)

- [Vloženie papiera do zásobníka 1 \(viacúčelový zásobník\)](#page-24-0)
- [Vkladanie papiera do zásobníka 2 a do zásobníkov na 550 hárkov](#page-29-0)
- [Vloženie papiera do veľkokapacitného vstupného zásobníka \(HCI\) na 2 100 hárkov](#page-34-0)
- [Vkladanie a tlač na obálky](#page-36-0)
- [Vkladanie a tlač na štítky](#page-38-0)
- · Konfigurácia schránky s 5 priehradkami so zošívačkou

#### Ďalšie informácie

Tieto informácie sú správne v čase publikácie.

Pomoc s videom nájdete v časti [www.hp.com/videos/LaserJet.](http://www.hp.com/videos/LaserJet)

Aktuálne informácie nájdete v časti [www.hp.com/support/ljE60155,](http://www.hp.com/support/ljE60155) [www.hp.com/support/ljE60165](http://www.hp.com/support/ljE60165) alebo [www.hp.com/support/ljE60175](http://www.hp.com/support/ljE60175).

Komplexná podpora pre vašu tlačiareň od spoločnosti HP zahŕňa nasledujúce informácie:

- Inštalácia a konfigurovanie
- Vzdelávanie a používanie
- Riešenie problémov
- Preberanie aktualizácií softvéru a firmvéru
- Fóra podpory
- Vyhľadanie informácií o záruke a regulačných podmienkach

# <span id="page-23-0"></span>Úvod

UPOZORNENIE: Nikdy naraz nerozkladajte viac než jeden zásobník papiera.

Nepoužívajte zásobník papiera ako schodík.

Pri zatváraní zásobníkov papiera do nich neklaďte ruky.

Pri presúvaní tlačiarne musia byť všetky zásobníky zatvorené.

# <span id="page-24-0"></span>Vloženie papiera do zásobníka 1 (viacúčelový zásobník)

V nasledujúcej časti je opísaný spôsob vloženia papiera do zásobníka 1.

- **A UPOZORNENIE:** Ak sa chcete vyhnúť uviaznutiu papiera, nepridávajte médiá do zásobníka 1 a ani ich nevyprázdňujte počas tlače.
- 1. Otvorte zásobník 1

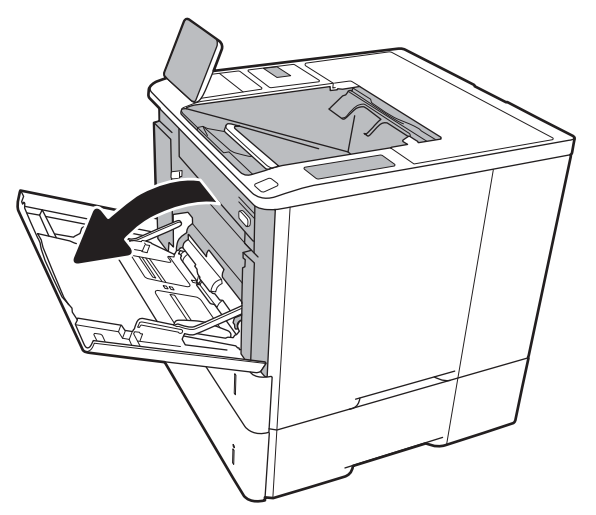

2. Vodiace lišty šírky papiera nastavte stlačením modrej uvoľňovacej zarážky posunutím vodiacich líšt na veľkosť používaného papiera.

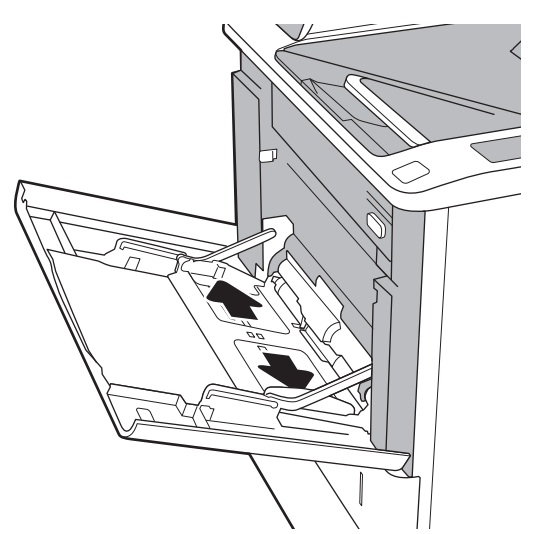

<span id="page-25-0"></span>3. Do zásobníka vložte papier. Informácie o tom, ako treba otočiť papier, nájdete v časti <u>Tabuľka 2-1</u> <u>Orientácia papiera v zásobníku 1 na strane 18.</u>

4. Nastavte vodiace lišty šírky by sa stohu papierov dotýkali, ale ho neohýbali.

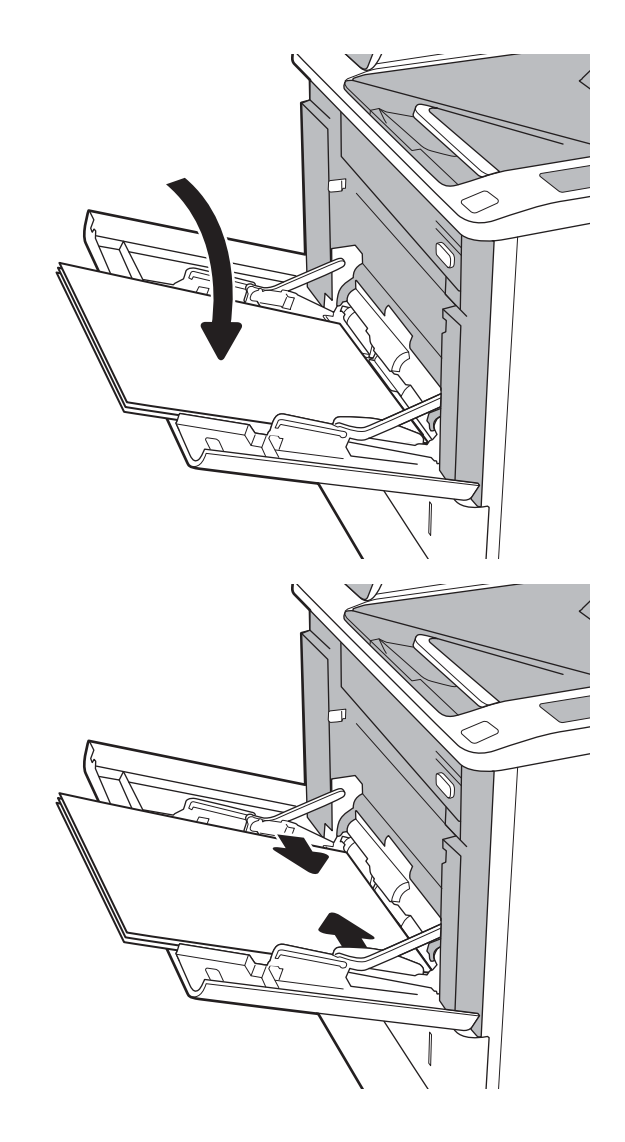

# Orientácia papiera v zásobníku 1

#### Tabuľka 2-1 Orientácia papiera v zásobníku 1

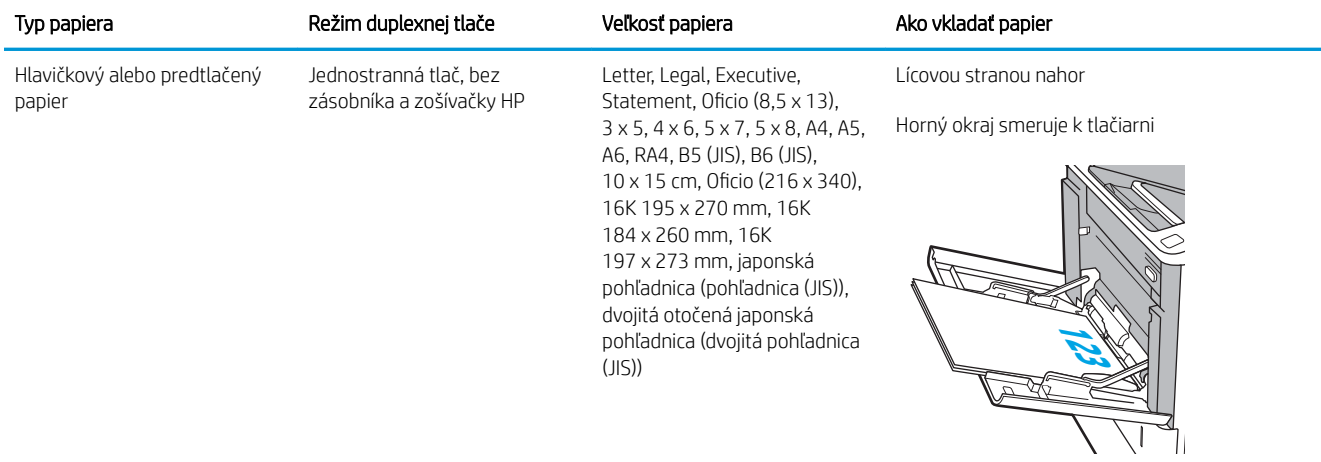

#### Tabuľka 2-1 Orientácia papiera v zásobníku 1 (pokračovanie)

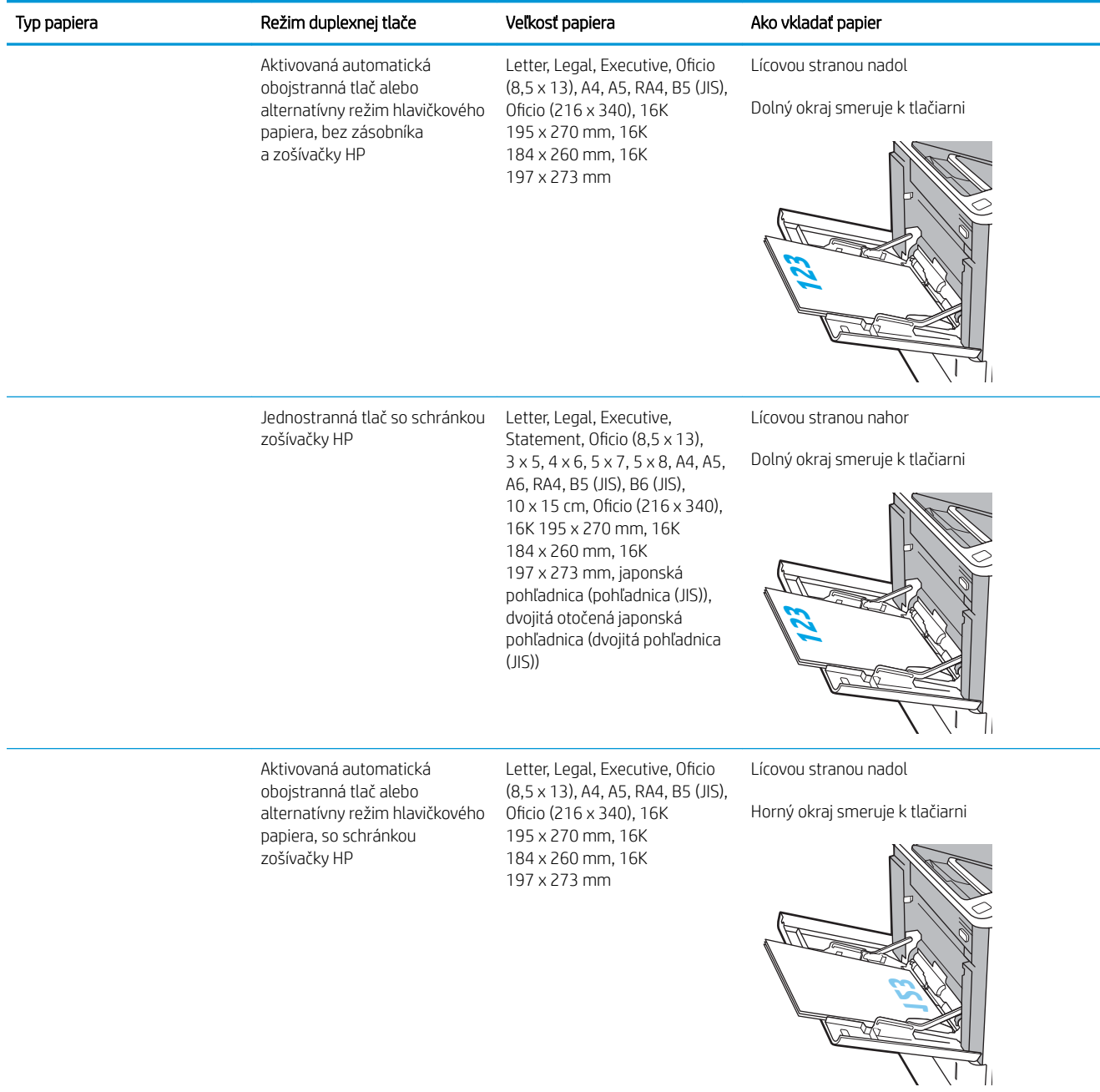

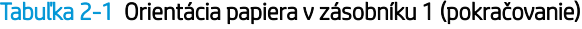

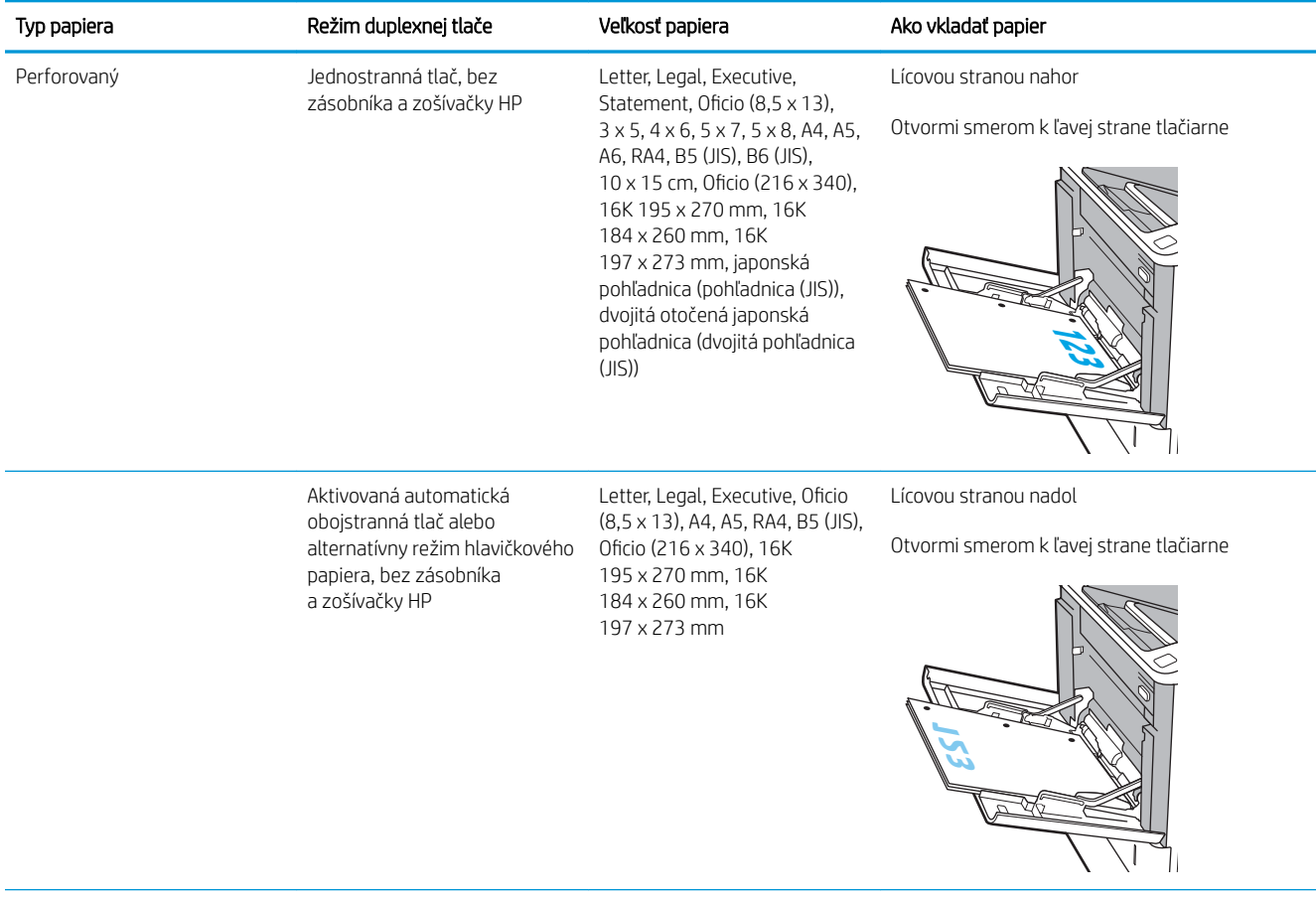

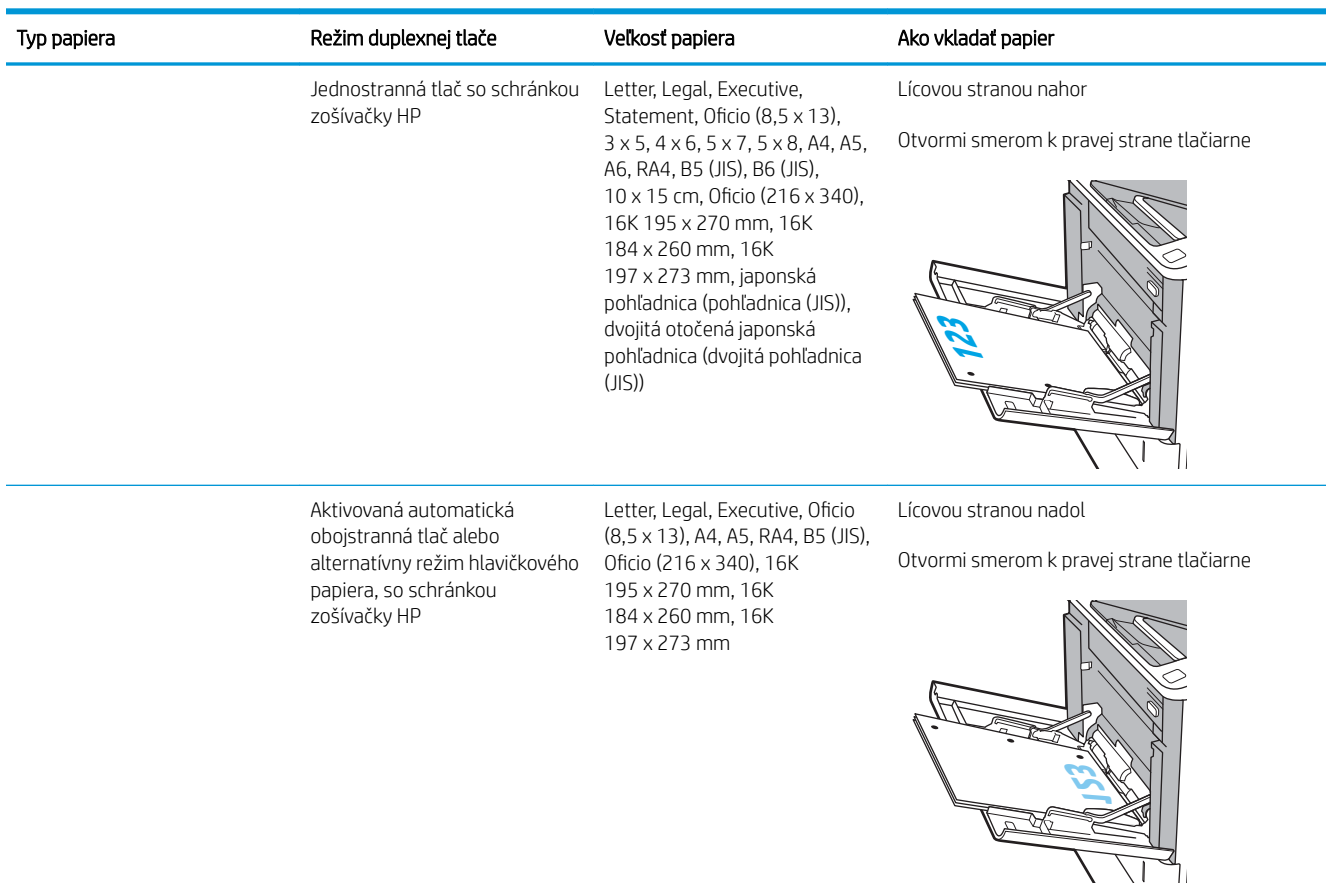

#### <span id="page-28-0"></span>Tabuľka 2-1 Orientácia papiera v zásobníku 1 (pokračovanie)

### Použitie alternatívneho režimu pre hlavičkový papier

Funkcia Alternative Letterhead Mode (Alternatívny režim pre hlavičkový papier) sa používa na vkladanie hlavičkového papiera alebo predtlačeného papiera do zásobníka rovnakým spôsobom pre všetky úlohy, či už sa tlačí na jednu, alebo obidve strany hárka papiera. Keď používate tento režim, papier vkladajte spôsobom, akým by ste ho vkladali v automatickom režime obojstrannej tlače.

Ak chcete používať túto funkciu, povoľte ju pomocou ponúk na ovládacom paneli tlačiarne.

#### Povolenie alternatívneho režimu pre hlavičkový papier pomocou ponúk na ovládacom paneli tlačiarne

- 1. Na domovskej obrazovke ovládacieho panela tlačiarne vyberte aplikáciu Settings (Nastavenia) a potom zvoľte ikonu Settings (Nastavenia).
- 2. Otvorte tieto ponuky:
	- a. Copy/Print (Kopírovanie/tlač) alebo Print (Tlač)
	- b. Manage Trays (Správa zásobníkov)
	- c. Alternative Letterhead Mode (Alternatívny režim pre hlavičkový papier)
- 3. Vyberte možnosť Enabled (Zapnuté) a potom sa dotknite tlačidla Save (Uložiť) alebo stlačte tlačidlo OK.

# <span id="page-29-0"></span>Vkladanie papiera do zásobníka 2 a do zásobníkov na 550 hárkov

## Úvod

V nasledujúcej časti je opísaný spôsob vloženia papiera do zásobníka 2 a voliteľných zásobníkov na 550 hárkov. Tieto zásobníky majú kapacitu až 550 hárkov papiera s hmotnosťou 75 g/m<sup>2</sup>.

POZNÁMKA: Postup pri vkladaní papiera do zásobníkov na 550 hárkov je rovnaký ako postup pre zásobník 2. V tejto príručke je znázornený postup len pre zásobník 2.

POZNÁMKA: Vodiace lišty papiera môžu byť uzamknuté pred používaním a nemusia byť nastaviteľné.

1. Otvorte zásobník.

POZNÁMKA: Počas používania zásobník neotvárajte.

2. Vodiace lišty dĺžky a šírky papiera nastavte stlačením modrých nastavovacích západiek a posunutím vodiacich líšt na veľkosť používaného papiera.

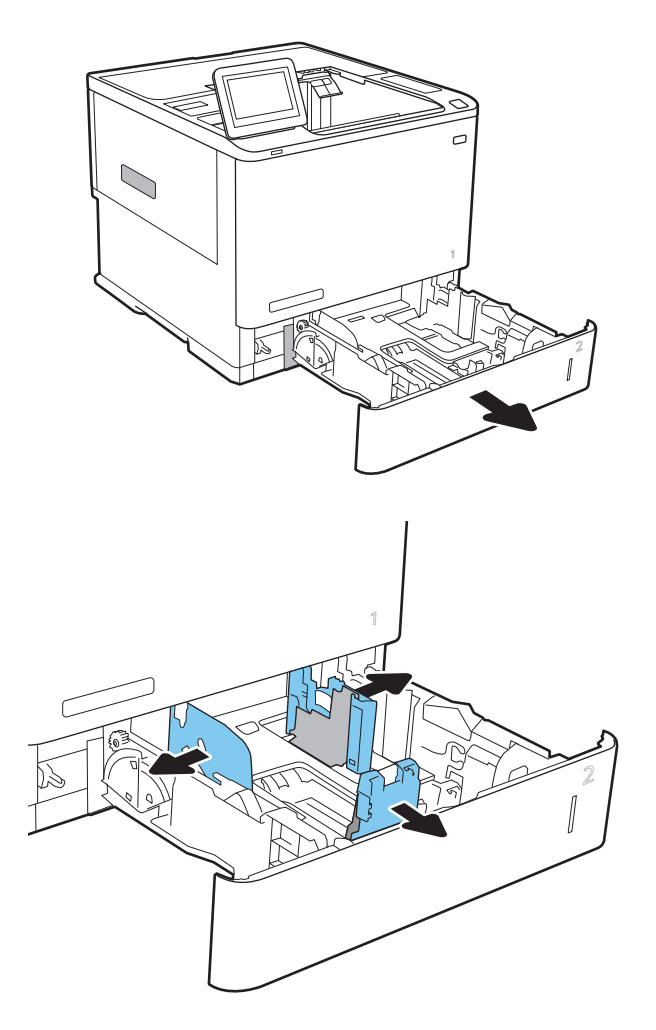

3. Do zásobníka vložte papier. Skontrolujte papier a overte, či sa vodiace lišty dotýkajú stohu, ale neohýbajú ho. Informácie o tom, ako treba otočiť papier, nájdete v časti [Tabuľka 2-2](#page-31-0) Orientácia [papiera v zásobníku 2 a zásobníku na 550 hárkov](#page-31-0)  [na strane 24](#page-31-0).

> POZNÁMKA: Zásobník neprepĺňajte, aby ste zabránili zaseknutiam. Dbajte na to, aby bola horná strana stohu pod indikátorom plného zásobníka.

POZNÁMKA: Ak zásobník nie je správne nastavený, môže sa počas tlače zobraziť chybové hlásenie alebo môže dôjsť k zaseknutiu papiera.

4. Zatvorte zásobník.

- 5. Na ovládacom paneli tlačiarne sa zobrazí hlásenie o konfigurácii zásobníka.
- 6. Dotknutím sa tlačidla OK potvrďte zistenú veľkosť a typ papiera alebo dotknutím sa tlačidla Modify (Upraviť) vyberte inú veľkosť alebo typ papiera.

V prípade použitia papiera vlastnej veľkosti zadajte rozmery X a Y papiera, keď sa zobrazí výzva na ovládacom paneli tlačiarne.

7. Vyberte správnu veľkosť a typ a potom sa dotknite tlačidla OK.

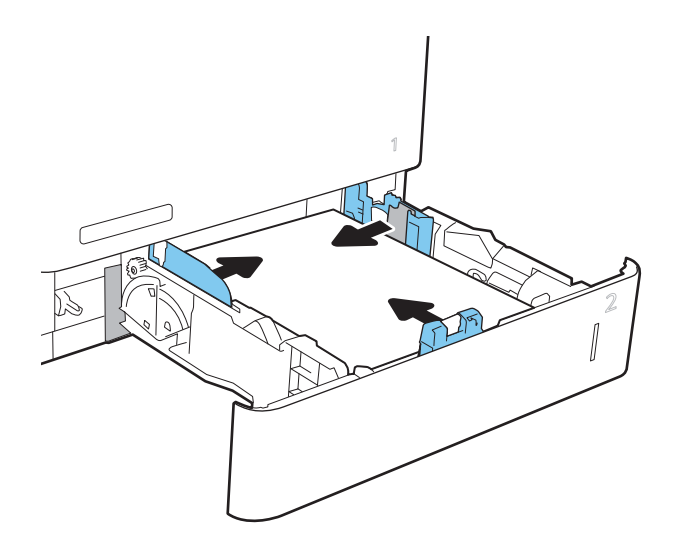

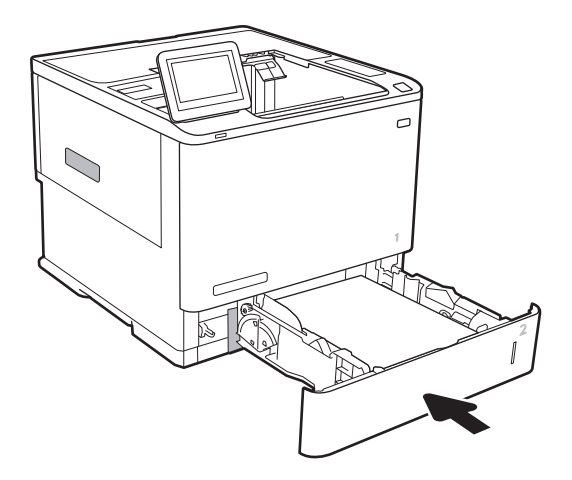

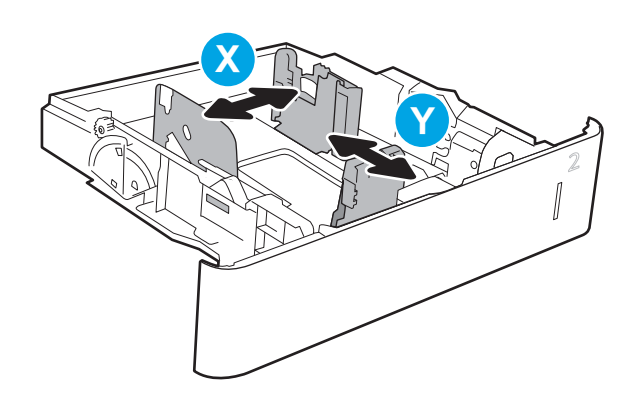

# <span id="page-31-0"></span>Orientácia papiera v zásobníku 2 a zásobníku na 550 hárkov

#### Tabuľka 2-2 Orientácia papiera v zásobníku 2 a zásobníku na 550 hárkov

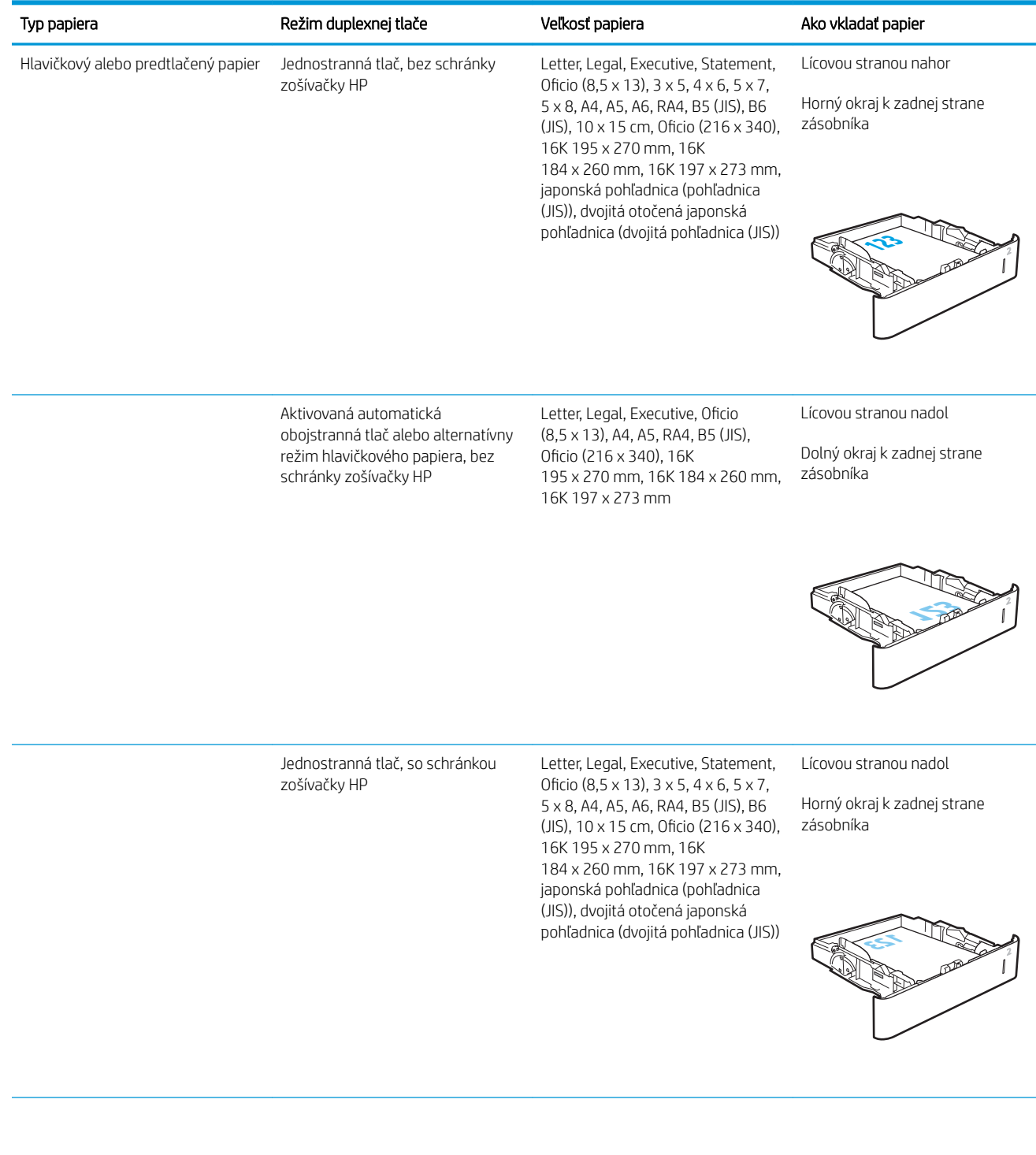

#### Tabuľka 2-2 Orientácia papiera v zásobníku 2 a zásobníku na 550 hárkov (pokračovanie)

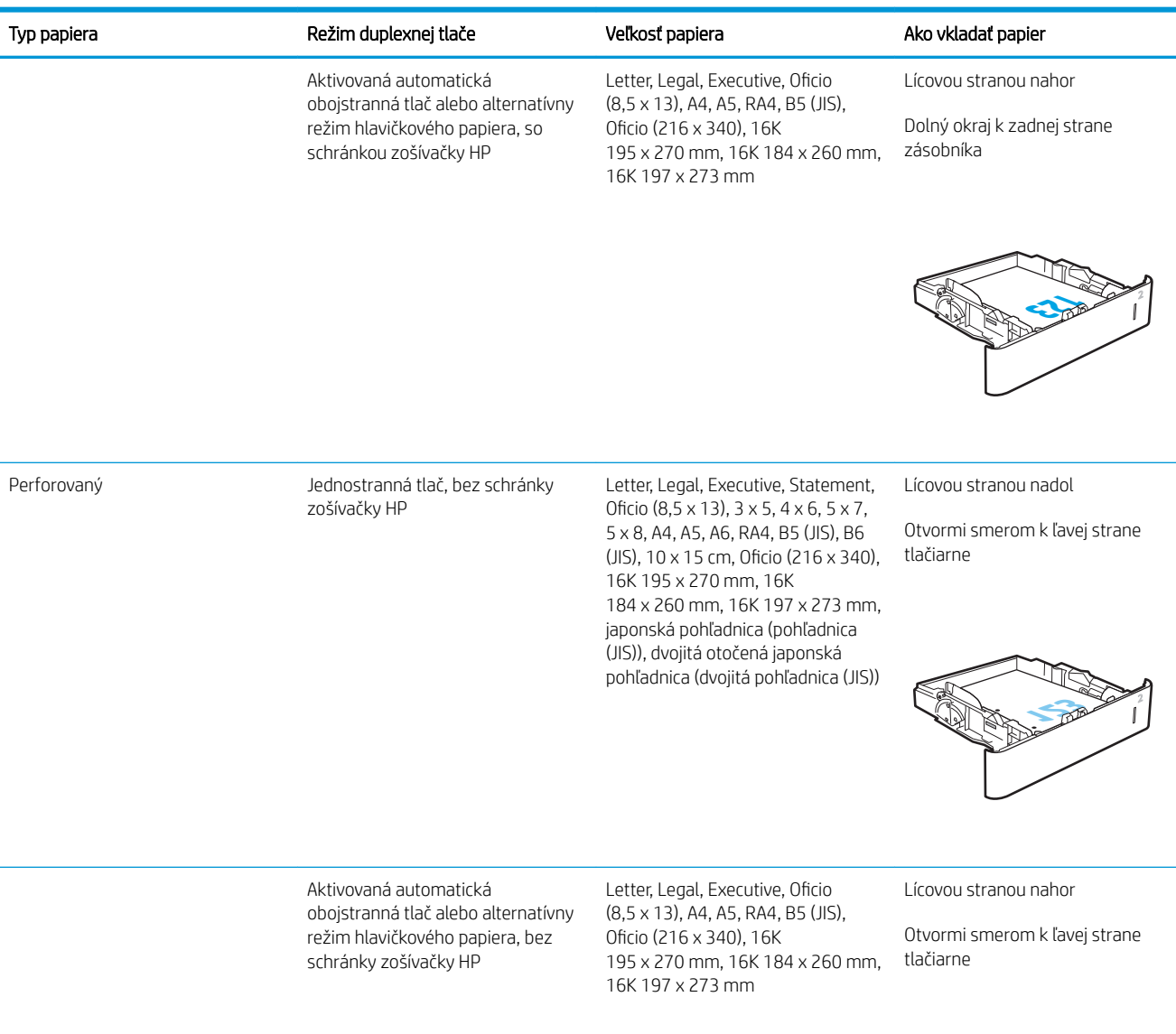

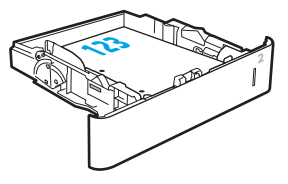

<span id="page-33-0"></span>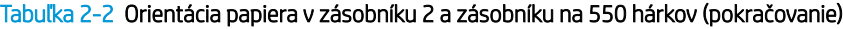

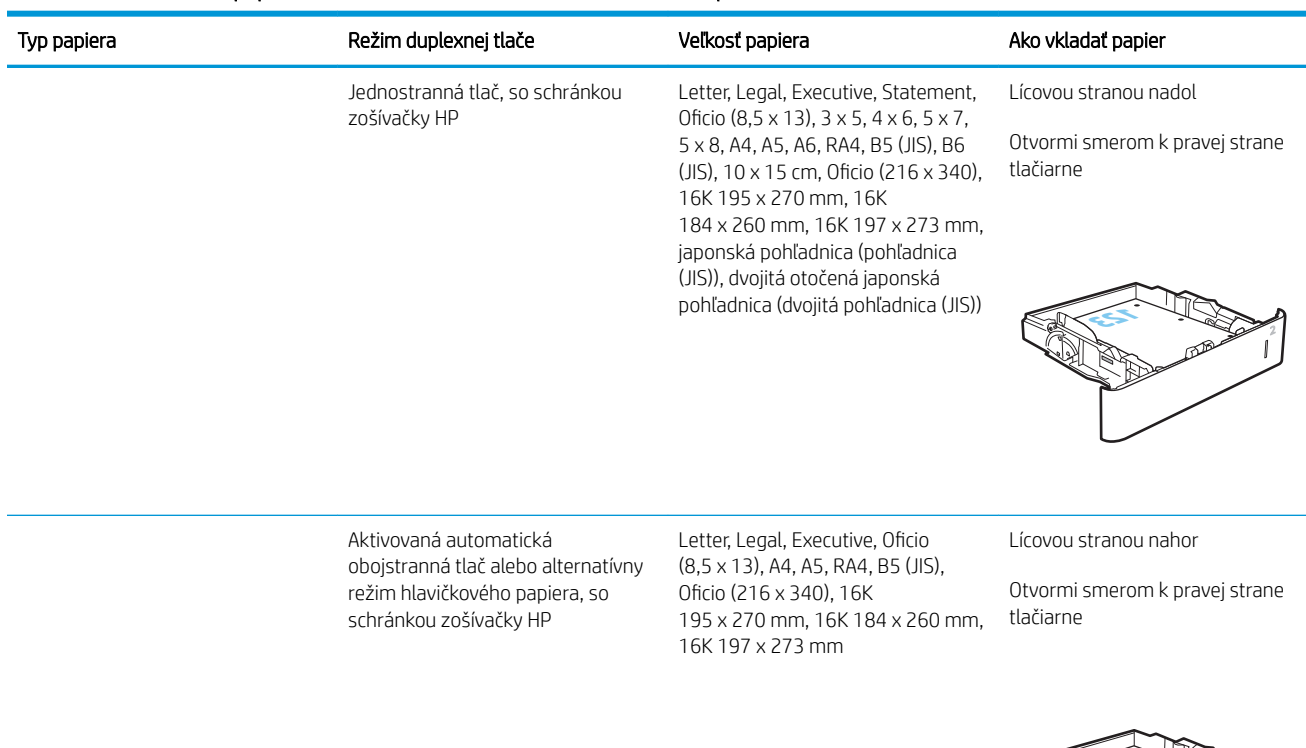

# **123**

### Použitie alternatívneho režimu pre hlavičkový papier

Funkcia Alternative Letterhead Mode (Alternatívny režim pre hlavičkový papier) sa používa na vkladanie hlavičkového papiera alebo predtlačeného papiera do zásobníka rovnakým spôsobom pre všetky úlohy, či už sa tlačí na jednu, alebo obidve strany hárka papiera. Keď používate tento režim, papier vkladajte spôsobom, akým by ste ho vkladali v automatickom režime obojstrannej tlače.

Ak chcete používať túto funkciu, povoľte ju pomocou ponúk na ovládacom paneli tlačiarne.

#### Povolenie alternatívneho režimu pre hlavičkový papier pomocou ponúk na ovládacom paneli tlačiarne

- 1. Na domovskej obrazovke ovládacieho panela tlačiarne vyberte aplikáciu Settings (Nastavenia) a potom zvoľte ikonu Settings (Nastavenia).
- 2. Otvorte tieto ponuky:
	- a. Copy/Print (Kopírovanie/tlač) alebo Print (Tlač)
	- b. Manage Trays (Správa zásobníkov)
	- c. Alternative Letterhead Mode (Alternatívny režim pre hlavičkový papier)
- 3. Vyberte možnosť Enabled (Zapnuté) a potom sa dotknite tlačidla Save (Uložiť) alebo stlačte tlačidlo OK.

# <span id="page-34-0"></span>Vloženie papiera do veľkokapacitného vstupného zásobníka (HCI) na 2 100 hárkov

Tieto informácie opisujú, ako vložiť papier do vysokokapacitného vstupného zásobníka, ktorý je k dispozícii ako príslušenstvo. Tento zásobník má kapacitu až 2 100 hárkov papiera s hmotnosťou 75 g/m $^2$  .

1. Otvorte zásobník.

POZNÁMKA: Počas používania zásobník neotvárajte.

2. Nastavte vodiacu lištu šírky papiera do správnej polohy v závislosti od papiera.

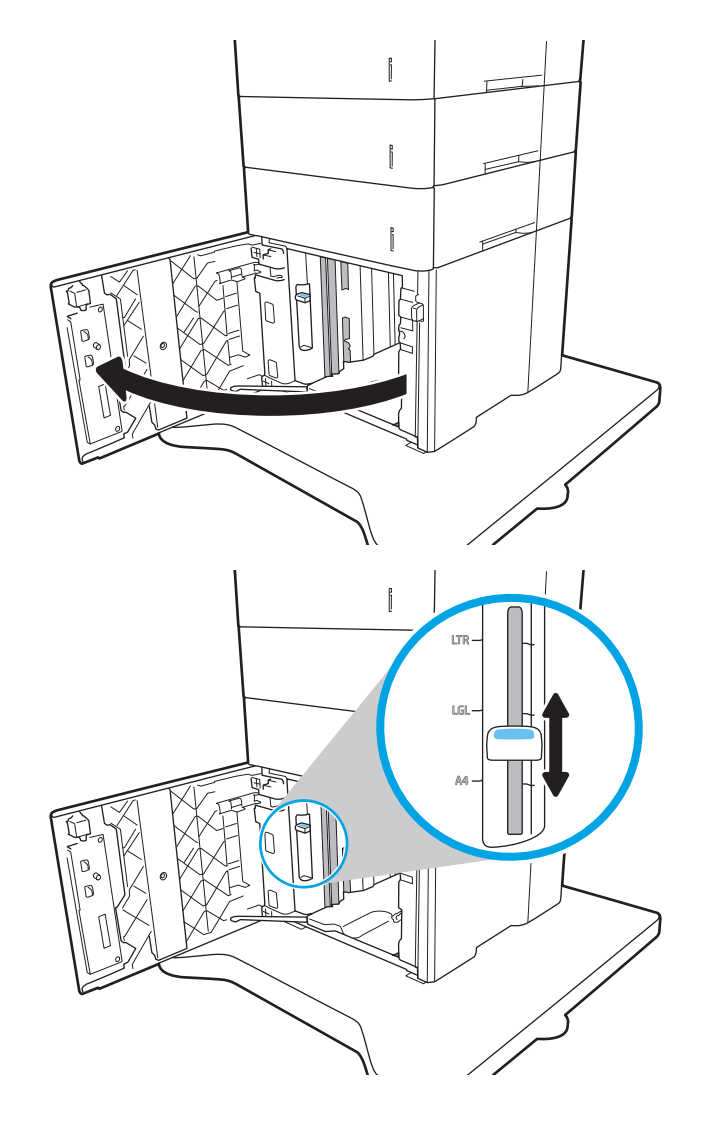

3. Do zásobníka vložte papier. Skontrolujte papier a overte, či sa vodiace lišty zľahka dotýkajú stohu, ale neohýbajú ho.

POZNÁMKA: Zásobník neprepĺňajte, aby ste zabránili zaseknutiam. Dbajte na to, aby bola horná strana stohu pod indikátorom plného zásobníka.

POZNÁMKA: Ak zásobník nie je správne nastavený, môže sa počas tlače zobraziť chybové hlásenie alebo môže dôjsť k zaseknutiu papiera.

4. Zatvorte zásobník.

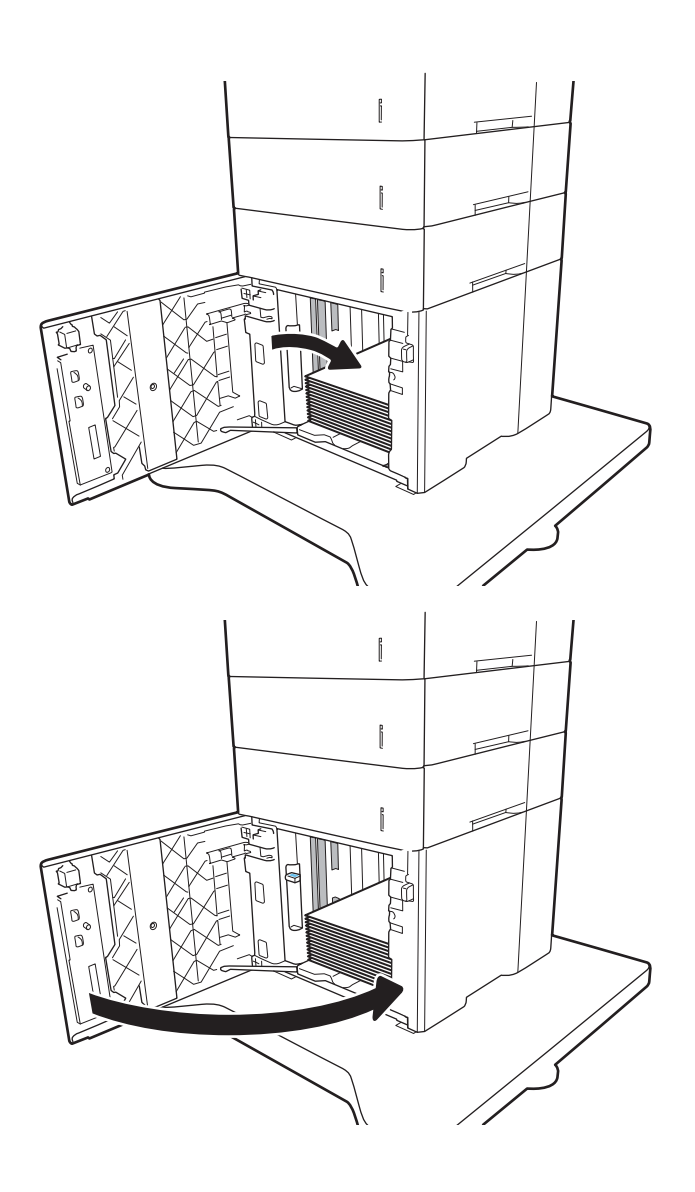

- 5. Na ovládacom paneli tlačiarne sa zobrazí hlásenie o konfigurácii zásobníka.
- 6. Výberom tlačidla OK potvrďte zistenú veľkosť a typ papiera alebo výberom tlačidla Modify (Upraviť) vyberte inú veľkosť alebo typ papiera.
- 7. Vyberte správnu veľkosť a typ a potom vyberte tlačidlo OK.
# Vkladanie a tlač na obálky

## Úvod

V nasledujúcej časti je opísaný spôsob vkladania a tlače obálok. Pri tlači na obálky použite zásobník 1 alebo príslušenstvo podávača obálok. Zásobník 1 má kapacitu až 10 obálok. Do príslušenstva podávača obálok sa zmestí až 75 obálok.

Na tlač na obálky pri použití možnosti manuálneho podávania postupujte podľa nasledujúcich krokov a vyberte správne nastavenie v ovládači tlačiarne, potom odošlite tlačovú úlohu do tlačiarne a vložte obálky do zásobníka.

## Tlač na obálky

#### Tlač obálok zo zásobníka 1

- 1. V softvérovom programe vyberte možnosť Print (Tlačiť).
- 2. Vyberte tlačiareň v zozname tlačiarní a kliknutím alebo ťuknutím na tlačidlo Properties (Vlastnosti) alebo Preferences (Preferencie) otvorte ovládač tlače.
- POZNÁMKA: Názov tlačidla sa v rôznych programoch líši.
- POZNÁMKA: Prístup k týmto funkciám v operačnom systéme Windows 8 alebo 8.1 získate, ak v aplikácii domovskej obrazovky vyberiete v ponuke Devices (Zariadenia) položku Print (Tlač) a potom vyberiete tlačiareň.
- 3. Kliknite alebo ťuknite na tlačidlo Paper/Quality (Papier/Kvalita).
- 4. V rozbaľovacom zozname Paper size (Veľkosť papiera) vyberte správnu veľkosť pre obálky.
- 5. V rozbaľovacom zozname Paper type (Typ papiera) vyberte možnosť Envelope (Obálka).
- 6. V rozbaľovacom zozname Paper source (Zdroj papiera) vyberte možnosť Manual feed (Manuálne podávanie).
- 7. Kliknutím na tlačidlo OK zatvorte dialógové okno Document Properties (Vlastnosti dokumentu).
- 8. V dialógovom okne Print (Tlačiť) spustite tlač úlohy kliknutím na tlačidlo OK.

#### Tlač obálok z príslušenstva podávača obálok

- 1. V softvérovom programe vyberte možnosť Print (Tlačiť).
- 2. Vyberte tlačiareň zo zoznamu tlačiarní a následne kliknutím alebo ťuknutím na tlačidlo Properties (Vlastnosti) alebo Preferences (Predvoľby) otvorte ovládač tlače.

POZNÁMKA: Názov tlačidla sa v rôznych programoch líši.

Prístup k týmto funkciám v operačnom systéme Windows 8 alebo 8.1 získate, ak v aplikácii domovskej obrazovky vyberiete v ponuke Devices (Zariadenia) položku Print (Tlač) a potom vyberiete tlačiareň.

- 3. Kliknite alebo ťuknite na tlačidlo Paper/Quality (Papier/Kvalita).
- 4. Vykonajte jeden z nasledujúcich krokov:
- V rozbaľovacom zozname Paper size (Veľkosť papiera) vyberte správnu veľkosť obálok.
- V rozbaľovacom zozname Paper type (Typ papiera) vyberte možnosť Envelope (Obálka).
- V rozbaľovacom zozname Paper source (Zdroj papiera) vyberte možnosť Tray 3 (Zásobník 3) alebo Tray 4 (Zásobník 4) – podľa toho, ktorý zásobník zodpovedá podávaču obálok.
- 5. Kliknutím na tlačidlo OK zatvorte dialógové okno Document Properties (Vlastnosti dokumentu).
- 6. V dialógovom okne Print (Tlačiť) spustite tlač úlohy kliknutím na tlačidlo OK.

## Orientácia obálky

POZNÁMKA: Tlačiareň nepodporuje duplexnú tlač na obálky.

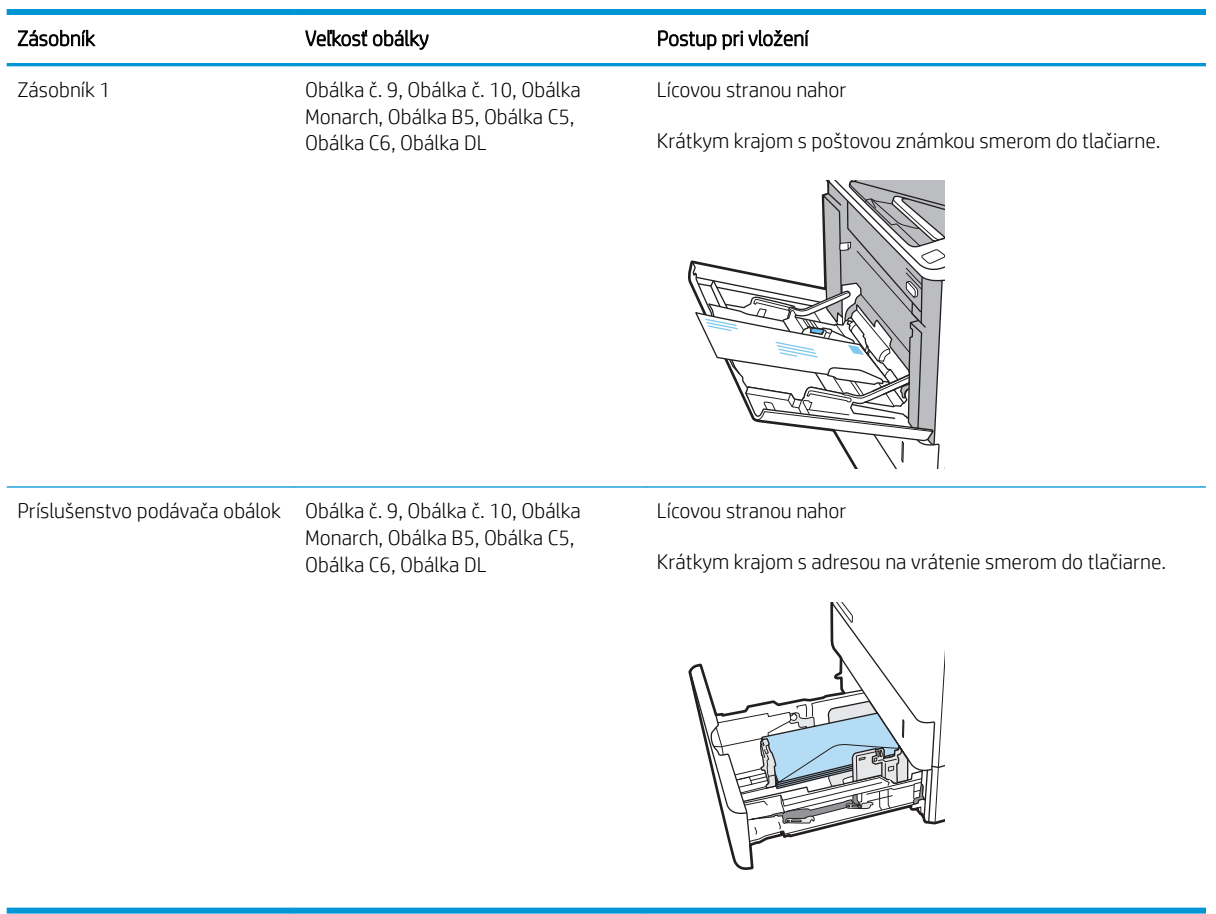

# Vkladanie a tlač na štítky

## Úvod

V nasledujúcej časti je opísaný spôsob vkladania a tlače štítkov.

Na tlač na hárky štítkov použite zásobník č. 2 alebo jeden z voliteľných 550-hárkových zásobníkov.

POZNÁMKA: Zásobník č. 1 nepodporuje štítky.

Na tlač na štítky pri použití možnosti manuálneho podávania postupujte podľa nasledujúcich krokov a vyberte správne nastavenie v ovládači tlačiarne, potom odošlite tlačovú úlohu do tlačiarne a vložte štítky do zásobníka. Pri používaní ručného podávania bude tlačiareň čakať na pokračovanie v úlohe, kým nezistí, že zásobník bol otvorený.

#### Manuálne podávanie štítkov

- 1. V softvérovom programe vyberte možnosť Print (Tlačiť).
- 2. Vyberte tlačiareň v zozname tlačiarní a kliknutím alebo ťuknutím na tlačidlo Properties (Vlastnosti) alebo Preferences (Preferencie) otvorte ovládač tlače.
- POZNÁMKA: Názov tlačidla sa v rôznych programoch líši.
- **EX POZNÁMKA:** Prístup k týmto funkciám v operačnom systéme Windows 8 alebo 8.1 získate, ak v aplikácii domovskej obrazovky vyberiete v ponuke Devices (Zariadenia) položku Print (Tlač) a potom vyberiete tlačiareň.
- 3. Kliknite na kartu Paper/Quality (Papier a kvalita).
- 4. V rozbaľovacom zozname Paper size (Veľkosť papiera) vyberte správnu veľkosť pre hárky štítkov.
- 5. V rozbaľovacom zozname Paper type (Typ papiera) vyberte možnosť Labels (Štítky).
- 6. V rozbaľovacom zozname Paper source (Zdroj papiera) vyberte možnosť Manual feed (Manuálne podávanie).
- 7. Kliknutím na tlačidlo OK zatvorte dialógové okno Document Properties (Vlastnosti dokumentu).
- 8. V dialógovom okne Print (Tlačiť) spustite tlač úlohy kliknutím na tlačidlo Print (Tlačiť).

# Orientácia štítka

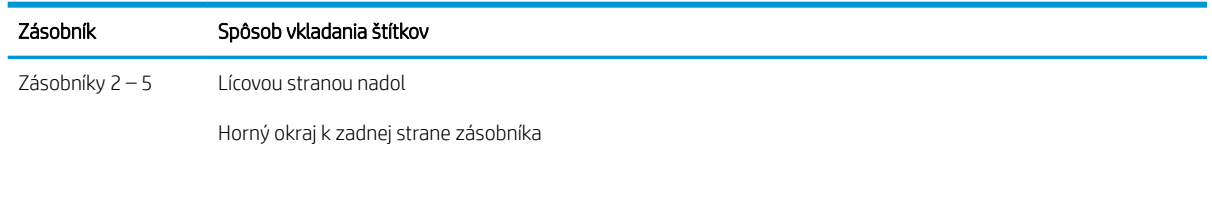

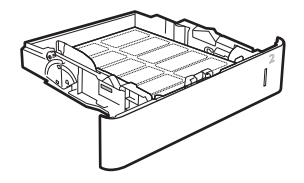

# Konfigurácia schránky s 5 priehradkami so zošívačkou

V nasledujúcej časti je opísaný spôsob vloženia spiniek a konfigurácie schránky s 5 priehradkami so zošívačkou.

Toto príslušenstvo dokáže zošívať dokumenty v ľavom hornom alebo pravom hornom rohu a vo výstupných zásobníkoch dokáže na seba naukladať až 1 000 hárkov papiera. Pre výstupné zásobníky možno nakonfigurovať tri režimy: režim stohovača, režim schránky alebo režim oddeľovača funkcií.

- Konfigurácia predvoleného umiestnenia zošívania
- Konfigurácia prevádzkového režimu

#### Konfigurácia predvoleného umiestnenia zošívania

- 1. Na domovskej obrazovke ovládacieho panela tlačiarne vyberte aplikáciu Settings (Nastavenia) a potom zvoľte ikonu Settings (Nastavenia).
- 2. Otvorte tieto ponuky:
	- a. Spravovať zošívačku/skladacie zariadenie
	- b. Zošívať
- 3. Vyberte umiestnenie zošívania zo zoznamu možností a dotknite sa tlačidla Save (Uložiť) alebo tlačidla OK. K dispozícii sú nasledujúce možnosti:
	- None (Žiadne): Žiadne spinky
	- Top left or right (Vľavo alebo vpravo hore): Ak je dokument orientovaný na výšku, spinka sa umiestni do ľavého horného rohu krátkej strany papiera. Ak je dokument orientovaný na šírku, spinka sa umiestni do pravého horného rohu dlhej strany papiera.
	- Top left (Vľavo hore): Spinka sa umiestni do ľavého horného rohu krátkej strany papiera.
	- Top right (Vpravo hore): Spinka sa umiestni do pravého horného rohu dlhej strany papiera.

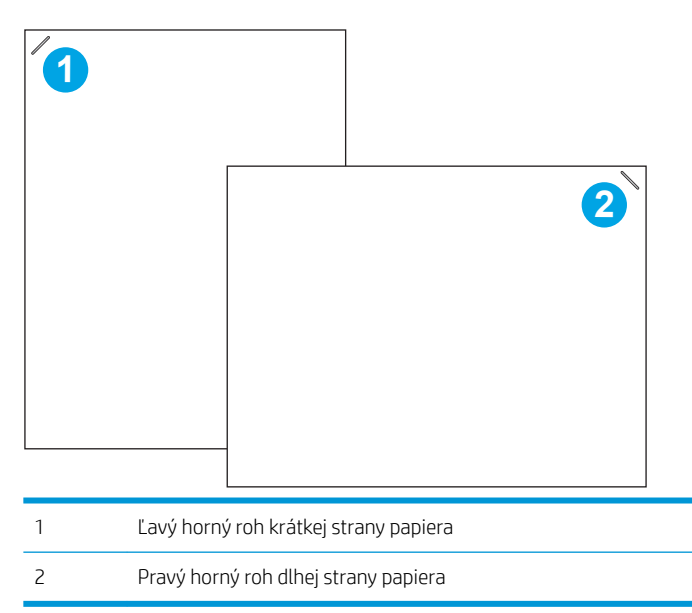

#### <span id="page-41-0"></span>Konfigurácia prevádzkového režimu

Tento postup slúži na konfiguráciu spôsobu triedenia úloh tlačiarne do výstupných zásobníkov.

- 1. Na domovskej obrazovke ovládacieho panela tlačiarne vyberte aplikáciu Settings (Nastavenia) a potom zvoľte ikonu Settings (Nastavenia).
- 2. Otvorte tieto ponuky:
	- a. Spravovať zošívačku/skladacie zariadenie
	- b. Prevádzkový režim
- 3. Vyberte režim zo zoznamu možností a vyberte tlačidlo Save (Uložiť). K dispozícii sú nasledujúce možnosti:
	- Mailbox (Schránka): Tlačiareň ukladá úlohy do rôznych zásobníkov podľa osoby, ktorá ich odoslala.
	- Stacker (Stohovač): Tlačiareň stohuje úlohy v zásobníkoch zdola nahor.
	- Function Separator (Oddeľovač funkcií): Tlačiareň ukladá úlohy do rôznych zásobníkov podľa funkcií tlačiarne, ako sú tlačové úlohy, úlohy kopírovania a faxové úlohy.

Ovládač tlače HP nakonfigurujete na vybraný prevádzkový režim podľa týchto krokov:

#### Windows® 7

- 1. Skontrolujte, či je tlačiareň zapnutá a či je pripojená k počítaču alebo sieti.
- 2. V systéme Windows® otvorte ponuku Start (Štart) a kliknite na položku Devices and Printers (Zariadenia a tlačiarne).
- 3. Pravým tlačidlom myši kliknite na názov tlačiarne a potom vyberte položku Vlastnosti tlačiarne.
- 4. Kliknite na kartu Device Settings (Nastavenie zariadenia).
- 5. Vyberte možnosť Update Now (Aktualizovať teraz). Alebo v rozbaľovacej ponuke vedľa položky Automatic Configuration (Automatická konfigurácia) vyberte položku Update Now (Aktualizovať teraz).

#### Windows® 8.0, 8.1 a 10

- 1. Pravým tlačidlom myši kliknite na ľavý spodný roh obrazovky.
- 2. Vyberte položku Control Panel (Ovládací panel). V časti Hardware and Sound (Hardvér a zvuk) vyberte možnosť View devices and printers (Zobraziť zariadenia a tlačiarne).
- 3. Pravým tlačidlom myši kliknite na názov tlačiarne a potom vyberte položku Vlastnosti tlačiarne.
- 4. Kliknite na kartu Device Settings (Nastavenie zariadenia).
- 5. Vyberte možnosť Update Now (Aktualizovať teraz). Alebo v rozbaľovacej ponuke vedľa položky Automatic Configuration (Automatická konfigurácia) vyberte položku Update Now (Aktualizovať teraz).

**POZNÁMKA:** Novšie ovládače V4 nepodporujú možnosť **Update Now** (Aktualizovať teraz). V prípade týchto ovládačov vykonajte jeden z nasledujúcich postupov:

- Manuálne nakonfigurujte prevádzkový režim v rámci položky Accessory Output Bin (Doplnková výstupná priehradka), ak je uvedená.
- Zastavenie a reštartovanie zaraďovača tlače
- a. Kliknite na tlačidlo Start (Spustiť) (alebo otvorte okno vyhľadávania).
- b. Zadajte services. msc a potom stlačte kláves Enter.
- c. Kliknite pravým tlačidlom myši na položku Print Spooler (Zoraďovač tlače) v zozname služieb a vyberte možnosť Stop (Zastaviť).
- d. Znova kliknite pravým tlačidlom na položku Print Spooler (Zoraďovač tlače) a vyberte položku Start (Spustiť).
- Vypnite a reštartujte počítač.

#### macOS

- 1. V ponuke Apple kliknite na položku System Preferences (Systémové preferencie).
- 2. Vyberte položku Print & Scan (Tlač a skenovanie) (prípadne Printers & Scanners (Tlačiarne a skenery)).
- 3. Vyberte tlačiareň a potom zvoľte možnosť Options & Supplies (Možnosti a spotrebný materiál). Vyberte možnosť Driver (Ovládač).
- 4. Manuálne nastavte položku Accessory Output Mode (Režim výstupu príslušenstva), ak je k dispozícii. Ak nie je k dispozícii, prevádzkový režim sa nakonfiguruje v čase tlače.

# 3 Spotrebný materiál, príslušenstvo a diely

- [Objednávanie spotrebného materiálu, príslušenstva a dielov](#page-45-0)
- [Výmena tonerovej kazety](#page-46-0)
- [Výmena kazety so spinkami](#page-50-0)

#### Ďalšie informácie

Tieto informácie sú správne v čase publikácie.

Pomoc s videom nájdete v časti [www.hp.com/videos/LaserJet.](http://www.hp.com/videos/LaserJet)

Aktuálne informácie nájdete v časti [www.hp.com/support/ljE60155,](http://www.hp.com/support/ljE60155) [www.hp.com/support/ljE60165](http://www.hp.com/support/ljE60165) alebo [www.hp.com/support/ljE60175](http://www.hp.com/support/ljE60175).

Komplexná podpora pre vašu tlačiareň od spoločnosti HP zahŕňa nasledujúce informácie:

- Inštalácia a konfigurovanie
- Vzdelávanie a používanie
- Riešenie problémov
- Preberanie aktualizácií softvéru a firmvéru
- Fóra podpory
- Vyhľadanie informácií o záruke a regulačných podmienkach

# <span id="page-45-0"></span>Objednávanie spotrebného materiálu, príslušenstva a dielov

## Objednávanie

Obráťte sa na autorizovaný servis spoločnosti HP alebo na poskytovateľa podpory.

# <span id="page-46-0"></span>Výmena tonerovej kazety

#### Informácie o tonerovej kazete

Táto tlačiareň signalizuje nízky stav toneru v kazete. Skutočná zostávajúca životnosť tonerovej kazety sa môže líšiť. Tonerovú kazetu nie je potrebné vymeniť okamžite. Zvážte zaobstaranie náhradnej kazety, aby bola dostupná v čase, keď sa kvalita tlače stane neprijateľnou.

**POZNÁMKA:** Tonerové kazety s vysokou výťažnosťou obsahujú viac tonera ako štandardné kazety pre vyššiu výťažnosť. Ďalšie informácie nájdete na lokalite [www.hp.com/go/learnaboutsupplies](http://www.hp.com/go/learnaboutsupplies).

Nevyberajte tonerovú kazetu z balenia, pokiaľ nie ste pripravený ju použiť.

 $\triangle$  UPOZORNENIE: Ak chcete zabrániť poškodeniu kazety, nevystavujte ju svetlu dlhšie ako pár minút. Ak sa tonerová kazeta musí vybrať z tlačiarne na dlhší čas, zakryte zelený zobrazovací valec.

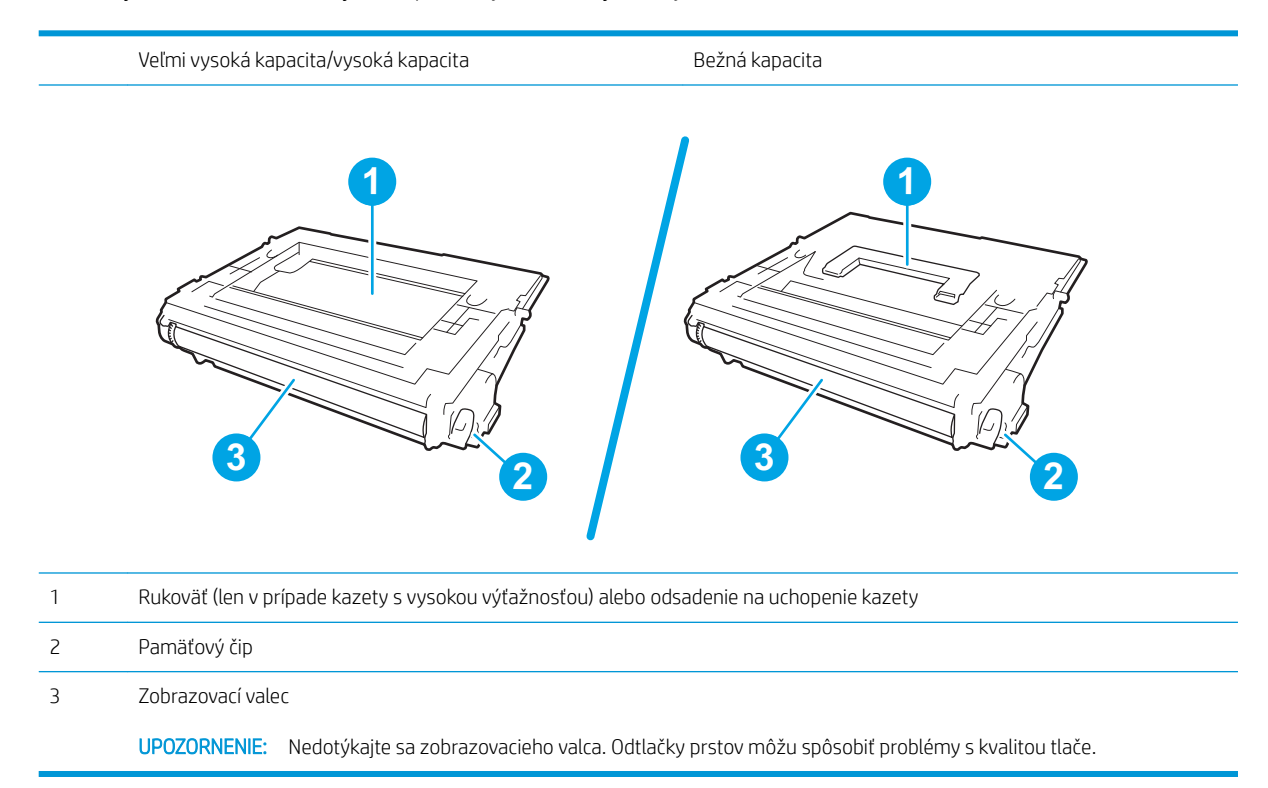

Nasledujúci nákres znázorňuje komponenty tonerovej kazety.

A UPOZORNENIE: Ak toner zašpiní odev, otrite ho suchou handrou a vyperte v studenej vode. Horúca voda by spôsobila zapustenie tonera do tkaniny.

PZY POZNÁMKA: Informácie o recyklovaní použitých kaziet s tonerom sa nachádzajú v škatuli kazety s tonerom.

#### Vyberanie a výmena kazety

Keď kazeta dosiahne veľmi nízku hladinu, na ovládacom paneli sa zobrazí hlásenie a predné dvierka sa uvoľnia, aby bol možný prístup ku kazetám.

1. Stlačením tlačidla uvoľnenia dvierok kazety otvorte dvierka.

2. Vytiahnite zásuvku s kazetami.

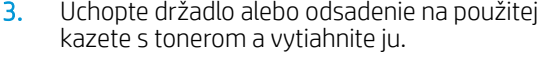

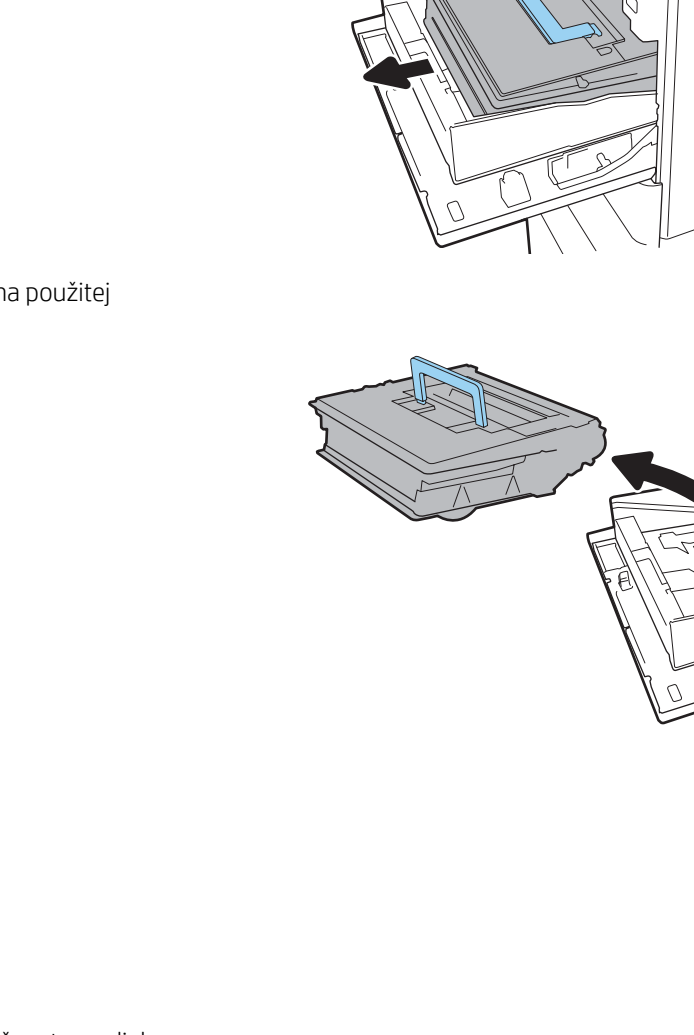

-7

 $\sqrt{ }$ 

4. Novú kazetu s tonerom vyberte z ochranného vrecka.

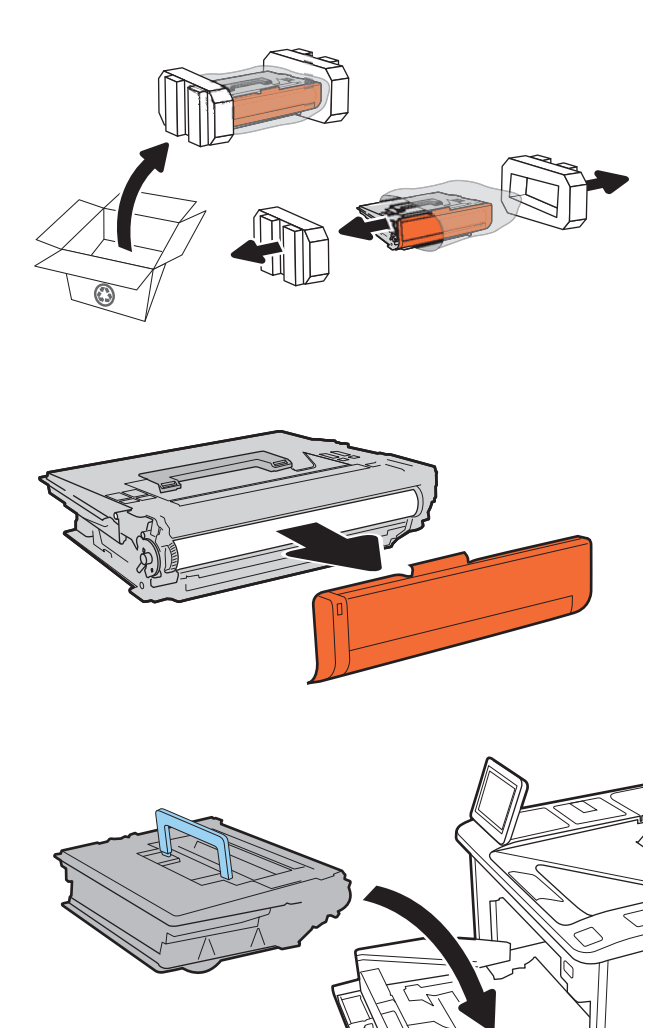

6. Do zásuvky s kazetami vložte novú kazetu s tonerom.

5. Odstráňte prepravný kryt.

7. Zatvorte zásuvku s tonerovou kazetou.

8. Zatvorte kryt kazety.

9. Zabaľte použitú tonerovú kazetu do balenia, v ktorom ste dostali novú kazetu. Na balenie nalepte frankovanú poštovú nálepku a vráťte použitú kazetu späť do spoločnosti HP na recykláciu.

> Keď kazeta dosiahne veľmi nízku hladinu, na ovládacom paneli sa zobrazí hlásenie a predné dvierka sa uvoľnia, aby bol možný prístup ku kazetám.

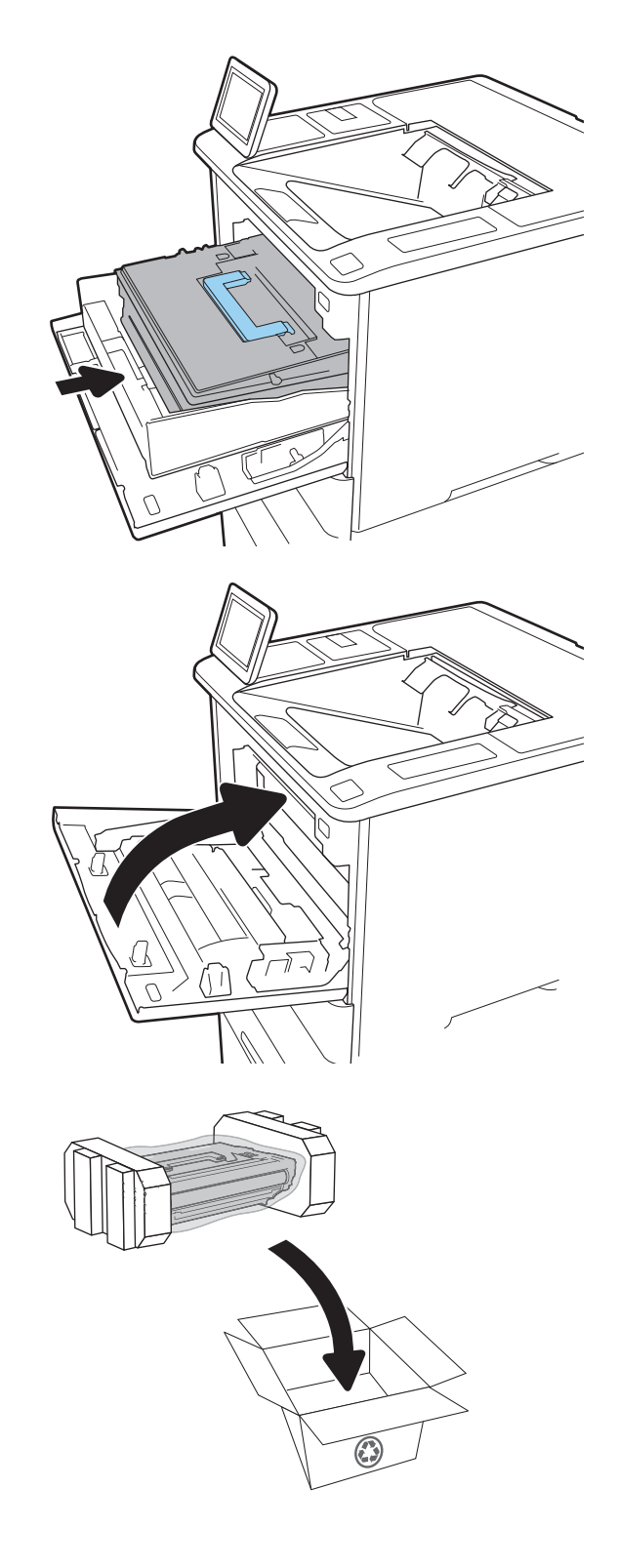

# <span id="page-50-0"></span>Výmena kazety so spinkami

1. Otvorte kryt zošívačky.

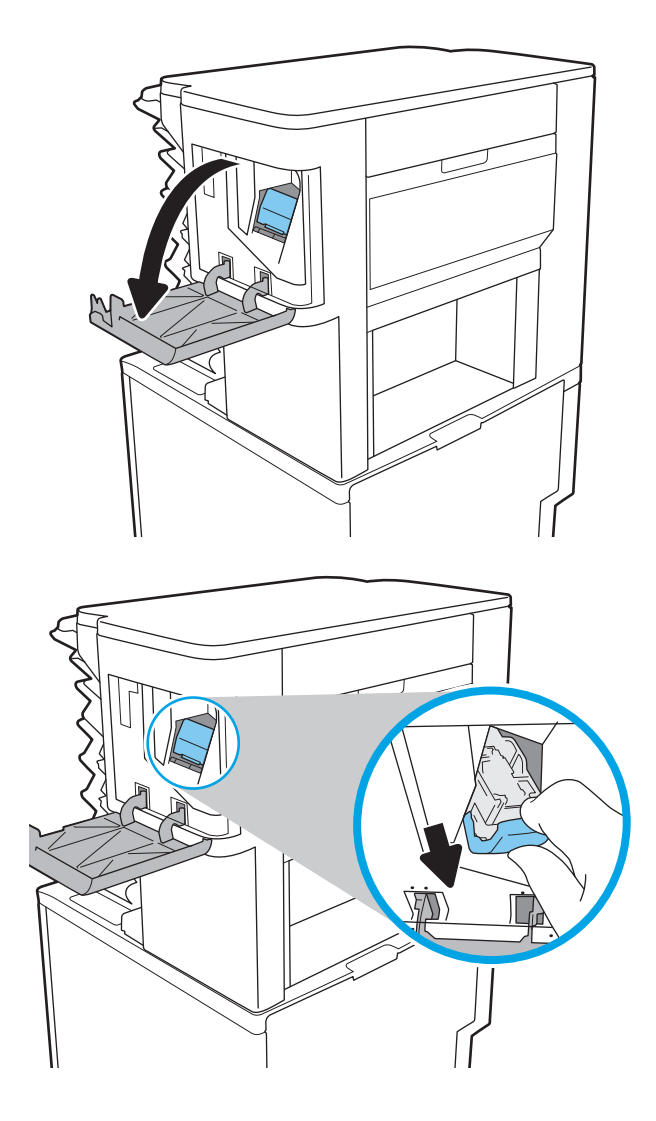

2. Nadol potiahnite farebnú rukoväť na nosiči spiniek a vytiahnite ho priamo von.

3. Zdvihnutím prázdnu kazetu na spinky vyberte z nosiča spiniek.

> DÔLEŽITÉ: Nezahadzujte prázdny nosič spiniek. Použijete ho na zachytenie novej kazety na spinky.

4. Vložte novú kazetu na spinky do nosiča spiniek.

5. Nosič spiniek založte do zošívačky zatlačením farebnej rukoväte dovnútra, aby zacvakla na miesto.

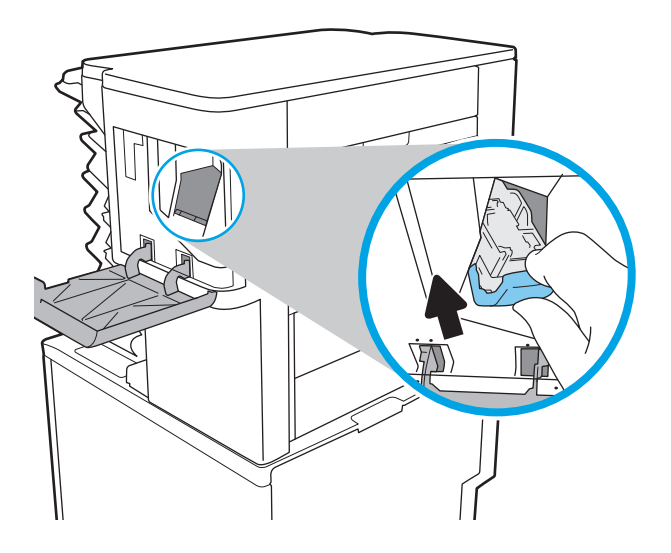

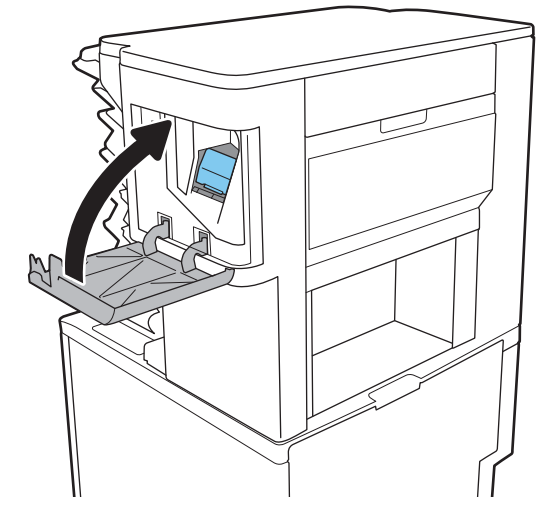

6. Zatvorte kryt zošívačky.

# 4 Tlač

- **[Tlačové úlohy \(Windows\)](#page-53-0)**
- **[Tlačové úlohy \(macOS\)](#page-58-0)**
- [Ukladanie tlačových úloh do tlačiarne na neskoršiu alebo súkromnú tlač](#page-61-0)
- [Riešenia mobilnej tlače](#page-65-0)
- [Tlač z pamäťového kľúča USB](#page-68-0)
- [Tlač pomocou vysokorýchlostného portu USB 2.0 \(káblové pripojenie\)](#page-70-0)

#### Ďalšie informácie

Tieto informácie sú správne v čase publikácie.

Pomoc s videom nájdete v časti [www.hp.com/videos/LaserJet.](http://www.hp.com/videos/LaserJet)

Aktuálne informácie nájdete v časti [www.hp.com/support/ljE60155,](http://www.hp.com/support/ljE60155) [www.hp.com/support/ljE60165](http://www.hp.com/support/ljE60165) alebo [www.hp.com/support/ljE60175](http://www.hp.com/support/ljE60175).

Komplexná podpora pre vašu tlačiareň od spoločnosti HP zahŕňa nasledujúce informácie:

- Inštalácia a konfigurovanie
- Vzdelávanie a používanie
- Riešenie problémov
- Preberanie aktualizácií softvéru a firmvéru
- Fóra podpory
- Vyhľadanie informácií o záruke a regulačných podmienkach

# <span id="page-53-0"></span>Tlačové úlohy (Windows)

## Tlač (Windows)

Nasledujúci postup opisuje proces základnej tlače pre systém Windows.

- 1. V softvérovom programe vyberte možnosť Print (Tlač).
- 2. V zozname tlačiarní vyberte príslušnú tlačiareň. Ak chcete zmeniť nastavenia, kliknutím na tlačidlo Properties (Vlastnosti) alebo Preferences (Predvoľby) otvorte ovládač tlačiarne.
	- POZNÁMKA: Názov tlačidla sa v rôznych softvérových programoch líši.
	- POZNÁMKA: V operačných systémoch Windows 10, 8.1 a 8 budú mať tieto aplikácie odlišné rozloženie s odlišnými funkciami, ako je popísané nižšie pre počítačové aplikácie. Ak chcete k tejto funkcii tlače získať prístup z aplikácie domovskej obrazovky, vykonajte nasledujúce kroky:
		- Windows 10: Vyberte položku Print (Tlačiť) a potom vyberte tlačiareň.
		- Windows 8.1 alebo Windows 8: Vyberte položku Devices (Zariadenia), vyberte položku Print (Tlačiť) a potom vyberte tlačiareň.

POZNÁMKA: Ďalšie informácie získate kliknutím na tlačidlo Pomocníka (?) v ovládači tlače.

- 3. Kliknutím na jednotlivé karty v ovládači tlačiarne môžete nakonfigurovať dostupné možnosti. Nastavte napríklad orientáciu papiera na karte Finishing (Dokončovanie) a zdroj papiera, typ papiera, veľkosť papiera a nastavenie kvality na karte Paper/Quality (Papier/Kvalita).
- 4. Kliknutím na tlačidlo OK sa vrátite do dialógového okna Print (Tlač). Na tejto obrazovke vyberte počet kópií na tlač.
- 5. Ak chcete vytlačiť úlohu, kliknite na tlačidlo Print (Tlač).

## Automatická tlač na obidve strany (Windows)

Tento postup použite pre tlačiarne, ktoré majú nainštalovanú automatickú duplexnú jednotku. Ak tlačiareň nemá nainštalovanú automatickú duplexnú jednotku alebo v prípade tlače na typy papiera, ktoré duplexná jednotka nepodporuje, môžete tlačiť na obe strany manuálne.

- 1. V softvérovom programe vyberte možnosť Print (Tlačiť).
- 2. Vyberte tlačiareň zo zoznamu tlačiarní a následne kliknutím na tlačidlo Properties (Vlastnosti) alebo Preferences (Predvoľby) otvorte ovládač tlačiarne.
- **EX** POZNÁMKA: Názov tlačidla sa v rôznych softvérových programoch líši.
- POZNÁMKA: V operačných systémoch Windows 10, 8.1 a 8 budú mať tieto aplikácie odlišné rozloženie s odlišnými funkciami, ako je popísané nižšie pre počítačové aplikácie. Ak chcete k tejto funkcii tlače získať prístup z aplikácie domovskej obrazovky, vykonajte nasledujúce kroky:
	- Windows 10: Vyberte položku Print (Tlačiť) a potom vyberte tlačiareň.
	- Windows 8.1 alebo Windows 8: Vyberte položku Devices (Zariadenia), vyberte položku Print (Tlačiť) a potom vyberte tlačiareň.
- 3. Kliknite na kartu Finishing (Dokončovanie).
- 4. Vyberte možnosť Print on both sides (Tlač na obe strany). Kliknutím na tlačidlo OK zatvorte dialógové okno Document Properties (Vlastnosti dokumentu).
- 5. V dialógovom okne Print (Tlač) kliknutím na tlačidlo Print (Tlačiť) spustite tlač úlohy.

#### Manuálna tlač na obidve strany (Windows)

Tento postup použite v prípade tlačiarní, ktoré nemajú nainštalovanú automatickú duplexnú jednotku, alebo v prípade tlače na papier, ktorý duplexná jednotka nepodporuje.

- 1. V softvérovom programe vyberte možnosť Tlačiť.
- 2. Vyberte tlačiareň zo zoznamu tlačiarní a následne kliknutím na tlačidlo Properties (Vlastnosti) alebo Preferences (Predvoľby) otvorte ovládač tlačiarne.
- $\mathbb{P}$  POZNÁMKA: Názov tlačidla sa v rôznych programoch líši.
- POZNÁMKA: V operačných systémoch Windows 10, 8.1 a 8 budú mať tieto aplikácie odlišné rozloženie s odlišnými funkciami, ako je popísané nižšie pre počítačové aplikácie. Ak chcete k tejto funkcii tlače získať prístup z aplikácie domovskej obrazovky, vykonajte nasledujúce kroky:
	- Windows 10: Vyberte položku Print (Tlačiť) a potom vyberte tlačiareň.
	- Windows 8.1 alebo Windows 8: Vyberte položku Devices (Zariadenia), vyberte položku Print (Tlačiť) a potom vyberte tlačiareň.
- 3. Kliknite na kartu Finishing (Dokončovanie).
- 4. Vyberte možnosť **Print on both sides (manually)** (Obojstranná tlač (manuálne)) a potom kliknutím na tlačidlo OK zatvorte dialógové okno Document Properties (Vlastnosti dokumentu).
- 5. V dialógovom okne Print (Tlač) kliknutím na položku Print (Tlačiť) vytlačíte prvú stranu úlohy.
- 6. Vyberte vytlačený stoh z výstupnej priehradky a potom ho umiestnite do zásobníka 1.
- 7. V prípade výzvy pokračujte výberom príslušného tlačidla na ovládacom paneli.

## Tlač viacerých strán na jeden hárok (Windows)

- 1. V softvérovom programe vyberte možnosť Print (Tlačiť).
- 2. Vyberte tlačiareň zo zoznamu tlačiarní a následne kliknutím na tlačidlo Properties (Vlastnosti) alebo Preferences (Predvoľby) otvorte ovládač tlačiarne.
- **EZ POZNÁMKA:** Názov tlačidla sa v rôznych softvérových programoch líši.
- POZNÁMKA: V operačných systémoch Windows 10, 8.1 a 8 budú mať tieto aplikácie odlišné rozloženie s odlišnými funkciami, ako je popísané nižšie pre počítačové aplikácie. Ak chcete k tejto funkcii tlače získať prístup z aplikácie domovskej obrazovky, vykonajte nasledujúce kroky:
	- Windows 10: Vyberte položku Print (Tlačiť) a potom vyberte tlačiareň.
	- Windows 8.1 alebo Windows 8: Vyberte položku Devices (Zariadenia), vyberte položku Print (Tlačiť) a potom vyberte tlačiareň.
- 3. Kliknite na kartu Finishing (Dokončovanie).
- 4. V rozbaľovacom zozname Pages per sheet (Počet strán na hárok) vyberte počet strán na hárok.
- 5. Vyberte požadované možnosti pre položky Print page borders (Tlač okrajov strany), Page order (Poradie strán) a Orientation (Orientácia). Kliknutím na tlačidlo OK zatvorte dialógové okno Document Properties (Vlastnosti dokumentu).
- 6. V dialógovom okne Print (Tlač) kliknutím na tlačidlo Print (Tlačiť) spustite tlač úlohy.

#### Výber typu papiera (Windows)

- 1. V softvérovom programe vyberte možnosť Print (Tlačiť)
- 2. Vyberte tlačiareň zo zoznamu tlačiarní a následne kliknutím na tlačidlo Properties (Vlastnosti) alebo Preferences (Predvoľby) otvorte ovládač tlačiarne.
	- **E POZNÁMKA:** Názov tlačidla sa v rôznych softvérových programoch líši.
	- POZNÁMKA: V operačných systémoch Windows 10, 8.1 a 8 budú mať tieto aplikácie odlišné rozloženie s odlišnými funkciami, ako je popísané nižšie pre počítačové aplikácie. Ak chcete k tejto funkcii tlače získať prístup z aplikácie domovskej obrazovky, vykonajte nasledujúce kroky:
		- Windows 10: Vyberte položku Print (Tlačiť) a potom vyberte tlačiareň.
		- Windows 8.1 alebo Windows 8: Vyberte položku Devices (Zariadenia), vyberte položku Print (Tlačiť) a potom vyberte tlačiareň.
- 3. Kliknite na kartu Paper/Quality (Papier a kvalita).
- 4. Vyberte typ papiera z rozbaľovacieho zoznamu Paper type (Typ papiera).
- 5. Kliknutím na tlačidlo OK zatvorte dialógové okno Document Properties (Vlastnosti dokumentu). V dialógovom okne Print (Tlač) kliknutím na tlačidlo Print (Tlačiť) spustite tlač úlohy.

Ak je potrebné konfigurovať zásobník, na ovládacom paneli tlačiarne sa zobrazí hlásenie o konfigurácii zásobníka.

6. Zásobník naplňte určeným typom a veľkosťou papiera a potom zásobník zavrite.

- 7. Výberom tlačidla OK potvrďte zistenú veľkosť a typ papiera alebo výberom tlačidla Modify (Upraviť) vyberte inú veľkosť alebo typ papiera.
- 8. Vyberte správnu veľkosť a typ a potom vyberte tlačidlo OK.

## Doplnkové úlohy tlače

Prejdite na stránku [www.hp.com/support/ljE60155](http://www.hp.com/support/ljE60155), [www.hp.com/support/ljE60165](http://www.hp.com/support/ljE60165) alebo [www.hp.com/](http://www.hp.com/support/ljE60175) [support/ljE60175](http://www.hp.com/support/ljE60175).

K dispozícii sú pokyny na vykonanie konkrétnych tlačových úloh, napríklad týchto:

- Vytvorenie a používanie klávesových skratiek alebo predvolieb
- Výber veľkosti papiera alebo používanie vlastnej veľkosti papiera
- Výber orientácie strany
- Vytvorenie brožúrky
- Prispôsobenie dokumentu konkrétnej veľkosti papiera
- Vytlačenie prvej alebo poslednej strany dokumentu na iný typ papiera
- Tlač vodotlače na dokument

# <span id="page-58-0"></span>Tlačové úlohy (macOS)

## Tlač (macOS)

Nasledujúci postup opisuje proces základnej tlače pre systém macOS.

- 1. Kliknite na ponuku File (Súbor) a potom kliknite na možnosť Print (Tlačiť).
- 2. Vyberte tlačiareň.
- 3. Kliknite na položku Show Details (Zobraziť podrobnosti) alebo Copies & Pages (Kópie a strany) a potom vyberte iné ponuky na úpravu nastavení tlače.

POZNÁMKA: Názov položky sa v rôznych programoch líši.

4. Kliknite na tlačidlo Print (Tlačiť).

#### Automatická tlač na obidve strany (macOS)

<sup>2</sup> POZNÁMKA: Tieto informácie sa vzťahujú na tlačiarne, ktoré sú vybavené automatickou duplexnou jednotkou.

- POZNÁMKA: Táto funkcia je dostupná, ak je nainštalovaný ovládač tlače HP. Nemusí byť dostupná, ak používate službu AirPrint.
	- 1. Kliknite na ponuku File (Súbor) a potom kliknite na možnosť Print (Tlačiť).
	- 2. Vyberte tlačiareň.
	- 3. Kliknite na položku Show Details (Zobraziť podrobnosti) alebo Copies & Pages (Kópie a strany) a potom kliknite na ponuku Layout (Rozloženie).

POZNÁMKA: Názov položky sa v rôznych programoch líši.

- 4. V rozbaľovacom zozname Two-Sided (Obojstranné) vyberte požadovanú možnosť väzby.
- 5. Kliknite na tlačidlo Print (Tlačiť).

#### Manuálna tlač na obidve strany (macOS)

<sup>2</sup> POZNÁMKA: Táto funkcia je dostupná, ak je nainštalovaný ovládač tlače HP. Nemusí byť dostupná, ak používate službu AirPrint.

- 1. Kliknite na ponuku File (Súbor) a potom kliknite na možnosť Print (Tlač).
- 2. Vyberte tlačiareň.
- 3. Kliknite na položku Show Details (Zobraziť podrobnosti) alebo Copies & Pages (Kópie a strany) a potom kliknite na ponuku Manual Duplex (Manuálna obojstranná tlač).

**POZNÁMKA:** Názov položky sa v rôznych programoch líši.

- 4. Kliknite do rámčeka Manual Duplex (Manuálna obojstranná tlač) a vyberte možnosť viazania.
- 5. Kliknite na tlačidlo Print (Tlačiť).
- 6. Choďte k tlačiarni a zo zásobníka 1 vyberte všetok čistý papier.
- 7. Vyberte vytlačený stoh z výstupnej priehradky a vložte ho do vstupného zásobníka potlačenou stranou nadol.
- 8. V prípade výzvy pokračujte výberom príslušného tlačidla na ovládacom paneli.

## Tlač viacerých strán na jeden hárok (macOS)

- 1. Kliknite na ponuku File (Súbor) a potom kliknite na možnosť Print (Tlač).
- 2. Vyberte tlačiareň.
- 3. Kliknite na položku Show Details (Zobraziť podrobnosti) alebo Copies & Pages (Kópie a strany) a potom kliknite na ponuku Layout (Rozloženie).

POZNÁMKA: Názov položky sa v rôznych programoch líši.

- 4. V rozbaľovacom zozname Pages per Sheet (Počet strán na hárok) vyberte počet strán, ktoré chcete vytlačiť na každom hárku.
- 5. V oblasti Layout Direction (Poradie strán) vyberte poradie a umiestnenie strán na hárku.
- 6. V ponuke Borders (Okraje) vyberte typ okraja, ktorý chcete vytlačiť okolo každej stránky na hárku.
- 7. Kliknite na tlačidlo Print (Tlačiť).

#### Výber typu papiera (macOS)

- 1. Kliknite na ponuku File (Súbor) a potom kliknite na možnosť Print (Tlač).
- 2. Vyberte tlačiareň.
- 3. Kliknite na položku Show Details (Zobraziť podrobnosti) alebo Copies & Pages (Kópie a strany) a potom kliknite na ponuku Media & Quality (Médiá a kvalita) alebo Paper/Quality (Papier/kvalita).

**Z POZNÁMKA:** Názov položky sa v rôznych programoch líši.

- 4. Vyberte možnosť Media & Quality (Médiá a kvalita) alebo Paper/Quality (Papier/kvalita).
	- POZNÁMKA: Tento zoznam obsahuje hlavné možnosti, ktoré sú k dispozícii. Niektoré možnosti nie sú dostupné na všetkých tlačiarňach.
		- Media Type (Typ média): Zvoľte možnosť pre typ papiera pre tlačovú úlohu.
		- Print Quality (Kvalita tlače): Zvoľte úroveň rozlíšenia pre tlačovú úlohu.
		- Edge-To-Edge Printing (Tlač od okraja po okraj): Vyberte túto možnosť na tlač blízko k okrajom papiera.
- 5. Kliknite na tlačidlo Print (Tlačiť).

#### Doplnkové úlohy tlače

Prejdite na stránku [www.hp.com/support/ljE60155](http://www.hp.com/support/ljE60155), [www.hp.com/support/ljE60165](http://www.hp.com/support/ljE60165) alebo [www.hp.com/](http://www.hp.com/support/ljE60175) [support/ljE60175](http://www.hp.com/support/ljE60175).

K dispozícii sú pokyny na vykonanie konkrétnych tlačových úloh, napríklad týchto:

- Vytvorenie a používanie klávesových skratiek alebo predvolieb
- Výber veľkosti papiera alebo používanie vlastnej veľkosti papiera
- Výber orientácie strany
- **•** Vytvorenie brožúrky
- Prispôsobenie dokumentu konkrétnej veľkosti papiera
- Vytlačenie prvej alebo poslednej strany dokumentu na iný typ papiera
- Tlač vodotlače na dokument

# <span id="page-61-0"></span>Ukladanie tlačových úloh do tlačiarne na neskoršiu alebo súkromnú tlač

## Úvod

Nasledujúce informácie obsahujú postup na vytvorenie a tlačenie dokumentov uložených v tlačiarni. Tieto úlohy môžete vytlačiť neskôr alebo súkromne.

- Vytvorenie uloženej úlohy (Windows)
- [Vytvorenie uloženej úlohy \(macOS\)](#page-62-0)
- [Tlač uloženej úlohy](#page-63-0)
- [Odstránenie uloženej úlohy](#page-63-0)
- [Informácie odoslané do tlačiarne na účely evidencie úloh](#page-64-0)

#### Vytvorenie uloženej úlohy (Windows)

Ukladajte úlohy v tlačiarni na súkromnú alebo oneskorenú tlač.

- 1. V softvérovom programe vyberte možnosť Tlačiť.
- 2. Vyberte tlačiareň v zozname tlačiarní a vyberte položku Properties (Vlastnosti) alebo Preferences (Predvoľby) (názov sa v rôznych softvérových programoch líši).

**E POZNÁMKA:** Názov tlačidla sa v rôznych softvérových programoch líši.

- POZNÁMKA: V operačných systémoch Windows 10, 8.1 a 8 budú mať tieto aplikácie odlišné rozloženie s odlišnými funkciami, ako je popísané nižšie pre počítačové aplikácie. Ak chcete k tejto funkcii tlače získať prístup z aplikácie domovskej obrazovky, vykonajte nasledujúce kroky:
	- Windows 10: Vyberte položku Print (Tlačiť) a potom vyberte tlačiareň.
	- Windows 8.1 alebo Windows 8: Vyberte položku Devices (Zariadenia), vyberte položku Print (Tlačiť) a potom vyberte tlačiareň.
- 3. Kliknite na kartu Job Storage (Uloženie úlohy).
- 4. Vyberte možnosť **Job Storage Mode** (Režim ukladania úloh).
	- Proof and Hold (Kontrola a pozastavenie): Vytlačte a skontrolujte jednu kópiu úlohy a potom vytlačte ďalšie kópie.
	- Personal Job (Osobná úloha): Úloha sa nevytlačí dovtedy, pokiaľ o to nepožiadate prostredníctvom ovládacieho panela tlačiarne. Pokiaľ ide o tento režim ukladania úloh, môžete si vybrať jednu z možností Make Job Private/Secure (Nastavenie súkromnej alebo zabezpečenej úlohy). Ak úlohe priradíte osobné identifikačné číslo (PIN), cez ovládací panel musíte zadať toto číslo PIN. Ak zašifrujete úlohu, na ovládacom paneli je potrebné zadať požadované heslo. Tlačová úloha sa odstráni z pamäte po tom, ako sa vytlačí, a stratí sa, ak sa tlačiareň prestane napájať.
	- Quick Copy (Rýchle kopírovanie): Tlač požadovaného počtu kópií úlohy a ich uloženie do pamäte tlačiarne, aby ste ich mohli tlačiť neskôr.
	- Stored Job (Uložená úloha): Uloženie úlohy v tlačiarni a umožnenie jej tlače ostatným používateľom. Pokiaľ ide o tento režim ukladania úloh, môžete si vybrať jednu z možností Make Job Private/Secure

(Nastavenie súkromnej alebo zabezpečenej úlohy). Ak úlohe priradíte osobné identifikačné číslo (PIN), používateľ, ktorý tlačí úlohu, musí na ovládacom paneli zadať požadovaný kód PIN. Ak zašifrujete úlohu, používateľ, ktorý tlačí úlohu, musí zadať požadované heslo na ovládacom paneli.

<span id="page-62-0"></span>5. Ak chcete použiť vlastné meno používateľa alebo názov úlohy,kliknite na tlačidlo Custom (Vlastné) a potom zadajte používateľské meno alebo názov úlohy.

Ak má iná uložená úloha už príslušný názov,vyberte možnosť,ktorú chcete použiť.

- Use Job Name + (1-99) (Použiť názov úlohy + (1-99)): Na koniec názvu úlohy pripojte jedinečné číslo.
- Replace Existing File (Nahradiť existujúci súbor): Prepíšte existujúcu uloženú úlohu novou úlohou.
- 6. Kliknutím na tlačidlo OK zatvorte dialógové okno Document Properties (Vlastnosti dokumentu). V dialógovom okne Print (Tlač) kliknutím na tlačidlo Print (Tlačiť) spustite tlač úlohy.

#### Vytvorenie uloženej úlohy (macOS)

Ukladajte úlohy v tlačiarni na súkromnú alebo oneskorenú tlač.

- 1. Kliknite na ponuku File (Súbor) a potom kliknite na možnosť Print (Tlač).
- 2. V ponuke Printer (Tlačiareň) vyberte túto tlačiareň.
- 3. V ovládači tlače sa predvolene zobrazuje ponuka Copies & Pages (Kópie a stránky). Otvorte rozbaľovací zoznam s ponukami a kliknite na ponuku Job Storage (Ukladanie úloh).
- 4. V rozbaľovacej ponuke Mode (Režim) zvoľte typ uloženej úlohy.
	- Proof and Hold (Kontrola a pozastavenie): Vytlačte a skontrolujte jednu kópiu úlohy a potom vytlačte ďalšie kópie.
	- Personal Job (Osobná úloha): Úloha sa nevytlačí dovtedy, pokiaľ o to nepožiadate prostredníctvom ovládacieho panela tlačiarne. Ak má úloha osobné identifikačné číslo (PIN), zadajte toto číslo PIN cez ovládací panel. Tlačová úloha sa odstráni z pamäte po tom, ako sa vytlačí, a stratí sa, ak sa tlačiareň prestane napájať.
	- Quick Copy (Rýchle kopírovanie): Tlač požadovaného počtu kópií úlohy a ich uloženie do pamäte tlačiarne, aby ste ich mohli tlačiť neskôr.
	- Stored Job (Uložená úloha): Uloženie úlohy v tlačiarni a umožnenie jej tlače ostatným používateľom. Ak má úloha osobné identifikačné číslo (PIN), používateľ, ktorý tlačí úlohu, musí na ovládacom paneli zadať požadovaný kód PIN.
- 5. Ak chcete použiť vlastné meno používateľa alebo názov úlohy, kliknite na tlačidlo Custom (Vlastné) a potom zadajte používateľské meno alebo názov úlohy.

Vyberte,ktorá možnosť sa má použiť,ak má iná uložená úloha už daný názov.

- Use Job Name + (1-99) (Použiť názov úlohy + (1-99)): Na koniec názvu úlohy pripojte jedinečné číslo.
- Replace Existing File (Nahradiť existujúci súbor): Prepíšte existujúcu uloženú úlohu novou úlohou.
- 6. Ak ste v kroku 4 zvolili možnosť Stored Job (Uložená úloha) alebo Personal Job (Osobná úloha), úlohu môžete ochrániť kódom PIN. Zadajte 4-miestne číslo do poľa Use PIN to Print (Použiť kód PIN na tlač). Keď sa túto úlohu pokúsia vytlačiť iní ľudia, tlačiareň ich vyzve, aby zadali toto číslo PIN.
- 7. Ak chcete spracovať úlohu,kliknite na tlačidlo Print (Tlačiť).

## <span id="page-63-0"></span>Tlač uloženej úlohy

Podľa tohto postupu vytlačte dokument uložený v priečinku na ukladanie úloh v tlačiarni.

- 1. Na domovskej obrazovke ovládacieho panela tlačiarne vyberte položku Print (Tlač) a potom vyberte položku Print from Job Storage (Tlač z ukladacieho priestoru úloh).
- 2. V časti Stored Jobs to Print (Úlohy uložené na tlač) vyberte položku Choose (Vybrať) a potom vyberte priečinok, v ktorom je dokument uložený.
- 3. Vyberte dokument a dotknite sa tlačidla Select (Vybrať).

Ak je dokument súkromný, zadajte štvorciferný kód PIN v poli Password: (Heslo:) a potom stlačte tlačidlo OK.

- 4. Ak chcete upraviť počet kópií, vyberte políčko naľavo od tlačidla Print (Tlačiť) a na klávesnici, ktorá sa otvorí, zadajte počet kópií. Stlačením tlačidla zatvorenia **zatvorte klávesnicu**.
- 5. Stlačením Print (Tlačiť) dokument vytlačíte.

#### Odstránenie uloženej úlohy

Keď už dokumenty uložené v tlačiarni nepotrebujete, môžete ich odstrániť. Okrem toho môžete nastaviť maximálny počet úloh, ktoré možno v tlačiarni uložiť.

- Odstránenie úlohy uloženej v tlačiarni
- Zmena limitu na počet uložených úloh

#### Odstránenie úlohy uloženej v tlačiarni

Keď už dokumenty uložené v tlačiarni nepotrebujete, môžete ich odstrániť. Okrem toho môžete nastaviť maximálny počet úloh, ktoré možno v tlačiarni uložiť.

- 1. Na domovskej obrazovke ovládacieho panela tlačiarne vyberte položku Print (Tlač).
- 2. Vyberte možnosť Print from Job Storage (Tlač uloženej úlohy).
- 3. Vyberte možnosť Choose (Vybrať) a potom vyberte názov priečinka, v ktorom je úloha uložená.
- 4. Vyberte názov úlohy. Ak je úloha súkromná alebo zašifrovaná, zadajte kód PIN alebo heslo.
- 5. Stlačením tlačidla koša  $\overline{w}$  odstráňte úlohu.

#### Zmena limitu na počet uložených úloh

Tlačiareň po uložení novej úlohy do pamäte tlačiarne prepíše všetky predchádzajúce úlohy s rovnakým menom používateľa a názvom úlohy. Ak ešte nie je uložená úloha s rovnakým menom používateľa a názvom úlohy a tlačiareň potrebuje viac voľného miesta, tlačiareň môže odstrániť iné uložené úlohy, začínajúc od najstaršej. Ak chcete zmeniť počet úloh, ktoré možno uložiť v tlačiarni, použite nasledujúci postup.

- 1. Na domovskej obrazovke ovládacieho panela tlačiarne vyberte aplikáciu Settings (Nastavenia) a potom zvoľte ikonu Settings (Nastavenia).
- 2. Otvorte tieto ponuky:
- <span id="page-64-0"></span>a. Copy/Print (Kopírovanie/tlač) alebo Print (Tlač)
- b. Správa uložených úloh
- c. Limit uchovania dočasnej úlohy
- 3. Pomocou numerickej klávesnice zadajte počet úloh, ktoré tlačiareň uloží.
- 4. Stlačením tlačidla OK alebo dotknutím sa tlačidla Done (Hotovo) uložte nastavenie.

#### Informácie odoslané do tlačiarne na účely evidencie úloh

Prostredníctvom tlačových úloh odoslaných z ovládačov v klientovi (napr. PC) je do zariadení na tlač a spracovanie obrázkov od spoločnosti HP možné odoslať aj osobné identifikačné údaje. Tieto informácie môžu, no nemusia obsahovať meno používateľa a názov klienta, z ktorého úloha pochádza a ktorý sa môže používať na účely evidencie úloh, podľa toho, ako to určí správcova tlačového zariadenia. Rovnaké informácie okrem toho možno uložiť spolu s úlohou na vysokokapacitné úložné zariadenie (napr. pevný disk) tlačového zariadenia pri používaní funkcie ukladania úloh.

# <span id="page-65-0"></span>Riešenia mobilnej tlače

## Úvod

Spoločnosť HP ponúka viacero riešení mobilnej tlače, ktoré umožňujú jednoduchú tlač na tlačiarni HP z prenosného počítača, tabletu, smartfónu alebo iného mobilného zariadenia. Ak si chcete pozrieť úplný zoznam a určiť najlepšiu možnosť, prejdite na stránku [www.hp.com/go/MobilePrinting.](http://www.hp.com/go/MobilePrinting)

- POZNÁMKA: V záujme zaistenia podpory všetkých funkcií mobilnej tlače a služby ePrint vykonajte aktualizáciu firmvéru tlačiarne.
	- Wi-Fi Direct (len bezdrôtové modely, s nainštalovaným príslušenstvom HP Jetdirect 3100w BLE/NFC/ Wireless)
	- [Aplikácia HP ePrint prostredníctvom e-mailu](#page-66-0)
	- **[AirPrint](#page-67-0)**
	- [Zabudované tlačové riešene pre systém Android](#page-67-0)

#### Wi-Fi Direct (len bezdrôtové modely, s nainštalovaným príslušenstvom HP Jetdirect 3100w BLE/NFC/Wireless)

Spoločnosť HP ponúka tlač prostredníctvom Wi-Fi, Wi-Fi Direct, Near Field Communication (NFC) a Bluetooth Low Energy (BLE) na tlačiarňach s podporou príslušenstva HP Jetdirect 3100w BLE/NFC/Wireless. Toto príslušenstvo je dostupné ako voliteľné vybavenie pre tlačiarne HP LaserJet, ktoré sú vybavené konzolou na pripojenie hardvéru (HIP).

Tlač prostredníctvom Wi-Fi, Wi-Fi Direct, NFC a BLE umožňuje vytvoriť priame bezdrôtové pripojenie medzi (mobilnými) zariadeniami s rozhraním Wi-Fi a tlačiarňou bez použitia bezdrôtového smerovača.

Tlačiareň nemusí byť pripojená do siete na fungovanie mobilnej prístupovej tlače.

Funkciu tlače prostredníctvom funkcie Wi-Fi Direct môžete využívať na bezdrôtovú tlač z nasledujúcich zariadení alebo služieb:

- iPhone, iPad alebo iPod touch používajúce službu Apple AirPrint alebo aplikáciu HP Smart
- Mobilné zariadenia so systémom Android využívajúce zabudované tlačové riešenie systému Android alebo aplikáciu HP Smart
- Počítače a zariadenia Mac využívajúce funkciu HP ePrint cez e-mail (vyžaduje zapnuté webové služby HP a tlačiareň musí byť zaregistrovaná na lokalite HP Connected)
- HP Roam
- Google Cloud Print

Ďalšie informácie o bezdrôtovej tlači nájdete na lokalite [www.hp.com/go/wirelessprinting.](http://www.hp.com/go/wirelessprinting)

Funkcie tlače prostredníctvom technológie NFC a funkcie Wi-Fi Direct možno aktivovať alebo deaktivovať pomocou ovládacieho panela tlačiarne.

- 1. Na domovskej obrazovke ovládacieho panela tlačiarne vyberte aplikáciu Settings (Nastavenia) a potom zvoľte ikonu Settings (Nastavenia).
- 2. Otvorte tieto ponuky:
- <span id="page-66-0"></span>a. Sieťové funkcie
- b. Wi-Fi Direct
- c. Stav
- 3. Výberom možnosti On (Zap.) a položky OK povolíte bezdrôtovú tlač.

 $R$  POZNÁMKA: V prostrediach, kde je nainštalovaný viac ako jeden model tej istej tlačiarne, sa odporúča priradiť ku každej tlačiarni jedinečný identifikátor Wi-Fi Direct, aby sa dala ľahšie identifikovať pre priamu bezdrôtovú tlač pomocou funkcie Wi-Fi Direct. Názvy bezdrôtovej siete, napr. Wi-Fi, Wi-Fi Direct atď., sú k dispozícii na obrazovke s informáciami po stlačení alebo dotknutí sa ikony informácií ● a vybratí možnosti Network  $\frac{1}{26}$  (Sieť) alebo Wireless (1) (Bezdrôtová sieť).

Ak chcete zmeniť názov tlačiarne pre funkciu Wi-Fi Direct, postupujte takto:

- 1. Na domovskej obrazovke ovládacieho panela tlačiarne vyberte aplikáciu Settings (Nastavenia) a potom zvoľte ikonu Settings (Nastavenia).
- 2. Otvorte tieto ponuky:
	- a. Sieťové funkcie
	- b. Wi-Fi Direct
	- c. Wi-Fi Direct name (Názov pre Wi-Fi Direct)
- 3. Pomocou klávesnice zmeňte názov v textovom poli Wi-Fi Direct Name (Názov bezdrôtového priameho pripojenia). Vyberte položku OK.

#### Aplikácia HP ePrint prostredníctvom e-mailu

Softvér HP ePrint umožňuje tlač dokumentov tak, že ich odošlete vo forme e-mailovej prílohy na e-mailovú adresu tlačiarne z akéhokoľvek zariadenia, ktoré podporuje odosielanie e-mailov.

Ak chcete používať softvér HP ePrint, tlačiareň musí spĺňať nasledujúce požiadavky:

- Tlačiareň musí byť pripojená ku káblovej alebo bezdrôtovej sieti a mať prístup na internet.
- V tlačiarni musia byť zapnuté webové služby HP a tlačiareň musí byť zaregistrovaná na lokalite HP Connected.

Podľa nasledujúcich pokynov spustite službu HP Web Services (Webové služby HP) a zaregistrujte sa v službe HP Connected:

- 1. Otvorte vstavaný webový server HP (EWS):
	- a. Vyhľadajte adresu IP tlačiarne. Na ovládacom paneli tlačiarne stlačte tlačidlo  $\bigcap$  a potom použite tlačidlá so šípkami na výber ponuky ethernetového pripojenia  $-$ 몲. Stlačením tlačidla OK otvorte ponuku a zobrazte adresu IP alebo názov hostiteľa.

<span id="page-67-0"></span>b. V počítači pripojenom k rovnakej sieti ako tlačiareň otvorte webový prehliadač. Do riadka s adresou zadajte adresu IP alebo názov hostiteľa v takom tvare, v akom sa zobrazuje na ovládacom paneli tlačiarne. Na klávesnici počítača stlačte kláves Enter. Otvorí sa server EWS.

https://10.10.XXXXX/

**POZNÁMKA:** Ak sa vo webovom prehliadači zobrazí hlásenie o tom, že prístup na danú webovú lokalitu nemusí byť bezpečný, vyberte možnosť pokračovania na webovú lokalitu. Prístup na túto webovú lokalitu nie je pre počítač nebezpečný.

- 2. Kliknite na kartu HP Web Services (Webové služby HP).
- 3. Výberom zodpovedajúcej možnosti povoľte webové služby.

**POZNÁMKA:** Povolenie webových služieb môže trvať niekoľko minút.

4. Prejdite na lokalitu [www.hpconnected.com](http://www.hpconnected.com), vytvorte si konto v službe HP ePrint a dokončite proces inštalácie.

#### **AirPrint**

Priamu tlač prostredníctvom aplikácie AirPrint od spoločnosti Apple podporujú systém iOS a počítače Mac s operačným systémom macOS 10.7 Lion alebo novším. Pomocou aplikácie AirPrint môžete odoslať tlač do tlačiarne priamo zo zariadení iPad, iPhone (3GS alebo novší) alebo iPod touch (tretia generácia alebo novší) z týchto mobilných aplikácií:

- Mail (E-mail)
- Photos (Fotografie)
- Safari
- **iBooks**
- Vybrané aplikácie tretích strán

Ak chcete používať aplikáciu AirPrint, tlačiareň musí byť pripojená k rovnakej sieti (podsieti) ako zariadenie Apple. Ďalšie informácie o používaní aplikácie AirPrint a o tom, ktoré tlačiarne HP sú s ňou kompatibilné, získate na stránke [www.hp.com/go/MobilePrinting.](http://www.hp.com/go/MobilePrinting)

学 pOZNÁMKA: Pred použitím aplikácie AirPrint s pripojením USB skontrolujte číslo verzie. Aplikácia AirPrint verzie 1.3 a staršia nepodporuje pripojenia USB.

#### Zabudované tlačové riešene pre systém Android

Zabudované tlačové riešene od spoločnosti HP pre systém Android a zariadenia Kindle umožňuje mobilným zariadeniam automaticky vyhľadať a tlačiť z tlačiarní od spoločnosti HP, ktoré sú pripojené k sieti alebo sa nachádzajú v dosahu bezdrôtového pripojenia určeného na tlač prostredníctvom služby Wi-Fi Direct.

Tlačové riešenie je zabudované v mnohých verziách operačného systému.

**BY** POZNÁMKA: Ak tlač nie je k dispozícii vo vašom zariadení, prejdite na lokalitu Google Play > aplikácie pre [Android](https://play.google.com/store/apps/details?id=com.hp.android.printservice) a nainštalujte doplnok tlačovej služby HP.

Ak chcete získať ďalšie informácie o používaní zabudovaného tlačového riešenia pre systém Android a o podporovaných zariadeniach so systémom Android, prejdite na stránku [www.hp.com/go/MobilePrinting](http://www.hp.com/go/MobilePrinting).

# <span id="page-68-0"></span>Tlač z pamäťového kľúča USB

## Úvod

Tlačiareň má funkciu tlače prostredníctvom portu USB s jednoduchým prístupom, aby ste mohli rýchlo tlačiť súbory bez toho, aby ste ich museli odoslať z počítača. Tlačiareň akceptuje štandardné pamäťové jednotky USB v porte USB v blízkosti ovládacieho panela. Port USB na ovládacom paneli podporuje tieto typy súborov:

- .pdf
- .prn
- .pcl
- .ps
- .cht
- Zapnutie portu USB na tlač
- [Tlač dokumentov z USB](#page-69-0)

#### Zapnutie portu USB na tlač

Port USB je predvolene vypnutý. Pred použitím tejto funkcie aktivujte port USB. Port USB aktivujete jedným z nasledujúcich postupov:

#### Spôsob č. 1: Zapnutie portu USB z ponúk ovládacieho panela tlačiarne

- 1. Na domovskej obrazovke ovládacieho panela tlačiarne vyberte aplikáciu Settings (Nastavenia) a potom zvoľte ikonu Settings (Nastavenia).
- 2. Otvorte tieto ponuky
	- a. Copy/Print (Kopírovanie/tlač) alebo Print (Tlač)
	- **b.** Povoliť tlač z jednotky USB
- 3. Vyberte možnosť Enabled (Zapnuté).

#### Spôsob č. 2: Zapnutie portu USB zo vstavaného webového servera HP (len tlačiarne so sieťovým pripojením)

- 1. Vyhľadajte adresu IP tlačiarne: Ak chcete zobraziť adresu IP alebo názov hostiteľa, na domovskej obrazovke ovládacieho panela tlačiarne vyberte ikonu informácií  $\bigcap$  a potom ikonu siete  $\frac{R}{2}$ .
- 2. Otvorte webový prehliadač a do riadka s adresou zadajte adresu IP tak, ako sa zobrazuje na ovládacom paneli tlačiarne. Na klávesnici počítača stlačte kláves Enter. Otvorí sa server EWS.

#### https://10.10.XXXXX/

**POZNÁMKA:** Ak sa vo webovom prehliadači počas otvárania servera EWS zobrazí hlásenie There is a problem with this website's security certificate (Vyskytol sa problém s certifikátom zabezpečenia tejto webovej lokality), kliknite na možnosť Continue to this website (not recommended) (Pokračovať v používaní tejto webovej lokality (neodporúča sa)).

Výberom možnosti Continue to this website (not recommended) (Pokračovať v používaní tejto webovej lokality (neodporúča sa)) nevystavujete počítač riziku počas navigácie v serveri EWS pre tlačiareň HP.

- <span id="page-69-0"></span>3. Vyberte kartu Copy/Print (Kopírovanie/Tlač) na modeloch multifunkčných tlačiarní alebo kartu Print (Tlač) na modeloch štandardných tlačiarní.
- 4. V ponuke vľavo vyberte možnosť Print from USB Drive Settings (Nastavenia tlače z jednotky USB).
- 5. Vyberte položku Enable Print from USB Drive (Povoliť tlač z jednotky USB).
- 6. Kliknite na tlačidlo Apply (Použiť).

#### Tlač dokumentov z USB

1. Vložte pamäťovú jednotku USB do portu USB s jednoduchým prístupom.

POZNÁMKA: Port môže byť zakrytý. Na niektorých tlačiarňach sa krytky otvoria. Na iných tlačiarňach musíte krytku odobrať jej vytiahnutím priamo von.

- 2. Na domovskej obrazovke ovládacieho panela tlačiarne sa posuňte na položku Print (Tlač) a potom vyberte možnosť Print from USB Drive (Tlač z jednotky USB).
- 3. Vyberte možnosť Choose (Vybrať), vyberte názov dokumentu, ktorý sa má vytlačiť, a potom vyberte možnosť Select (Vybrať).

**POZNÁMKA:** Dokument môže byť umiestnený v priečinku. Podľa potreby otvorte priečinky.

- 4. Ak chcete nastaviť počet kópií, vyberte pole na určenie počtu kópií. Počet kópií na vytlačenie zadajte pomocou numerickej klávesnice.
- 5. Stlačením Print (Tlačiť) dokument vytlačíte.

# <span id="page-70-0"></span>Tlač pomocou vysokorýchlostného portu USB 2.0 (káblové pripojenie)

## Zapnutie vysokorýchlostného portu USB na tlač

Táto tlačiareň obsahuje vysokorýchlostný port USB 2.0 na káblovú tlač pomocou USB. Port sa nachádza v oblasti portov rozhrania na zadnej strane tlačiarne a predvolene je vypnutý. Port USB aktivujete jedným z nasledujúcich postupov. Po zapnutí portu nainštalujte softvér výrobku, aby ste mohli tlačiť pomocou tohto portu.

#### Spôsob č. 1: Zapnutie vysokorýchlostného portu USB 2.0 z ponúk ovládacieho panela tlačiarne

- 1. Na domovskej obrazovke ovládacieho panela tlačiarne vyberte aplikáciu Settings (Nastavenia) a potom zvoľte ikonu Settings (Nastavenia).
- 2. Otvorte tieto ponuky
	- a. Všeobecné
	- **b.** Povoliť port zariadenia USB
- 3. Vyberte možnosť Enabled (Zapnuté).

#### Spôsob č. 2: Zapnutie vysokorýchlostného portu USB 2.0 zo vstavaného webového servera HP (len tlačiarne so sieťovým pripojením)

- 1. Vyhľadajte adresu IP tlačiarne: Ak chcete zobraziť adresu IP alebo názov hostiteľa, na domovskej obrazovke ovládacieho panela tlačiarne vyberte ikonu informácií  $\bigcap$  a potom ikonu siete  $\frac{p}{k+1}$ .
- 2. Otvorte webový prehliadač a do riadka s adresou zadajte adresu IP tak, ako sa zobrazuje na ovládacom paneli tlačiarne. Na klávesnici počítača stlačte kláves Enter. Otvorí sa server EWS.

#### https://10.10.XXXXX/

POZNÁMKA: Ak sa vo webovom prehliadači počas otvárania servera EWS zobrazí hlásenie There is a problem with this website's security certificate (Vyskytol sa problém s certifikátom zabezpečenia tejto webovej lokality), kliknite na možnosť Continue to this website (not recommended) (Pokračovať v používaní tejto webovej lokality (neodporúča sa)).

Výberom možnosti Continue to this website (not recommended) (Pokračovať v používaní tejto webovej lokality (neodporúča sa)) nevystavujete počítač riziku počas navigácie v serveri EWS pre tlačiareň HP.

- 3. Vyberte kartu Security (Zabezpečenie).
- 4. Na ľavej strane obrazovky vyberte položku Všeobecné zabezpečenie.
- 5. Prejdite nadol k položke Hardware Ports (Hardvérové porty) a začiarknutím políčka zapnite obidve položky:
	- Povoliť port zariadenia USB
	- Povoliť hostiteľské zariadenie USB s technológiou plug and play
- 6. Kliknite na tlačidlo Apply (Použiť).
# 5 Správa tlačiarne

- · Rozšírená konfigurácia so vstavaným webovým serverom HP (EWS)
- · Konfigurácia nastavení siete IP
- [Funkcie zabezpečenia tlačiarne](#page-84-0)
- [Nastavenia úspory energie](#page-86-0)
- **[Softvér HP Web Jetadmin](#page-88-0)**
- · Aktualizácie softvéru a firmvéru

#### Ďalšie informácie

Tieto informácie sú správne v čase publikácie.

Pomoc s videom nájdete v časti [www.hp.com/videos/LaserJet.](http://www.hp.com/videos/LaserJet)

Aktuálne informácie nájdete v časti [www.hp.com/support/ljE60155,](http://www.hp.com/support/ljE60155) [www.hp.com/support/ljE60165](http://www.hp.com/support/ljE60165) alebo [www.hp.com/support/ljE60175](http://www.hp.com/support/ljE60175).

Komplexná podpora pre vašu tlačiareň od spoločnosti HP zahŕňa nasledujúce informácie:

- Inštalácia a konfigurovanie
- Vzdelávanie a používanie
- Riešenie problémov
- Preberanie aktualizácií softvéru a firmvéru
- Fóra podpory
- Vyhľadanie informácií o záruke a regulačných podmienkach

# <span id="page-73-0"></span>Rozšírená konfigurácia so vstavaným webovým serverom HP (EWS)

- Úvod
- [Zobrazenie vstavaného webového servera HP \(EWS\)](#page-74-0)
- [Funkcie vstavaného webového servera HP](#page-74-0)

## Úvod

Pomocou vstavaného webového servera HP môžete spravovať tlačové funkcie z počítača namiesto ovládacieho panela tlačiarne.

- Zobrazenie informácií o stave tlačiarne
- Určenie zostávajúcej životnosti všetkého spotrebného materiálu a objednanie nového
- · Zobrazenie a zmena konfigurácie zásobníkov
- Zobrazenie a zmena nastavení ponúk ovládacieho panela tlačiarne
- Zobrazenie a tlač interných stránok
- Príjem upozornení na udalosti týkajúce sa tlačiarne a spotrebného materiálu
- Zobrazenie a zmenu konfigurácie siete

Vstavaný webový server HP funguje, keď je tlačiareň pripojená k sieti založenej na adrese IP. Vstavaný webový server HP nepodporuje pripojenie tlačiarne na báze IPX. Otvorenie a použitie vstavaného webového servera HP nie je podmienené prístupom na Internet.

Keď je tlačiareň pripojená k sieti, vstavaný webový server HP je automaticky dostupný.

**POZNÁMKA:** Vstavaný webový server HP nie je prístupný mimo sieťovej brány firewall.

Ak chcete používať vstavaný webový server HP, prehľadávač musí spĺňať nasledujúce požiadavky:

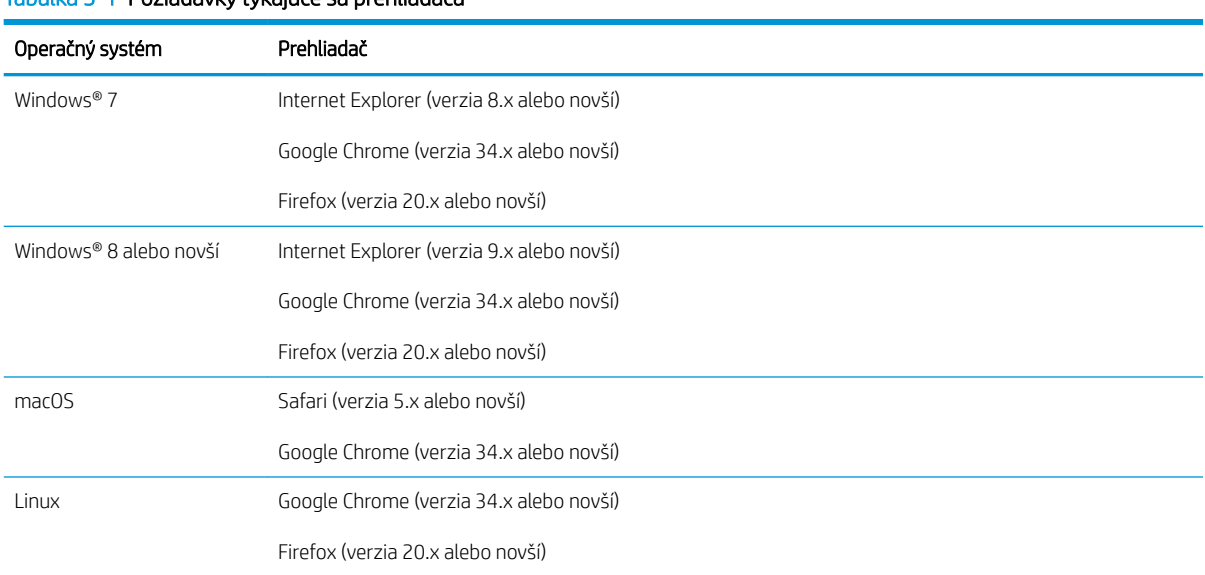

### Tabuľka 5-1 Požiadavky týkajúce sa prehliadača

## <span id="page-74-0"></span>Zobrazenie vstavaného webového servera HP (EWS)

Postupujte podľa týchto krokov na otvorenie vstavaného webového servera (EWS) HP.

- 1. Vyhľadajte adresu IP tlačiarne: Ak chcete zobraziť adresu IP alebo názov hostiteľa, na domovskej obrazovke ovládacieho panela tlačiarne vyberte ikonu Informácie n a následne ikonu Sieť  $\frac{1}{k+1}$ .
- 2. Otvorte webový prehliadač a do riadka s adresou zadajte adresu IP alebo názov hostiteľa presne v takom tvare, v akom sa zobrazuje na ovládacom paneli tlačiarne. Na klávesnici počítača stlačte kláves Enter. Otvorí sa server EWS.

https://10.10.XXXX/

POZNÁMKA: Ak sa vo webovom prehliadači zobrazí hlásenie o tom, že prístup na danú webovú lokalitu nemusí byť bezpečný, vyberte možnosť pokračovania na webovú lokalitu. Prístup na túto webovú lokalitu nie je pre počítač nebezpečný.

## Funkcie vstavaného webového servera HP

### Karta Information (Informácie)

#### Tabuľka 5-2 Karta Information (Informácie) vstavaného webového servera HP

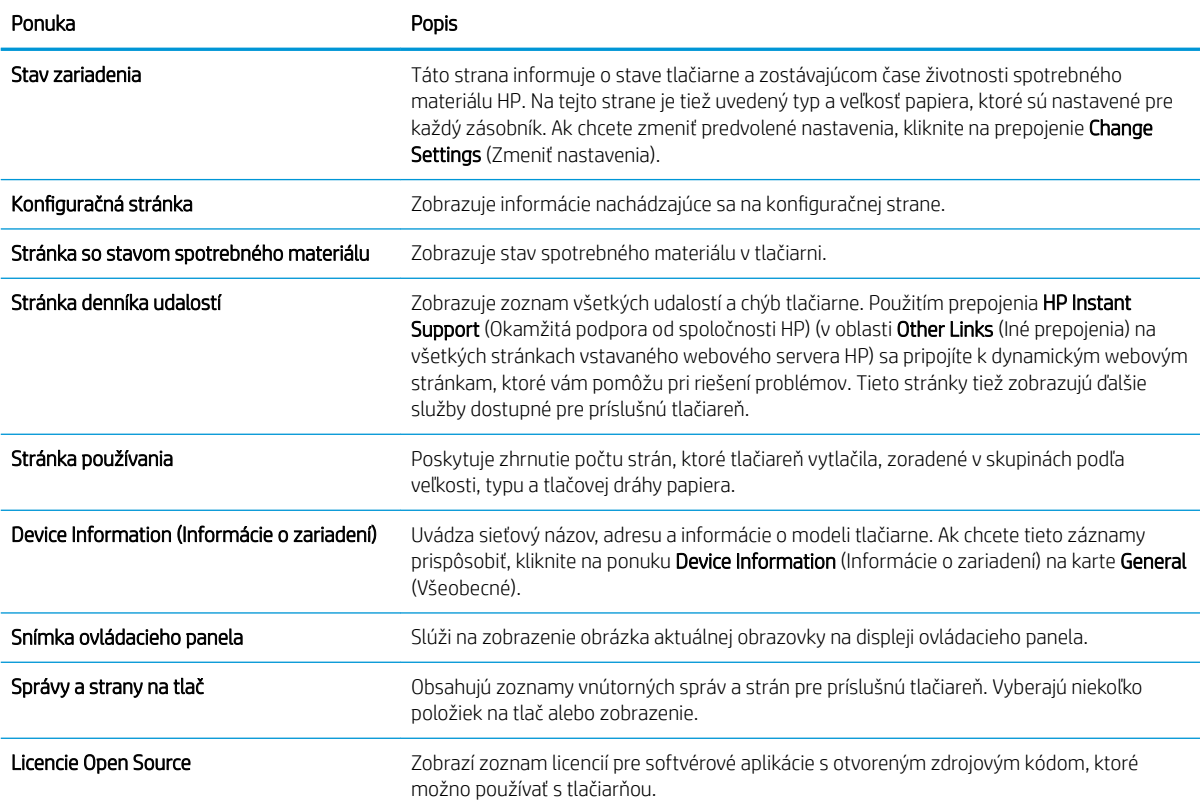

## Karta General (Všeobecné)

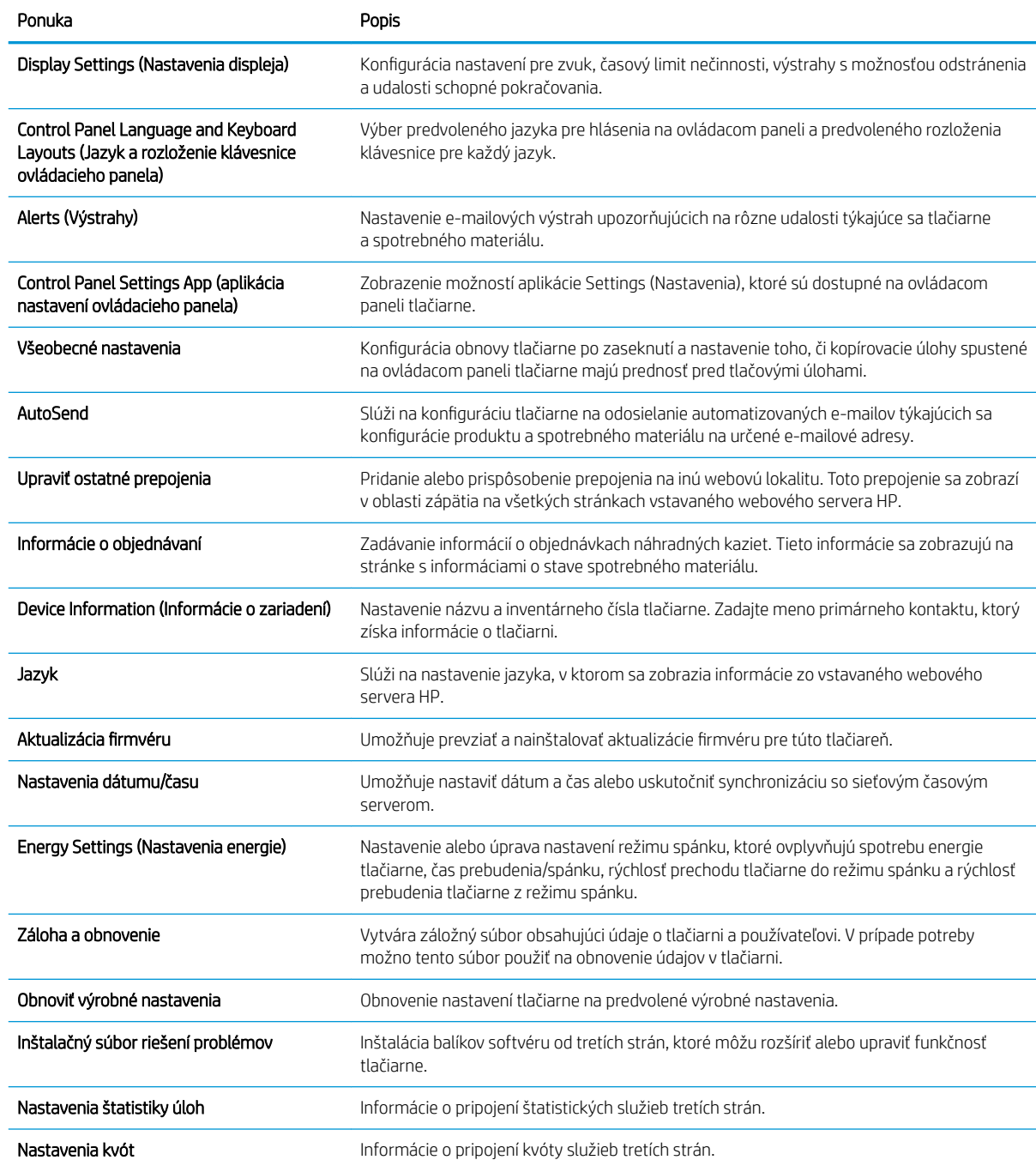

#### Tabuľka 5-3 Karta General (Všeobecné) vstavaného webového servera HP

### Karta Print (Tlačiť)

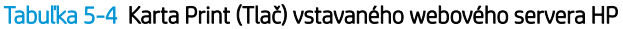

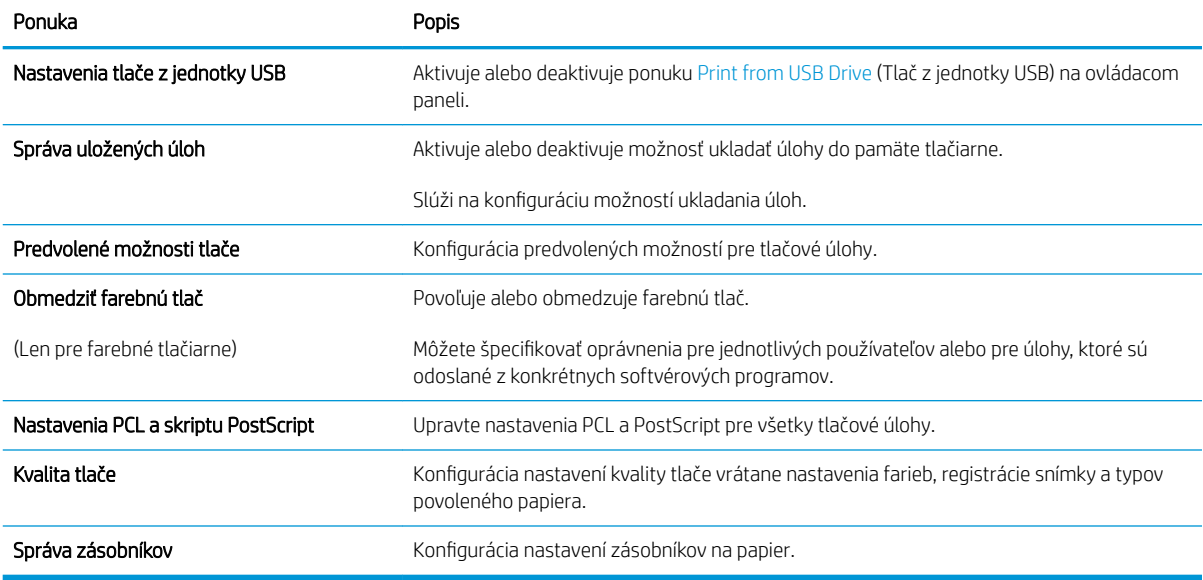

### Karta Supplies (Spotrebný materiál)

#### Tabuľka 5-5 Vstavaný webový server HP, karta Supplies (Spotrebný materiál)

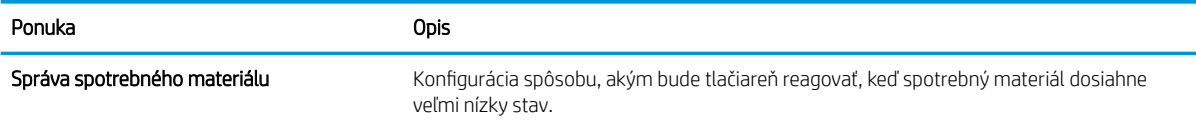

### Karta Troubleshooting (Riešenie problémov)

#### Tabuľka 5-6 Karta Troubleshooting (Riešenie problémov) vstavaného webového servera HP

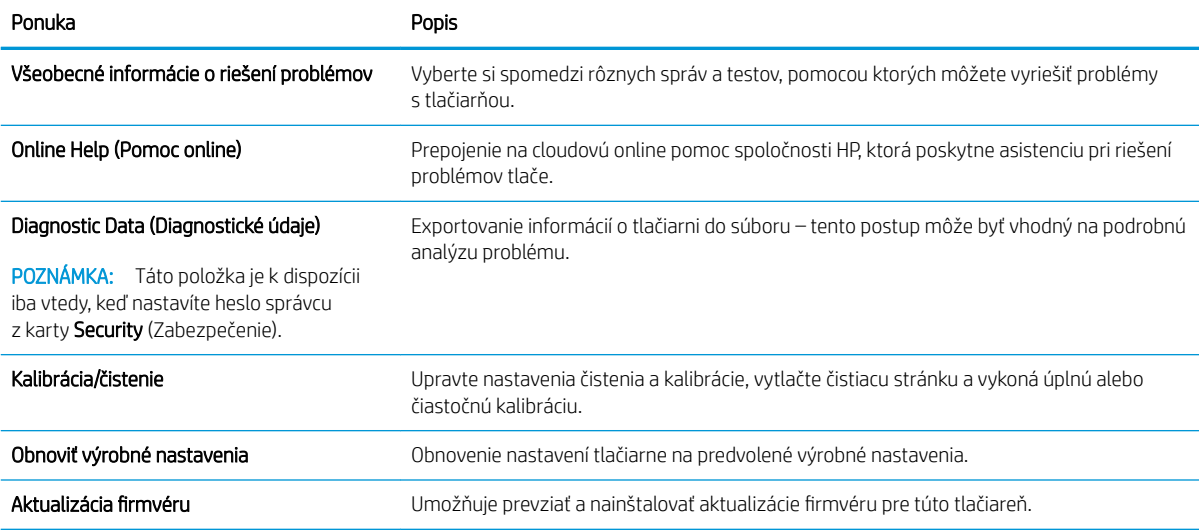

## Karta Security (Zabezpečenie)

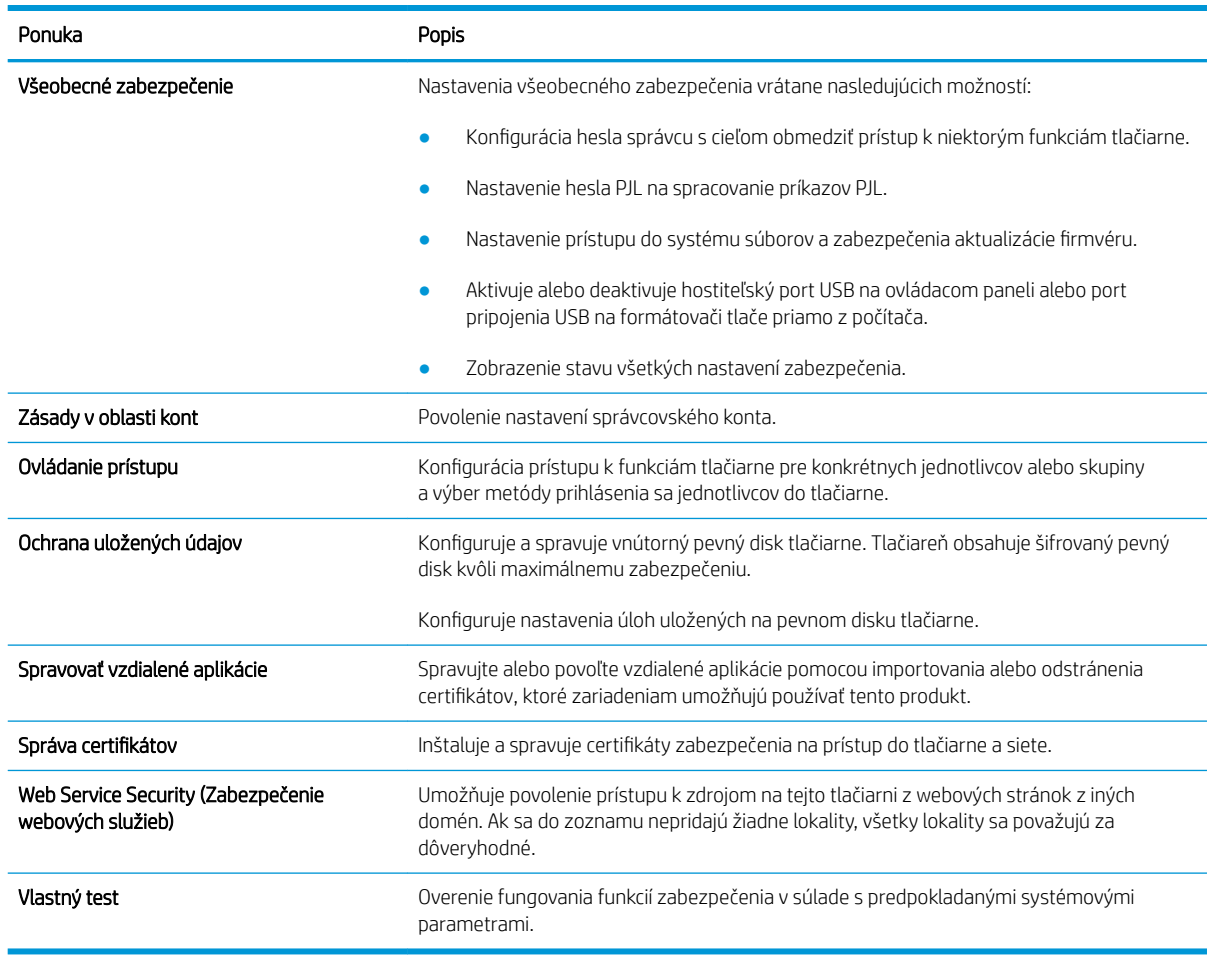

#### Tabuľka 5-7 Karta Security (Zabezpečenie) vstavaného webového servera HP

### Karta HP Web Services (Webové služby HP)

Pomocou karty HP Web Services (Webové služby HP) možno konfigurovať a aktivovať používanie webových služieb HP pre túto tlačiareň. Skôr než začnete používať funkciu HP ePrint, je potrebné povoliť webové služby HP.

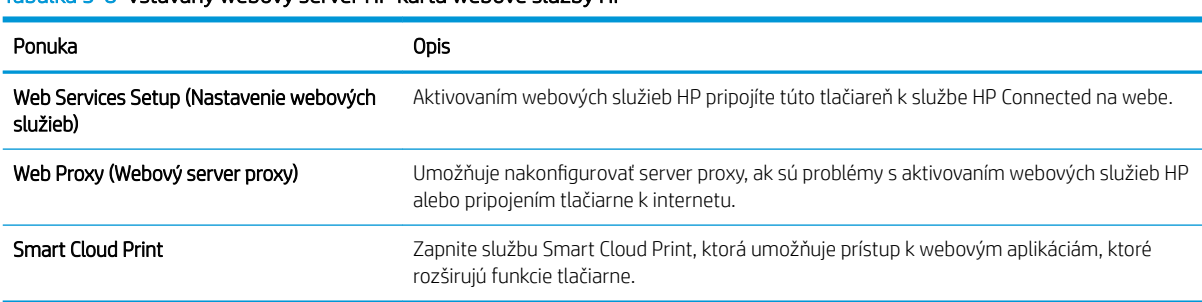

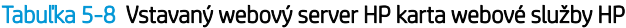

### Karta Networking (Siete)

Karta Networking (Siete) sa používa vtedy, ak chcete nakonfigurovať a zabezpečiť sieťové nastavenia tlačiarne v čase jeho pripojenia do siete s protokolom IP. Táto karta sa nezobrazí, ak je tlačiareň pripojená k iným typom sietí.

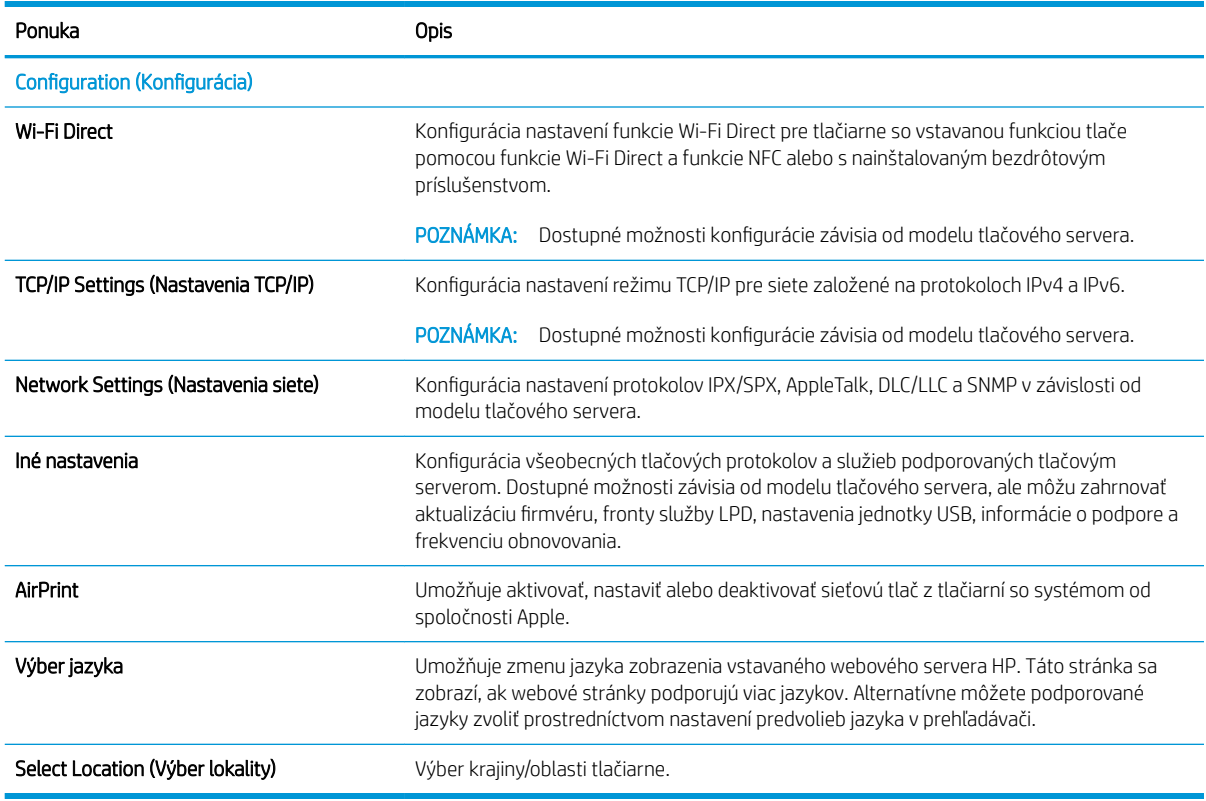

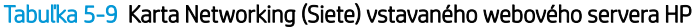

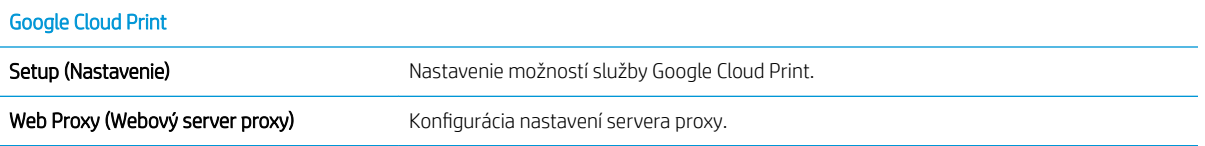

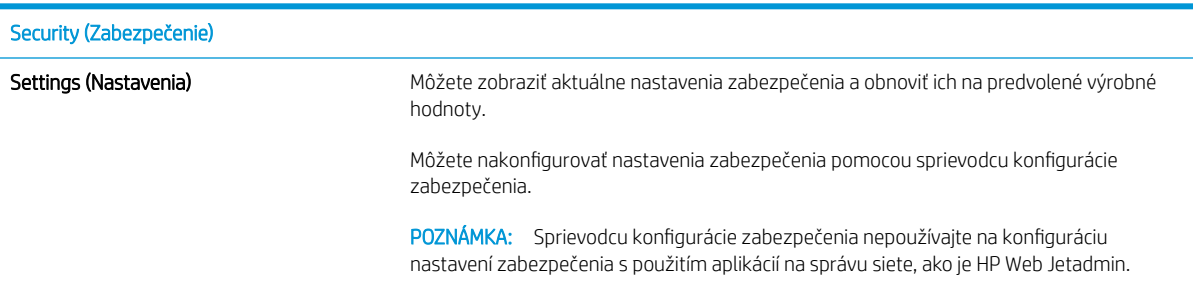

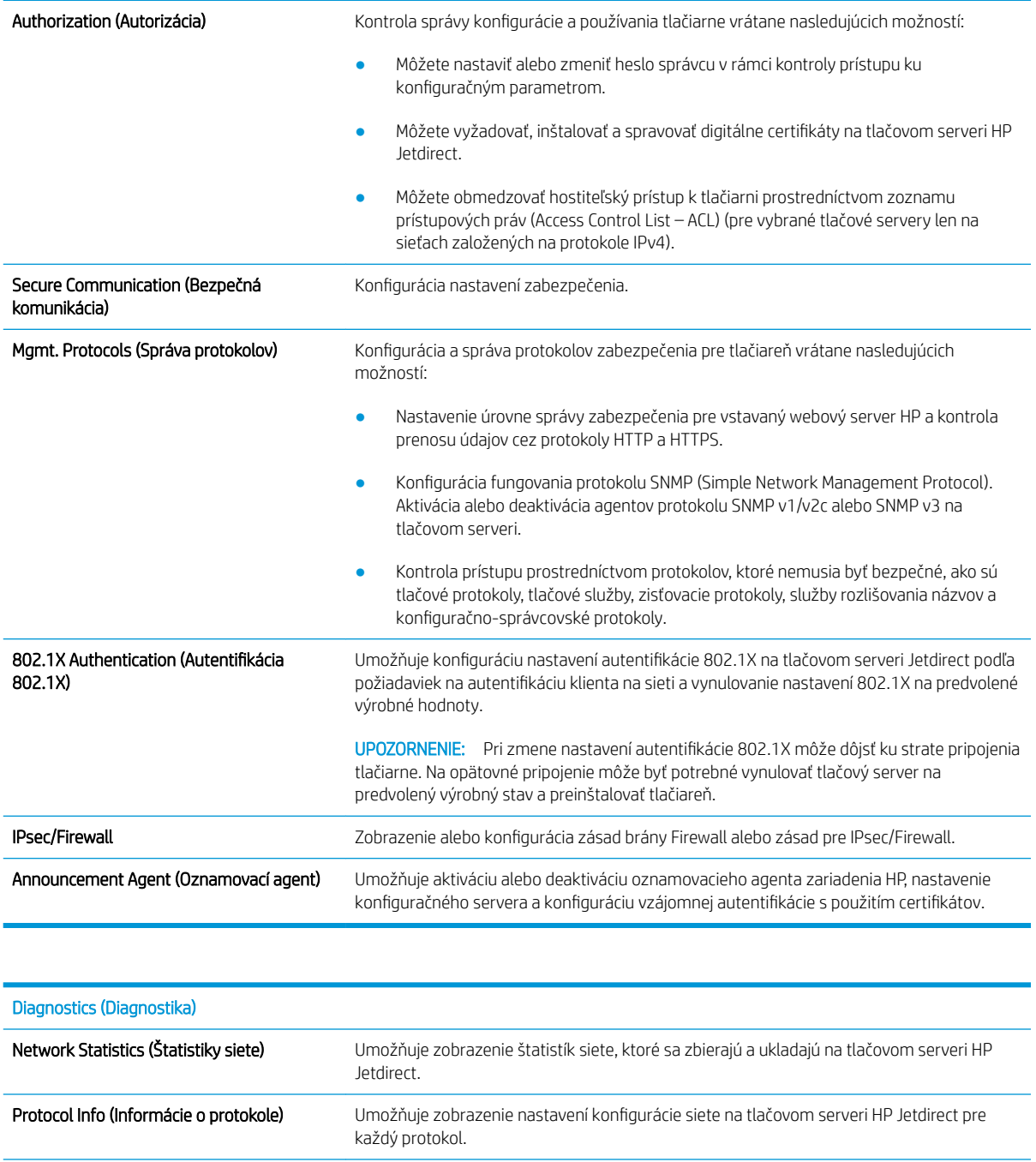

### Zoznam Other Links (Iné prepojenia)

POZNÁMKA: Pomocou ponuky Edit Other Links (Upraviť iné prepojenia) na karte General (Všeobecné) môžete nakonfigurovať prepojenia, ktoré sa zobrazia v zápätí vstavaného webového servera HP. Nižšie sú uvedené predvolené prepojenia.

Configuration Page (Konfiguračná strana) Umožňuje zobrazenie konfiguračnej stránky tlačového servera HP Jetdirect, ktorá obsahuje

informácie o stave a konfigurácii.

### Tabuľka 5-10 Zoznam Other Links (Iné prepojenia) vstavaného webového servera HP

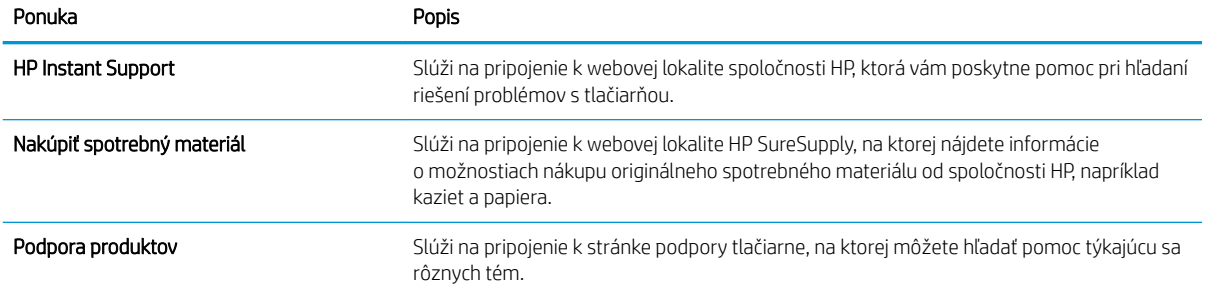

# <span id="page-81-0"></span>Konfigurácia nastavení siete IP

- Ustanovenie o zdieľaní tlačiarní
- Zobrazenie alebo zmena nastavení siete
- Premenovanie tlačiarne v sieti
- [Ručné nastavenie parametrov protokolu IPv4 TCP/IP pomocou ovládacieho panela](#page-82-0)
- [Ručné nastavenie parametrov protokolu IPv6 TCP/IP pomocou ovládacieho panela](#page-82-0)
- [Nastavenia rýchlosti pripojenia a duplexnej prevádzky](#page-83-0)

### Ustanovenie o zdieľaní tlačiarní

Spoločnosť HP nepodporuje siete typu peer-to-peer, keďže nejde o funkciu ovládačov tlačiarní HP, ale operačných systémov spoločnosti Microsoft. Navštívte webové stránky spoločnosti Microsoft v lokalite [www.microsoft.com](http://www.microsoft.com).

## Zobrazenie alebo zmena nastavení siete

Na zobrazenie alebo zmenu konfiguračných nastavení protokolu IP použite zabudovaný webový server.

- 1. Vyhľadajte adresu IP tlačiarne: Ak chcete zobraziť adresu IP alebo názov hostiteľa, na domovskej obrazovke ovládacieho panela tlačiarne vyberte ikonu Informácie na následne ikonu Sieť  $\frac{1}{k}$ .
- 2. Otvorte webový prehliadač a do riadka s adresou zadajte adresu IP alebo názov hostiteľa presne v takom tvare, v akom sa zobrazuje na ovládacom paneli tlačiarne. Na klávesnici počítača stlačte kláves Enter. Otvorí sa server EWS.

https://10.10.XXXXX/

POZNÁMKA: Ak sa vo webovom prehliadači zobrazí hlásenie o tom, že prístup na danú webovú lokalitu nemusí byť bezpečný, vyberte možnosť pokračovania na webovú lokalitu. Prístup na túto webovú lokalitu nie je pre počítač nebezpečný.

3. Kliknutím na kartu Networking (Siete) získate informácie o sieti. Zmeňte nastavenia podľa potreby.

## Premenovanie tlačiarne v sieti

Ak chcete tlačiareň v sieti premenovať tak, aby bola jedinečne identifikovaná, použite vstavaný webový server HP.

- 1. Vyhľadajte adresu IP tlačiarne: Ak chcete zobraziť adresu IP alebo názov hostiteľa, na domovskej obrazovke ovládacieho panela tlačiarne vyberte ikonu Informácie ↑ a následne ikonu Sieť  $\frac{1}{k+1}$ .
- 2. Otvorte webový prehliadač a do riadka s adresou zadajte adresu IP alebo názov hostiteľa presne v takom tvare, v akom sa zobrazuje na ovládacom paneli tlačiarne. Na klávesnici počítača stlačte kláves Enter. Otvorí sa server EWS.

#### https://10.10.XXXXX/

POZNÁMKA: Ak sa vo webovom prehliadači zobrazí hlásenie o tom, že prístup na danú webovú lokalitu nemusí byť bezpečný, vyberte možnosť pokračovania na webovú lokalitu. Prístup na túto webovú lokalitu nie je pre počítač nebezpečný.

- <span id="page-82-0"></span>3. Otvorte kartu General (Všeobecné).
- 4. Na stránke Device Information (Informácie o zariadení) sa predvolený názov tlačiarne nachádza v poli Device Name (Názov zariadenia). Tento názov môžete zmeniť kvôli jedinečnej identifikácii tejto tlačiarne.
- POZNÁMKA: Vyplnenie ostatných polí na tejto stránke je voliteľná.
- 5. Kliknutím na tlačidlo Apply (Použiť) uložte zmeny.

## Ručné nastavenie parametrov protokolu IPv4 TCP/IP pomocou ovládacieho panela

Na nastavenie adresy IPv4, masky podsiete a predvolenej brány použite ponuky Settings (Nastavenia) na ovládacom paneli.

- 1. Na domovskej obrazovke ovládacieho panela tlačiarne vyberte aplikáciu Settings (Nastavenia) a potom zvoľte ikonu Settings (Nastavenia).
- 2. Otvorte tieto ponuky:
	- a. Sieťové funkcie
	- b. Ethernet
	- c. TCP/IP
	- d. IPV 4 Settings (Nastavenia IPV 4)
	- e. Metóda konfigurácie
- 3. Vyberte možnosť Manual (Manuálne) a potom tlačidlo OK.
- 4. Otvorte ponuku Manual Settings (Manuálne nastavenia).
- 5. Vyberte možnosť IP Address (Adresa IP), Subnet Mask (Maska podsiete) alebo Default Gateway (Predvolená brána).
- 6. Pomocou numerickej klávesnice zadajte správne čísla do príslušného poľa a potom vyberte možnosť OK.

Zopakujte tento postup pre každé pole, ktoré chcete nakonfigurovať.

## Ručné nastavenie parametrov protokolu IPv6 TCP/IP pomocou ovládacieho panela

Ponuky Settings (Nastavenia) ovládacieho panela sa používajú na manuálne nastavenie adresy IPv6.

- 1. Na domovskej obrazovke ovládacieho panela tlačiarne vyberte aplikáciu Settings (Nastavenia) a potom zvoľte ikonu Settings (Nastavenia).
- 2. Ak chcete povoliť manuálnu konfiguráciu, otvorte nasledujúce ponuky:
	- a. Sieťové funkcie
	- b. Ethernet
	- c. TCP/IP
	- d. Nastavenia adresy IPV6
- 3. Vyberte položku Enable (Povoliť), potom položku On a následne vyberte tlačidlo OK.
- <span id="page-83-0"></span>4. Otvorte ponuku Address (Adresa).
- 5. Otvorte ponuku Manual Settings (Manuálne nastavenia), a potom vyberte položku Address (Adresa). Na klávesnici zadajte adresu a potom vyberte tlačidlo OK.

## Nastavenia rýchlosti pripojenia a duplexnej prevádzky

PY POZNÁMKA: Tieto informácie sa týkajú len ethernetových sietí. Nevzťahujú sa na bezdrôtové siete.

Rýchlosť prepojenia a komunikačný režim tlačového servera sa musia zhodovať so sieťovým rozbočovačom. Pre väčšinu prípadov nechajte tlačiareň v automatickom režime. Nesprávne zmeny v rýchlosti pripojenia a duplexnej prevádzky môžu zabrániť komunikácii tlačiarne s ostatnými sieťovými zariadeniami. Ak chcete vykonať zmeny, použite ovládací panel tlačiarne.

**POZNÁMKA:** Nastavenie tlačiarne sa musí zhodovať s nastavením sieťového zariadenia (sieťový rozbočovač, prepínač, brána, smerovač alebo počítač).

POZNÁMKA: Zmena týchto nastavení spôsobí vypnutie a následné zapnutie tlačiarne. Zmeny vykonávajte len vtedy, keď je tlačiareň nečinná.

- 1. Na domovskej obrazovke ovládacieho panela tlačiarne vyberte aplikáciu Settings (Nastavenia) a potom zvoľte ikonu Settings (Nastavenia).
- 2. Otvorte tieto ponuky:
	- a. Sieťové funkcie
	- b. Ethernet
	- c. Link Speed (Rýchlosť pripojenia)
- 3. Vyberte jednu z nasledujúcich možností:
	- Auto (Automaticky): Tlačový server sa automaticky nastaví na najvyššiu rýchlosť pripojenia a komunikačný režim povolený v sieti.
	- 10T Half (10T polovičná): 10 megabajtov za sekundu (Mb/s), poloduplexná prevádzka.
	- 10T Full (10T plná): 10 Mb/s, prevádzka s plným duplexom.
	- 10T Auto (10T automatická): 10 Mb/s, prevádzka s automatickým duplexom
	- 100TX Half (100TX polovičná): 100 Mb/s, poloduplexná prevádzka.
	- 100TX Full (100TX plná): 100 Mb/s, prevádzka s plným duplexom.
	- 100TX Auto (100TX automatická): 100 Mb/s, prevádzka s automatickým duplexom.
	- 1000T Full (1000T plná): 1 000 Mb/s, prevádzka s plným duplexom.
- 4. Vyberte položku OK (Kopírovanie/tlač). Tlačiareň sa vypne a znova zapne.

# <span id="page-84-0"></span>Funkcie zabezpečenia tlačiarne

## Úvod

Tlačiareň disponuje viacerými funkciami zabezpečenia, ktoré obmedzujú prístup používateľov k nastaveniam konfigurácie, zabezpečujú údaje a bránia prístupu k cenným hardvérovým komponentom.

- Bezpečnostné vyhlásenia
- **IP Security**
- Priradenie alebo zmena systémového hesla pomocou vstavaného webového servera HP
- [Podpora šifrovania: vysokovýkonné zabezpečené pevné disky spoločnosti HP](#page-85-0)
- [Uzamknutie formátovača](#page-85-0)

### Bezpečnostné vyhlásenia

Tlačiareň podporuje bezpečnostné štandardy a odporúčané protokoly, ktoré pomáhajú pri zabezpečení tlačiarne, chránia kritické informácie v sieti a zjednodušujú spôsob monitorovania a údržby tlačiarne.

### IP Security

IP Security (IPsec) je súprava protokolov, ktoré ovládajú prenášanie údajov cez sieť založené na IP do a z tlačiarne. IPsec poskytuje overovanie od hostiteľa k hostiteľovi, integritu údajov a šifrovanie sieťovej komunikácie.

Pre tlačiarne pripojené k sieti alebo vybavené tlačovým serverom HP Jetdirect môžete nakonfigurovať IPsec pomocou karty Networking (Práca v sieti) v rámci vstavaného webového servera HP.

## Priradenie alebo zmena systémového hesla pomocou vstavaného webového servera HP

Na prístup k tlačiarni a vstavanému webovému serveru HP prideľte heslo správcu, aby neoprávnení používatelia nemohli meniť nastavenia tlačiarne.

- 1. Vyhľadajte adresu IP tlačiarne: Ak chcete zobraziť adresu IP alebo názov hostiteľa, na domovskej obrazovke ovládacieho panela tlačiarne vyberte ikonu Informácie ↑ a následne ikonu Sieť . 몫.
- 2. Otvorte webový prehliadač a do riadka s adresou zadajte adresu IP alebo názov hostiteľa presne v takom tvare, v akom sa zobrazuje na ovládacom paneli tlačiarne. Na klávesnici počítača stlačte kláves Enter. Otvorí sa server EWS.

#### https://10.10.XXXXX/

- **POZNÁMKA:** Ak sa vo webovom prehliadači zobrazí hlásenie o tom, že prístup na danú webovú lokalitu nemusí byť bezpečný, vyberte možnosť pokračovania na webovú lokalitu. Prístup na túto webovú lokalitu nie je pre počítač nebezpečný.
- 3. Kliknite na kartu Security (Zabezpečenie).
- 4. Otvorte ponuku General Security (Všeobecné zabezpečenie).
- 5. V časti označenej Set the Local Administrator Password (Nastaviť miestne heslo správcu) zadajte do poľa Username (Meno používateľa) meno, ku ktorému chcete priradiť heslo.
- <span id="page-85-0"></span>6. Do poľa New Password (Nové heslo) zadajte heslo a potom ho znova zadajte do poľa Verify Password (Potvrdiť heslo).
	- POZNÁMKA: Ak chcete zmeniť existujúce heslo, najskôr zadajte existujúce heslo do poľa Old Password (Staré heslo).
- 7. Kliknite na tlačidlo Apply (Použiť).
	- POZNÁMKA: Poznačte si heslo a uložte ho na bezpečnom mieste. Heslo správcu nie je možné obnoviť. Ak ste heslo správcu zabudli alebo stratili, kontaktujte podporu spoločnosti HP na adrese [support.hp.com](http:// support.hp.com)  a požiadajte o pomoc s úplným obnovením tlačiarne.

Niektoré funkcie na ovládacom paneli tlačiarne môžu byť zabezpečené pred použitím neoprávnenými osobami. Keď je niektorá funkcia zabezpečená, skôr ako ju budete môcť použiť, tlačiareň zobrazí výzvu, aby ste sa prihlásili. Prihlásiť sa môžete aj bez toho, aby ste čakali na výzvu na prihlásenie, a to výberom možnosti Sign In (Prihlásiť sa) na ovládacom paneli tlačiarne.

Prihlasovacie údaje na prihlásenie sa do tlačiarne sú spravidla tie isté ako na prihlásenie sa do siete. Ak máte otázky týkajúce sa poverení, ktoré treba použiť, obráťte sa na správcu tlačiarne.

- 1. Prihlásenie sa do tlačiarne:
	- Ovládacie panely klávesnice: Stlačte tlačidlo Sign in **Open Containers** (Prihlásiť sa).
	- Dotykové ovládacie panely: Na domovskej obrazovke ovládacieho panela tlačiarne vyberte položku Sing In (Prihlásiť sa).
- 2. Prihlasovacie údaje zadajte podľa pokynov na obrazovke.
- POZNÁMKA: Ak chcete zachovať zabezpečenie tlačiarne, po skončení jej používania stlačte tlačidlo Sign Out (Odhlásenie) **od alebo vyberte položku Sign Out (Odhlásiť sa).**

## Podpora šifrovania: vysokovýkonné zabezpečené pevné disky spoločnosti HP

Tento pevný disk poskytuje šifrovanie na úrovni hardvéru, čiže máte možnosť bezpečne uskladňovať údaje bez ovplyvnenia výkonu samotnej tlačiarne. Tento pevný disk používa najnovší štandard šifrovania Advanced Encryption Standard (AES) a poskytuje všestranné funkcie šetriace váš čas a vynikajúcu funkčnosť.

Pomocou ponuky Security (Zabezpečenie) vo vstavanom webovom serveri HP nakonfigurujte disk.

## Uzamknutie formátovača

Formátovač je vybavený otvorom, ktorý môžete použiť na pripojenie bezpečnostného kábla. Uzamknutím formátovača sa zabráni tomu, aby niekto z neho vybral cenné komponenty.

# <span id="page-86-0"></span>Nastavenia úspory energie

## Úvod

- Tlač v režime EconoMode
- Nastavenie časovača pre režim spánku a konfigurácia tlačiarne tak, aby využívala 1 watt alebo menej energie

## Tlač v režime EconoMode

Tlačiareň má možnosť EconoMode (Ekonomický režim) pre tlač konceptov dokumentov. Používaním režimu EconoMode spotrebujete menej tonera. Používanie režimu EconoMode však môže tiež znížiť kvalitu tlače.

Spoločnosť HP neodporúča trvalé použitie režimu EconoMode. Pri trvalom používaní režimu EconoMode sa môžu mechanické časti tonerovej kazety opotrebovať skôr, ako sa minie zásoba tonera. Ak kvalita tlače začne klesať a prestane byť prijateľná, zvážte výmenu tonerovej kazety.

<sup>2</sup> POZNÁMKA: Ak túto možnosť neponúka ovládač tlačiarne, nastavte ju pomocou ovládacieho panela tlačiarne.

#### Konfigurácia režimu EconoMode pomocou ovládača tlačiarne

- 1. V softvérovom programe vyberte možnosť Print (Tlačiť).
- 2. Vyberte tlačiareň a potom kliknite na tlačidlo Properties (Vlastnosti) alebo Preferences (Preferencie).
- 3. Kliknite na kartu Paper/Quality (Papier a kvalita).
- 4. Označením začiarkavacieho políčka EconoMode zapnite túto funkciu a kliknite na tlačidlo OK.

#### Konfigurácia režimu EconoMode na ovládacom paneli tlačiarne

- 1. Na domovskej obrazovke ovládacieho panela tlačiarne vyberte aplikáciu Settings (Nastavenia) a potom zvoľte ikonu Settings (Nastavenia).
- 2. Otvorte tieto ponuky:
	- a. Copy/Print (Kopírovanie/tlač) alebo Print (Tlač)
	- b. Predvolené možnosti tlače
	- c. Ekonomický režim
- 3. Na zapnutie alebo vypnutie funkcie vyberte položku On (Zap.) alebo Off (Vyp.).

### Nastavenie časovača pre režim spánku a konfigurácia tlačiarne tak, aby využívala 1 watt alebo menej energie

Nastavenia režimu spánku ovplyvňujú spotrebu energie tlačiarne, čas prebudenia/spánku, rýchlosť prechodu tlačiarne do režimu spánku a rýchlosť prebudenia tlačiarne z režimu spánku.

Ak chcete nastaviť tlačiareň tak, aby spotrebúvala 1 watt alebo menej v režime spánku, zadajte časy spánku po nečinnosti aj automatického vypnutia po režime spánku.

- 1. Na domovskej obrazovke ovládacieho panela tlačiarne vyberte aplikáciu Settings (Nastavenia) a potom zvoľte ikonu Settings (Nastavenia).
- 2. Otvorte tieto ponuky:
	- a. General Settings (Všeobecné nastavenia)
	- **b.** Energy Settings (Nastavenia energie)
	- c. Nastavenia režimu spánku
- 3. Vyberte položku Spánok po nečinnosti a zadajte počet minút, kedy je tlačiareň pred prechodom do režimu spánku nečinná. Zadajte príslušný časový interval.
- POZNÁMKA: Predvolený čas režimu spánku je 0 min. Nula (0) označuje, že tlačiareň prejde do režimu spánku za menej než jednu minútu.
- 4. Vyberte položku Automaticky vypnúť po spánku, ak sa má tlačiareň po uplynutí času spánku prepnúť do hlbšieho spánku šetriaceho energiu. Zadajte príslušný časový interval.
	- POZNÁMKA: V predvolenom nastavení sa tlačiareň prebudí z režimu automatického vypnutia v reakcii na akúkoľvek aktivitu okrem USB alebo Wi-Fi, avšak možno ho nastaviť tak, aby sa prebudilo po stlačení tlačidla napájania.
- 5. Ak chcete nastavenia uložiť, vyberte položku Done (Hotovo).

# <span id="page-88-0"></span>Softvér HP Web Jetadmin

Softvér HP Web Jetadmin je cenami ovenčený špičkový nástroj na efektívne spravovanie širokého rozsahu sieťových zariadení HP vrátane tlačiarní, multifunkčných tlačiarní a zariadení na digitálne odosielanie. Toto jednoduché riešenie umožňuje na diaľku inštalovať, monitorovať, vykonávať údržbu, riešiť problémy a vytvárať zabezpečené prostredie tlače a zobrazovania, čím jednoznačne pomáha zvýšiť obchodnú produktivitu tak, že šetrí čas, riadi náklady a chráni vaše investície.

Inovácie softvéru HP Web Jetadmin sú pravidelne k dispozícii a zaisťujú podporu pre špecifické funkcie produktu. Navštívte stránku [www.hp.com/support/webjetadmin,](http://www.hp.com/go/webjetadmin) ktorá obsahuje ďalšie informácie.

# <span id="page-89-0"></span>Aktualizácie softvéru a firmvéru

Spoločnosť HP pravidelne aktualizuje softvér a firmvér s cieľom odstrániť všetky problémy a pridať funkcie. Ak chcete využívať výhody najnovších aktualizácií, prevezmite si najnovší súbor ovládača, súbor s firmvérom alebo obidva súbory z webovej lokality.

Prejdite na stranu [www.hp.com/support/ljE60155,](http://www.hp.com/support/ljE60155) [www.hp.com/support/ljE60165](http://www.hp.com/support/ljE60165) alebo [www.hp.com/support/](http://www.hp.com/support/ljE60175) [ljE60175](http://www.hp.com/support/ljE60175). Kliknite na položku Software and Drivers (Softvér a ovládače).

# 6 Riešenie problémov

- [Podpora zákazníkov](#page-91-0)
- [Systém Pomocníka na ovládacom paneli](#page-92-0)
- [Obnoviť výrobné nastavenia](#page-93-0)
- · [Na ovládacom paneli tlačiarne sa zobrazí hlásenie "Nízka úroveň kazety" alebo "Veľmi nízka úroveň kazety"](#page-94-0)
- [Tlačiareň nepreberá papier alebo dochádza k chybe podávania](#page-95-0)
- [Odstraňovanie zaseknutého papiera](#page-101-0)
- [Riešenie problémov s kvalitou tlače](#page-122-0)

#### Ďalšie informácie

Tieto informácie sú správne v čase publikácie.

Pomoc s videom nájdete v časti [www.hp.com/videos/LaserJet.](http://www.hp.com/videos/LaserJet)

Aktuálne informácie nájdete v časti [www.hp.com/support/ljE60155,](http://www.hp.com/support/ljE60155) [www.hp.com/support/ljE60165](http://www.hp.com/support/ljE60165) alebo [www.hp.com/support/ljE60175](http://www.hp.com/support/ljE60175).

Komplexná podpora pre vašu tlačiareň od spoločnosti HP zahŕňa nasledujúce informácie:

- Inštalácia a konfigurovanie
- Vzdelávanie a používanie
- Riešenie problémov
- Preberanie aktualizácií softvéru a firmvéru
- Fóra podpory
- Vyhľadanie informácií o záruke a regulačných podmienkach

# <span id="page-91-0"></span>Podpora zákazníkov

### Tabuľka 6-1 Možnosti technickej podpory zákazníkov

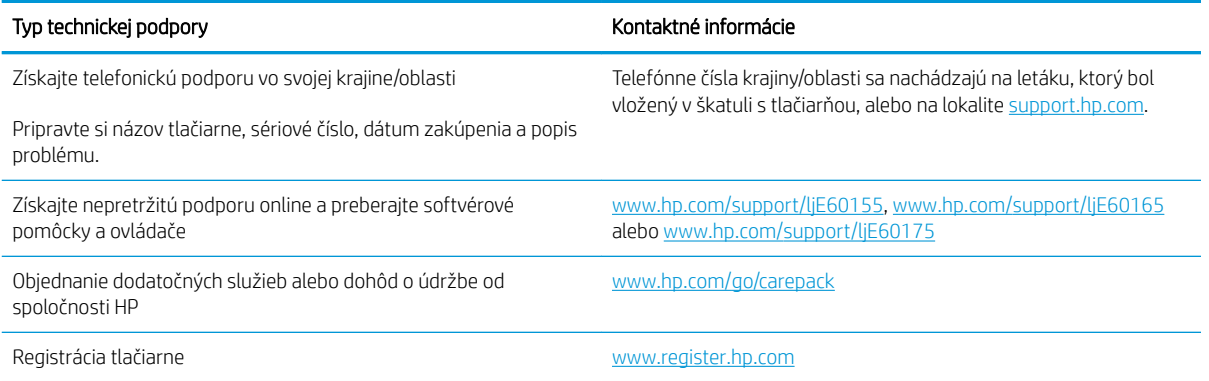

# <span id="page-92-0"></span>Systém Pomocníka na ovládacom paneli

Tlačiareň má integrovaný systém pomocníka, kde nájdete vysvetlenia k používaniu jednotlivých obrazoviek. Ak chcete otvoriť systém pomocníka, na ovládacom paneli stlačte tlačidlo pomocníka ?.

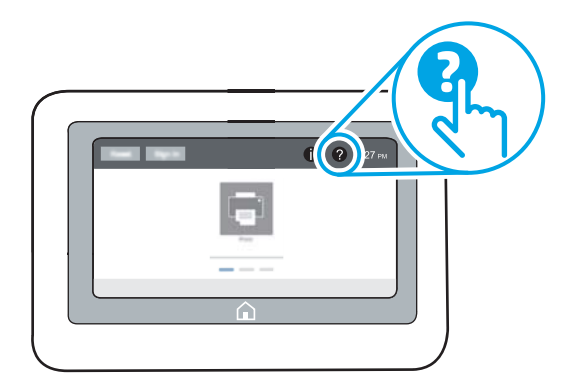

Na niektorých obrazovkách sa Pomocník otvorí do globálnej ponuky, kde môžete vyhľadať konkrétne témy. Výberom položiek v ponuke môžete prehľadávať štruktúru ponuky.

Obrazovky pomocníka obsahujú animácie, ktoré vás oboznámia s jednotlivými činnosťami, ako je napr. odstraňovanie zaseknutých papierov.

Ak tlačiareň zobrazí chybu alebo upozornenie, vyberte tlačidlo Pomocník  $\Omega$ , čím otvoríte správu popisujúcu problém. Hlásenie tiež obsahuje pokyny užitočné pri riešení problému.

# <span id="page-93-0"></span>Obnoviť výrobné nastavenia

## Úvod

Pôvodné výrobné nastavenia obnovíte na tlačiarni jedným z nasledujúcich spôsobov.

POZNÁMKA: V prípade obnovenia výrobných nastavení sa pre väčšinu nastavení tlačiarne obnovia predvolené hodnoty z výroby. Niektoré nastavenia, napríklad jazyk, dátum, čas a niektoré nastavenia sieťovej konfigurácie, sa však nezmenia.

## Spôsob č. 1: Obnovenie výrobných nastavení z ovládacieho panela tlačiarne

- 1. Na domovskej obrazovke ovládacieho panela tlačiarne vyberte aplikáciu Settings (Nastavenia) a potom zvoľte ikonu Settings (Nastavenia).
- 2. Otvorte tieto ponuky:
	- a. Všeobecné
	- b. Obnoviť výrobné nastavenia
- 3. Vyberte možnosť Reset (Obnoviť).

Zobrazí sa overovacie hlásenie s informáciami o tom, že spustenie funkcie obnovenia (resetovania) môže viesť k strate údajov.

4. Výberom položky Reset (Obnoviť) dokončite proces.

**POZNÁMKA:** Po dokončení operácie obnovenia sa tlačiareň automaticky reštartuje.

### Spôsob č. 2: Obnovenie výrobných nastavení zo vstavaného webového servera HP (len modely so sieťovým pripojením)

- 1. Vyhľadajte adresu IP tlačiarne: Ak chcete zobraziť adresu IP alebo názov hostiteľa, na domovskej obrazovke ovládacieho panela tlačiarne vyberte ikonu informácií  $\bigcap$  a potom ikonu siete  $\frac{R}{k+1}$ .
- 2. Otvorte webový prehliadač a do riadka s adresou zadajte adresu IP alebo názov hostiteľa presne v takom tvare, v akom sa zobrazuje na ovládacom paneli tlačiarne. Na klávesnici počítača stlačte kláves Enter. Otvorí sa server EWS.

### https://10.10.XXXXX/

POZNÁMKA: Ak sa vo webovom prehliadači zobrazí hlásenie o tom, že prístup na danú webovú lokalitu nemusí byť bezpečný, vyberte možnosť pokračovania na webovú lokalitu. Prístup na túto webovú lokalitu nie je pre počítač nebezpečný.

- 3. Otvorte kartu General (Všeobecné).
- 4. Na ľavej strane obrazovky kliknite na položku Reset Factory Settings (Obnoviť výrobné nastavenia).
- 5. Kliknite na tlačidlo Reset (Obnoviť).

**PY POZNÁMKA:** Po dokončení operácie obnovenia sa tlačiareň automaticky reštartuje.

# <span id="page-94-0"></span>Na ovládacom paneli tlačiarne sa zobrazí hlásenie "Nízka úroveň kazety" alebo "Veľmi nízka úroveň kazety"

#### Cartridge is low (Nízka úroveň kazety)

Tlačiareň signalizuje nízky stav tonera v kazete. Skutočná zostávajúca životnosť tonerovej kazety sa môže líšiť. Odporúčame mať pripravenú náhradnú kazetu na inštaláciu, keď sa kvalita tlače stane neprijateľnou. Tonerová kazeta sa nemusí vymeniť okamžite a prístupové dvierka kazety zostanú uzamknuté, až kým kazeta nedosiahne stav Very Low (Veľmi nízky).

#### Cartridge is very low (Veľmi nízka úroveň kazety)

Tlačiareň signalizuje veľmi nízky stav tonera v kazete. Okrem toho sa predné dvierka tlačiarne odomknú, aby sa dali otvoriť pri výmene kazety. Skutočná zostávajúca životnosť tonerovej kazety sa môže líšiť. Odporúčame mať pripravenú náhradnú kazetu na inštaláciu, keď sa kvalita tlače stane neprijateľnou. Tonerová kazeta sa nemusí vymeniť okamžite, pokiaľ je kvalita tlače aj naďalej prijateľná.

Po tom, čo toner v kazete značky HP dosiahne úroveň Very Low (Veľmi nízky stav), skončí sa platnosť prémiovej ochrannej záruky spoločnosti HP na túto tonerovú kazetu.

# <span id="page-95-0"></span>Tlačiareň nepreberá papier alebo dochádza k chybe podávania

## Úvod

Nasledujúce riešenia môžu pomôcť vyriešiť problémy, ak tlačiareň nepreberá papier zo zásobníka alebo preberá viac hárkov papiera naraz. Pri každej z týchto situácií môže dôjsť k zaseknutiu papiera.

- Tlačiareň nepreberá papier
- [Tlačiareň prevezme niekoľko hárkov papiera súčasne](#page-97-0)

## Tlačiareň nepreberá papier

Ak tlačiareň zo zásobníka nedokáže prebrať papier, vyskúšajte nasledovné riešenia.

- 1. Otvorte tlačiareň a odstráňte všetky zaseknuté hárky papiera. Skontrolujte, či v tlačiarni nezostali žiadne roztrhané časti papiera.
- 2. Do zásobníka vložte papier správnej veľkosti vzhľadom na danú úlohu.
- 3. Overte, či sú na ovládacom paneli tlačiarne správne nastavené veľkosť papiera a jeho typ.
- 4. Skontrolujte, či sú vodiace lišty papiera v zásobníku nastavené na správnu veľkosť papiera. Nastavte vodiace lišty na príslušný zárez v zásobníku. Šípku na vodiacej lište zásobníka je potrebné zarovnať so značkou na zásobníku.
	- POZNÁMKA: Vodiace lišty nepritláčajte nasilu k stohu papiera. Zarovnajte ich so zarážkami alebo značkami na zásobníku.
	- POZNÁMKA: Ak poskytovateľ riadených služieb nainštaloval zaisťovacie vodiace lišty zásobníka, tieto lišty sa nemusia dať upravovať. Obráťte sa na zástupcu poskytovateľa riadených služieb a získajte ďalšie informácie o zamykaní a odomykaní zásobníkov na papier.

Nasledujúce obrázky ukazujú príklady zarážok veľkosti papiera v zásobníkoch pre rôzne tlačiarne. Väčšina tlačiarní HP má označenia podobné týmto.

¢  $\overline{54}$  $BA/BB$ A3/A4 **EXEC** LTR/11X17

Obrázok 6-1 Označenie veľkosti pre zásobník 1 alebo viacúčelový zásobník

Obrázok 6-2 Značky formátu na kazetových zásobníkoch

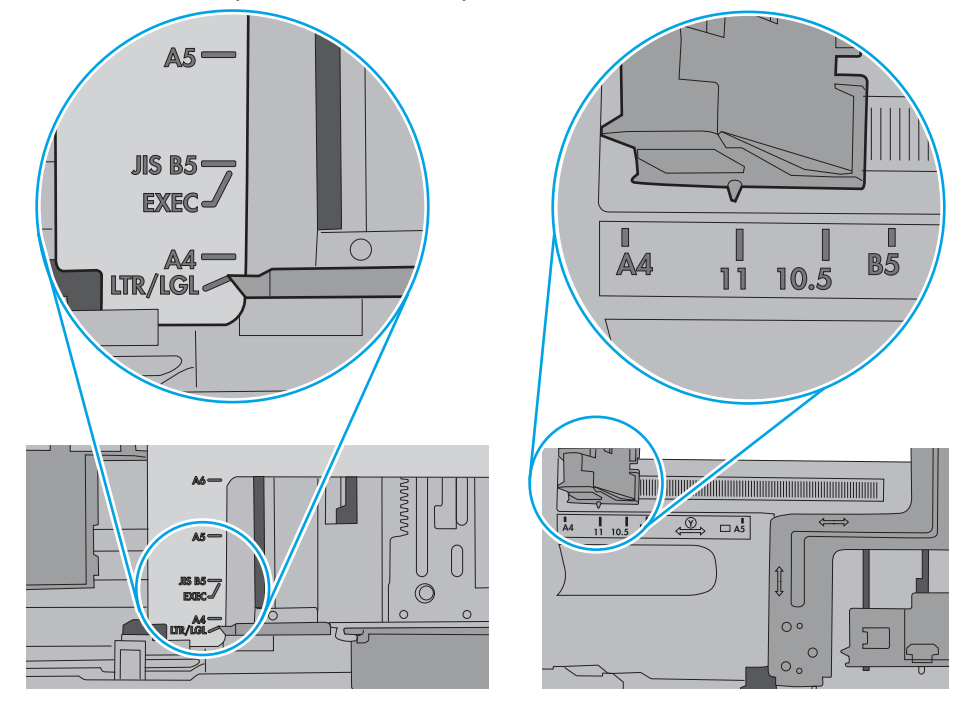

<span id="page-97-0"></span>5. Skontrolujte, že vlhkosť v miestnosti zodpovedá špecifikáciám pre túto tlačiareň a papier je uložený v neotvorených balíkoch. Papier sa väčšinou predáva v obaloch chránených pred vlhkom, aby ostal suchý.

V prostrediach s vysokou vlhkosťou môže papier v hornej časti stohu v zásobníku vstrebávania vlhkosť a môže mať zvlnený alebo nerovnomerný vzhľad. Ak sa tak stane, vyberte horných 5 až 10 hárkov papiera zo stohu.

V prostrediach s nízkou vlhkosťou môže nadbytočná statická elektrina spôsobiť zlepenie hárkov papiera. Ak sa tak stane, vyberte papier zo zásobníka a ohnite stoh držaním na oboch koncoch a konce dajte k sebe, aby ste z papiera vytvorili tvar U. Potom otočte konce nadol a vytvorte opačný tvar U. Ďalej podržte každú stranu stohu papiera a zopakujte tento proces. Tento proces uvoľní jednotlivé hárky bez vzniku statickej elektriny. Pred návratom do zásobníka papier vyrovnajte o stôl.

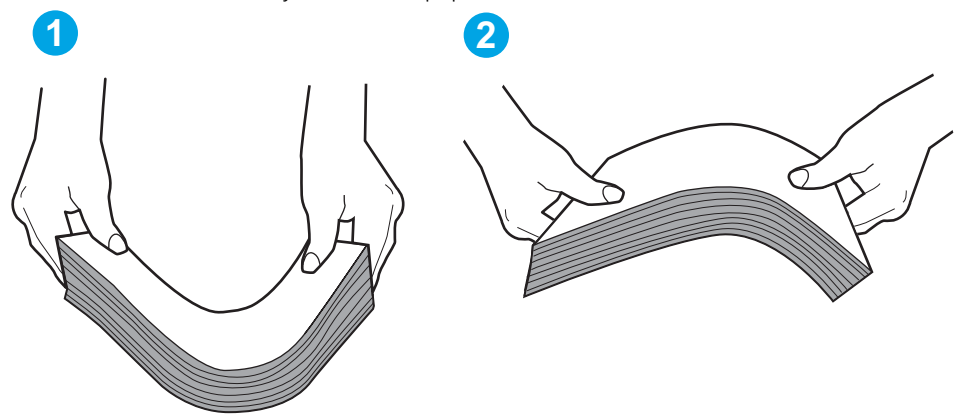

Obrázok 6-3 Technika ohýbania stohu papiera

- 6. Skontrolujte ovládací panel tlačiarne a presvedčte sa, či zobrazuje požiadavku na manuálne podávanie papiera. Vložte papier a pokračujte.
- 7. Valčeky nad zásobníkom môžu byť kontaminované. Vyčistite valčeky handričkou navlhčenou v teplej vode, ktorá nezanecháva vlákna. Ak je to možné, použite destilovanú vodu.
	- $\Lambda$  UPOZORNENIE: Vodu nenastriekajte priamo na tlačiareň. Namiesto toho ju nastriekajte na handričku alebo namočte handričku do vody a pred vyčistením valčekov ju vyžmýkajte.

Nasledujúci obrázok znázorňuje príklady umiestnenia valčekov pre rôzne tlačiarne.

Obrázok 6-4 Umiestnenie valčekov pre zásobník 1 alebo viacúčelový zásobník

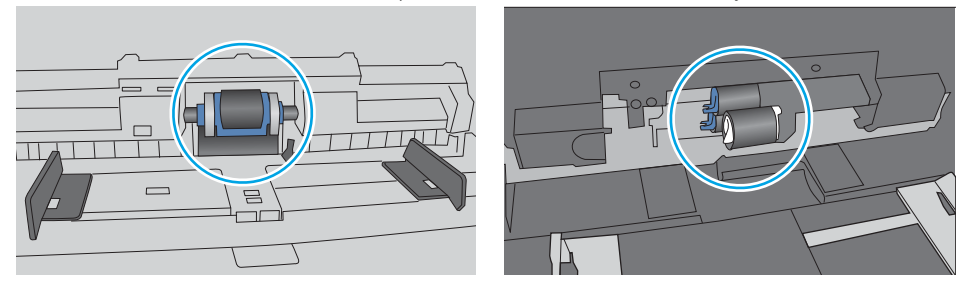

## Tlačiareň prevezme niekoľko hárkov papiera súčasne

Ak tlačiareň prevezme zo zásobníka niekoľko hárkov papiera, vyskúšajte nasledovné riešenia.

1. Vyberte stoh papiera zo zásobníka a poprehýbajte ho, otočte o 180 stupňov a preklopte ho naopak. *Papier neprelistúvajte.* Stoh papiera vráťte do zásobníka.

POZNÁMKA: Vlnenie papiera vytvára statickú elektrinu. Papier nevlňte, ale stoh papiera ohnite držaním na oboch koncoch a konce dajte k sebe, aby ste z papiera vytvorili tvar U. Potom otočte konce nadol a vytvorte opačný tvar U. Ďalej podržte každú stranu stohu papiera a zopakujte tento proces. Tento proces uvoľní jednotlivé hárky bez vzniku statickej elektriny. Pred návratom do zásobníka papier vyrovnajte o stôl.

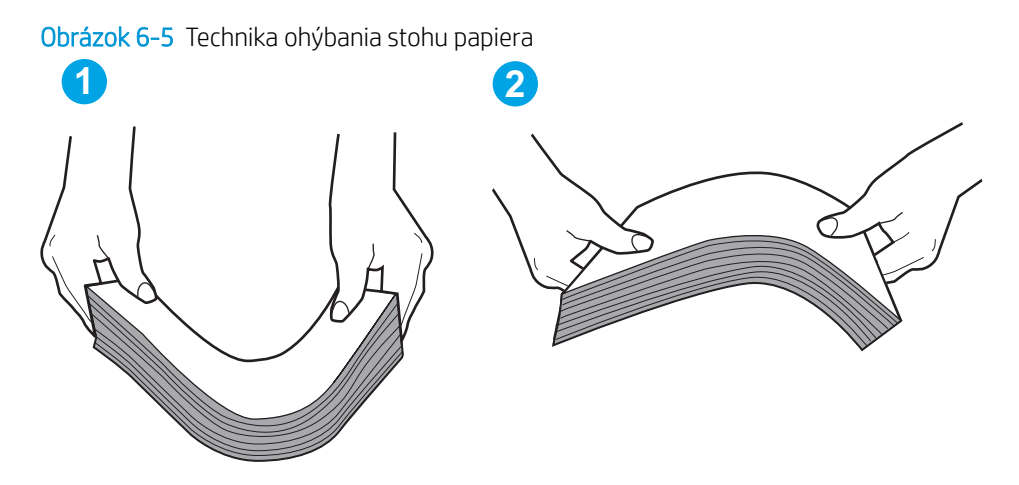

- 2. Používajte iba papier, ktorý zodpovedá technickým údajom HP pre túto tlačiareň.
- 3. Skontrolujte, že vlhkosť v miestnosti zodpovedá špecifikáciám pre túto tlačiareň a papier je uložený v neotvorených balíkoch. Papier sa väčšinou predáva v obaloch chránených pred vlhkom, aby ostal suchý.

V prostrediach s vysokou vlhkosťou môže papier v hornej časti stohu v zásobníku vstrebávania vlhkosť a môže mať zvlnený alebo nerovnomerný vzhľad. Ak sa tak stane, vyberte horných 5 až 10 hárkov papiera zo stohu.

V prostrediach s nízkou vlhkosťou môže nadbytočná statická elektrina spôsobiť zlepenie hárkov papiera. Ak sa tak stane, vyberte papier zo zásobníka a ohnite stoh papiera, ako je opísané vyššie.

4. Používajte papier, ktorý nie je pokrčený, prehnutý ani poškodený. V prípade potreby použite papier z iného balenia.

5. Skontrolujte, či zásobník nie je nadmerne naplnený tak, že skontrolujete označenia výšky stohu v zásobníku. Ak je nadmerne naplnený, vyberte celý stoh papiera zo zásobníka, zarovnajte ho a potom časť papiera vložte späť do zásobníka.

Nasledujúce obrázky ukazujú príklady zarážok výšky stohu v zásobníkoch pre rôzne tlačiarne. Väčšina tlačiarní HP má označenia podobné týmto. Tiež skontrolujte, či sú všetky hárky papiera pod zarážkami v blízkosti značiek výšky stohu. Tieto karty vám pomôžu udržať papier v správnej polohe pri podávaní do tlačiarne.

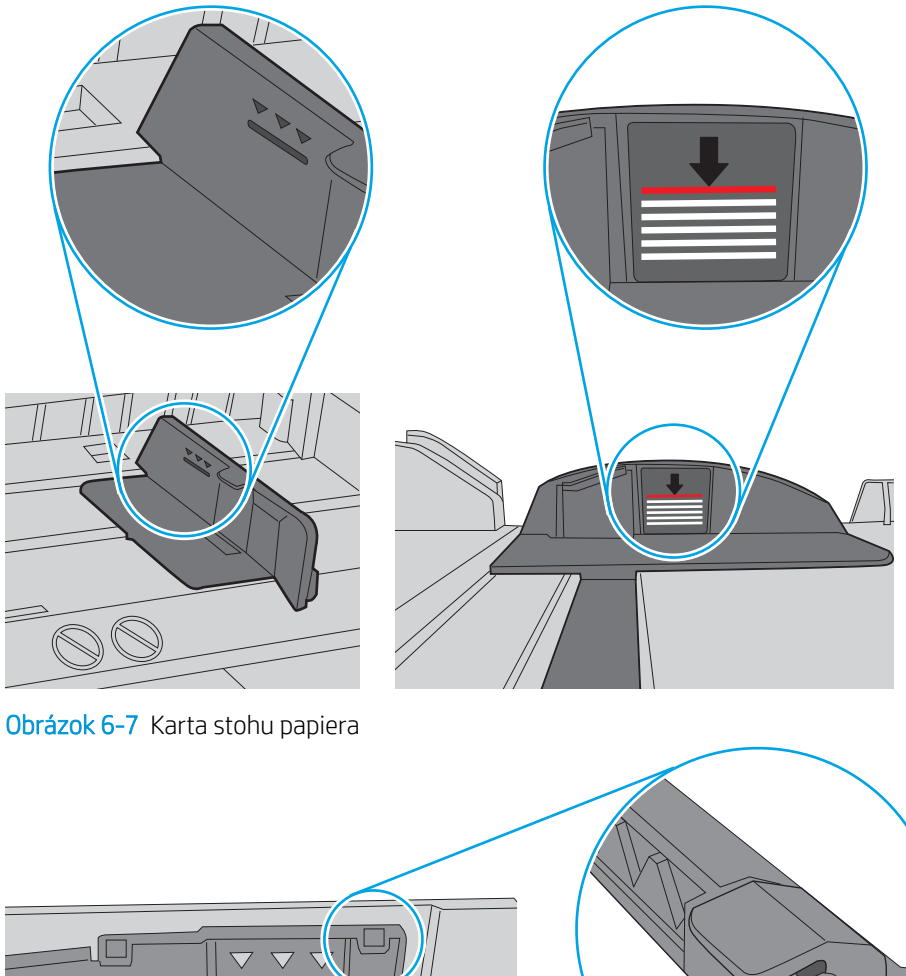

Obrázok 6-6 Označenia výšky stohu

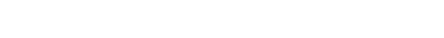

 $\bigcirc$ 

г ┑

- 6. Skontrolujte, či sú vodiace lišty papiera v zásobníku nastavené na správnu veľkosť papiera. Nastavte vodiace lišty na príslušný zárez v zásobníku. Šípku na vodiacej lište zásobníka je potrebné zarovnať so značkou na zásobníku.
- POZNÁMKA: Vodiace lišty nepritláčajte nasilu k stohu papiera. Zarovnajte ich so zarážkami alebo značkami na zásobníku.

Nasledujúce obrázky ukazujú príklady zarážok veľkosti papiera v zásobníkoch pre rôzne tlačiarne. Väčšina tlačiarní HP má označenia podobné týmto.

 $\frac{1}{2}$ 図  $BA/BB$  $A3/A4$ **EXEC** LTR/11X17

Obrázok 6-8 Označenie veľkosti pre zásobník 1 alebo viacúčelový zásobník

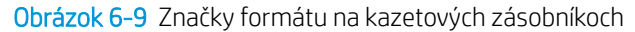

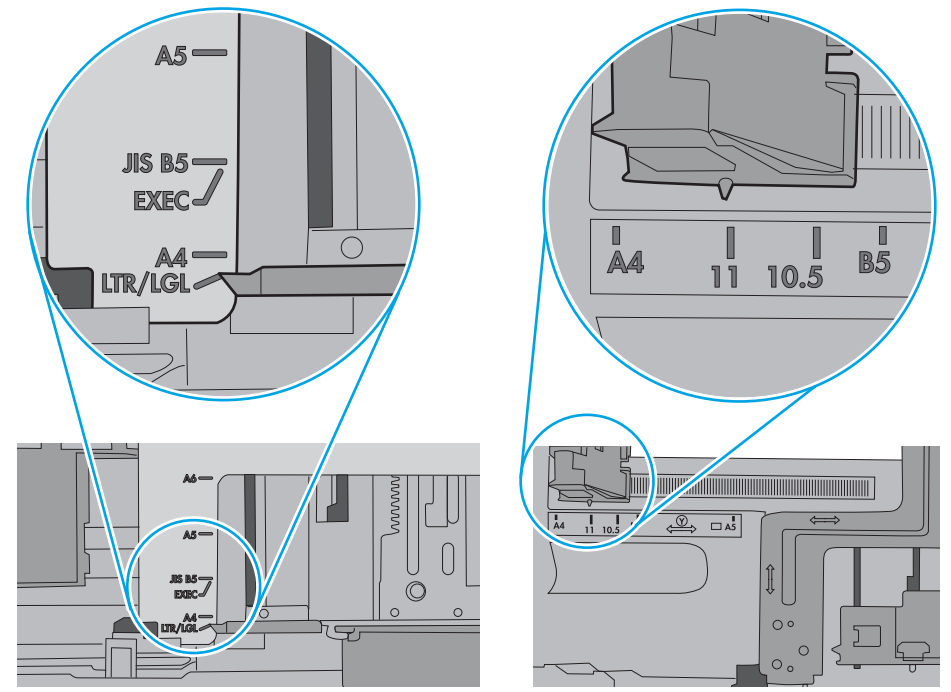

7. Overte, či prostredie tlače spĺňa odporúčané špecifikácie zariadenia.

# <span id="page-101-0"></span>Odstraňovanie zaseknutého papiera

## Úvod

Nasledujúce informácie obsahujú pokyny na odstraňovanie zaseknutého papiera v tlačiarni.

- [Miesta zaseknutí papiera](#page-102-0)
- [Automatická navigácia pre odstraňovanie zaseknutého papiera](#page-102-0)
- [Dochádza často alebo opakovane k zaseknutiu papiera?](#page-102-0)
- [Odstraňovanie zaseknutí papiera v zásobníku 1 \(13.A1\)](#page-103-0)
- [Odstraňovanie zaseknutého papiera zo zásobníkov 2, 3, 4, 5 \(13.A2, 13.A3, 13.A4, 13.A5\)](#page-106-0)
- [Odstránenie zaseknutí papiera vo vysokokapacitnom vstupnom zásobníku na 2 100 hárkov \(13A, 13F\)](#page-109-0)
- [Odstraňovanie zaseknutého papiera v zadných dvierkach a v oblasti natavovacej jednotky \(13.B\)](#page-112-0)
- [Odstraňovanie zaseknutého papiera vo výstupnej priehradke \(13.E1\)](#page-114-0)
- [Odstránenie zaseknutého papiera z jednotky na obojstrannú tlač \(13.C, 13.D, 13.B\)](#page-115-0)
- [Odstraňovanie zaseknutého papiera v podávači obálok \(13.A\)](#page-116-0)
- [Odstránenie zaseknutého papiera zo schránky s 5 priehradkami so zošívačkou \(13.E, 13.7\)](#page-118-0)
- Odstránenie zaseknutých spiniek zo schránky s 5 priehradkami so zošívačkou (13.8)

## <span id="page-102-0"></span>Miesta zaseknutí papiera

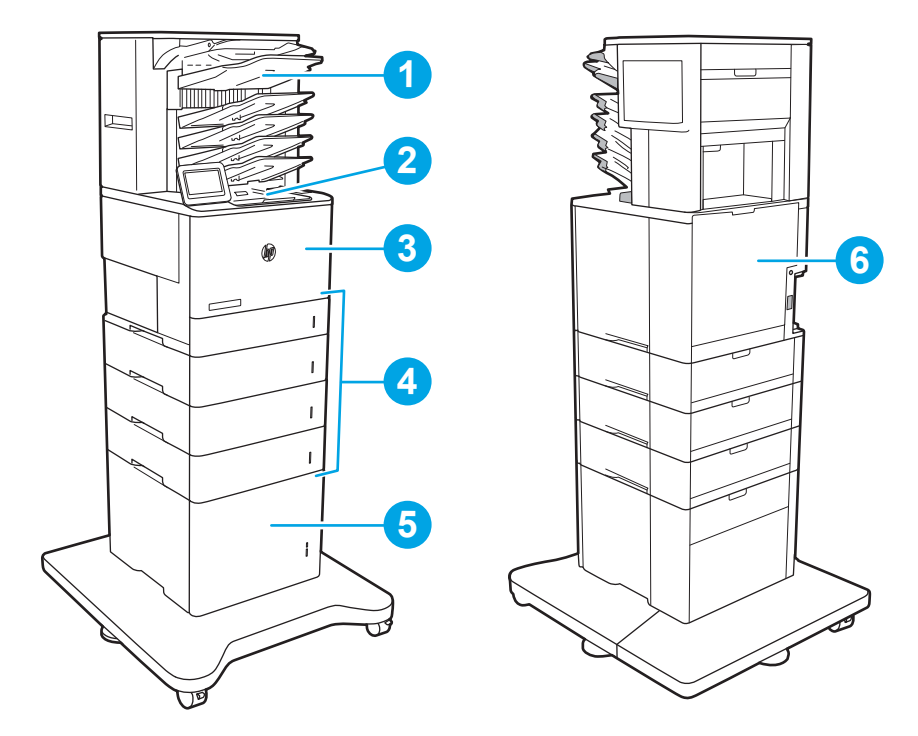

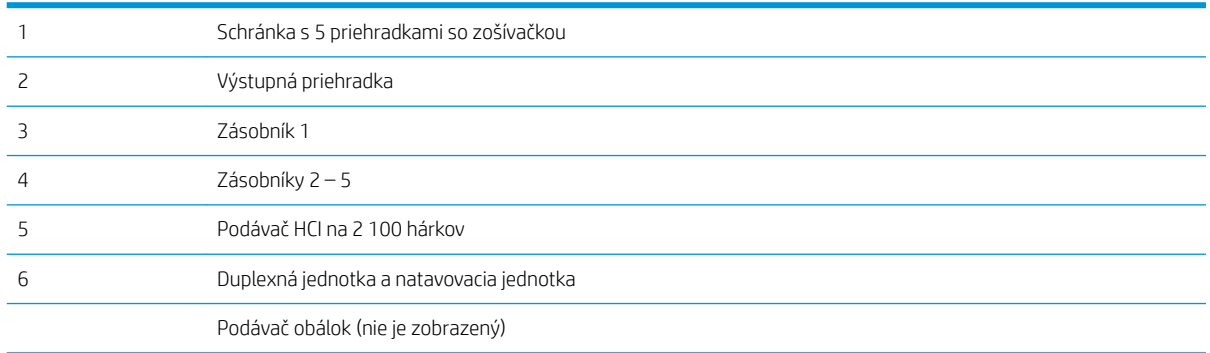

## Automatická navigácia pre odstraňovanie zaseknutého papiera

Funkcia automatickej navigácie vám pomáha pri odstraňovaní zaseknutého papiera poskytovaním podrobných pokynov na ovládacom paneli. Keď dokončíte jeden krok, tlačiareň zobrazí pokyny pre ďalší krok, až kým nedokončíte všetky kroky v postupe.

## Dochádza často alebo opakovane k zaseknutiu papiera?

Ak chcete znížiť počet zaseknutí papiera, vyskúšajte nasledovné riešenia.

- Používajte iba papier, ktorý zodpovedá technickým údajom HP pre túto tlačiareň.
- Používajte papier, ktorý nie je pokrčený, prehnutý ani poškodený. V prípade potreby použite papier z iného balenia.
- Používajte papier, ktorý v minulosti nebol použitý pri tlači ani kopírovaní.
- <span id="page-103-0"></span>Skontrolujte, či zásobník nie je nadmerne naplnený. Ak áno, vyberte celý stoh papiera zo zásobníka, zarovnajte ho a potom časť papiera vložte späť do zásobníka.
- Skontrolujte, či sú vodiace lišty papiera v zásobníku nastavené správne podľa veľkosti papiera. Nastavte vodiace lišty šírky papiera tak, aby sa stohu papiera dotýkali, ale neohýbali ho.
- Skontrolujte, či je zásobník úplne zasunutý do tlačiarne.
- Ak tlačíte na ťažký, embosovaný alebo perforovaný papier, použite funkciu manuálneho podávania a hárky podávajte od zariadenia po jednom.
- Na ovládacom paneli tlačiarne otvorte ponuku Trays (Zásobníky). Overte správnosť konfigurácie zásobníka v súvislosti s veľkosťou a typom papiera.
- Overte, či prostredie tlače spĺňa odporúčané špecifikácie zariadenia.

<sup>2</sup> POZNÁMKA: Kontrola papiera a jeho správne vkladanie do zásobníka prispievajú k zníženiu počtu zaseknutí papiera. Ďalšie informácie získate, keď si [pozriete predvádzacie video o vkladaní papiera](http://link.brightcove.com/services/player/bcpid1190528646001?bctid=ref:REFIDWDN41f38993-8adc-4b9f-9479-3170ab7282ef).

## Odstraňovanie zaseknutí papiera v zásobníku 1 (13.A1)

V nasledujúcej časti je opísaný spôsob odstránenia zaseknutého papiera zo zásobníka 1. Pri výskyte zaseknutia sa na ovládacom paneli zobrazí nasledujúca správa a animácia, pomocou ktorej zaseknutie odstránite.

#### ● 13.A1.XX Jam in Tray 1 (Zaseknutie v zásobníku 1)

1. Ak je vidieť zaseknutý papier v zásobníku 1, odstráňte zaseknutý papier jemným ťahaním priamo smerom von.

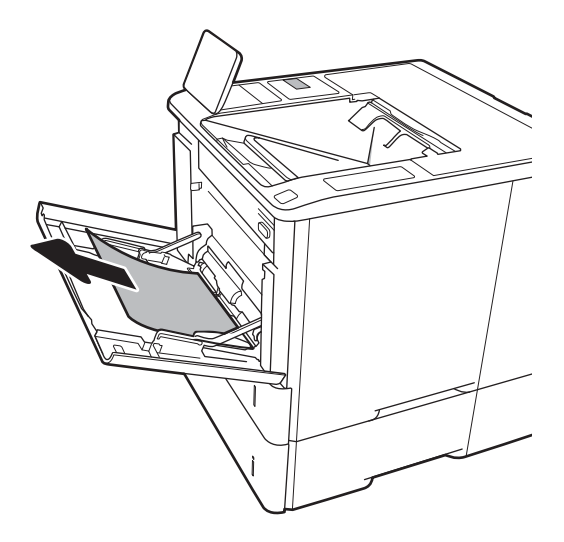

2. Zatvorte zásobník 1.

3. Zásobník 2 z tlačiarne úplne vytiahnite.

4. Sklopte prístupovú platničku k zaseknutiu v otvore zásobníka 2.

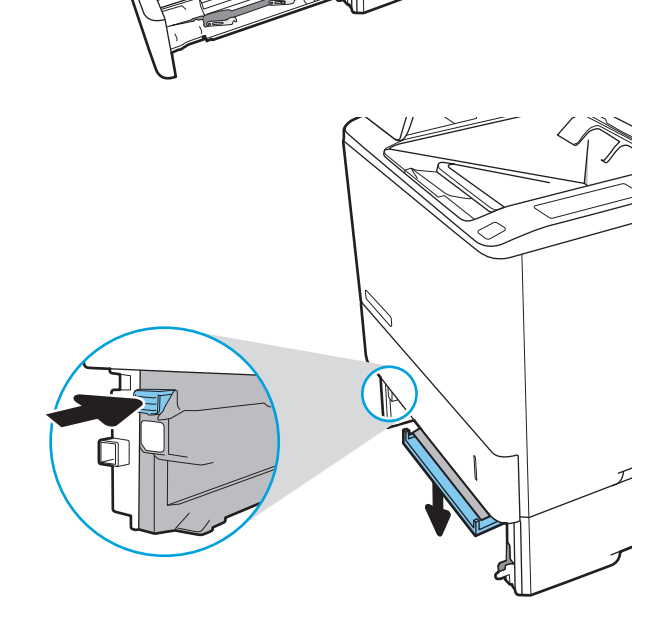

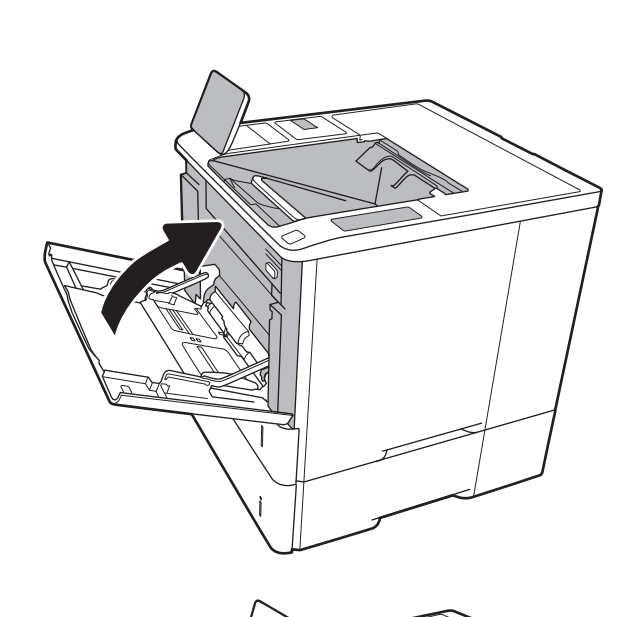

5. Vytiahnite všetok zaseknutý papier smerom von.

6. Nadvihnite prístupovú platničku k zaseknutiu späť do polohy.

7. Nainštalujte zásobník 2 do tlačiarne.

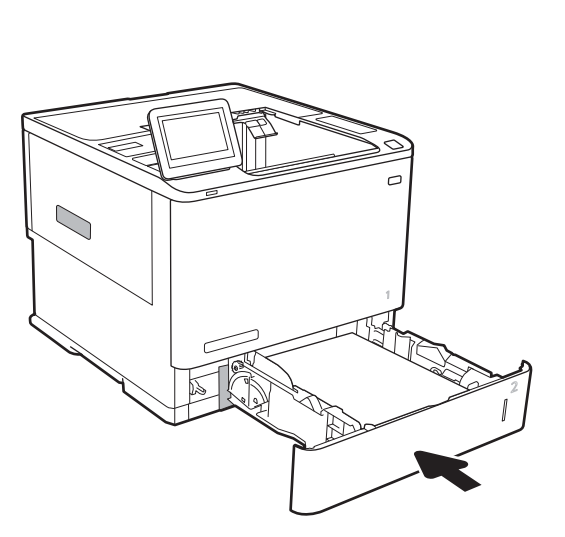

J

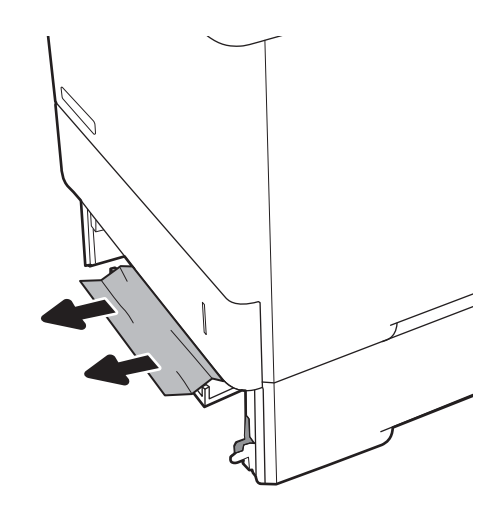

### <span id="page-106-0"></span>Odstraňovanie zaseknutého papiera zo zásobníkov 2, 3, 4, 5 (13.A2, 13.A3, 13.A4, 13.A5)

V nasledujúcej časti je opísaný spôsob odstránenia zaseknutého papiera zo zásobníkov 2, 3, 4 a 5. Pri výskyte zaseknutia sa na ovládacom paneli zobrazí jedna z nasledujúcich správ a animácia, pomocou ktorej zaseknutie odstránite.

- 13.A2.XX Jam in Tray 2 (Zaseknutie v zásobníku 2)
- 13.A3.XX Jam in Tray 3 (Zaseknutie v zásobníku 3)
- 13.A4.XX Jam in Tray 4 (Zaseknutie v zásobníku 4)
- 13.A5.XX Jam in Tray 5 (Zaseknutie v zásobníku 5)

POZNÁMKA: V nasledujúcom postupe je znázornený zásobník 2. Spôsob odstránenia zaseknutého papiera zo zásobníkov 3, 4 a 5 je rovnaký.

1. Zásobník úplne vytiahnite z tlačiarne jemným ťahaním a zdvihom.

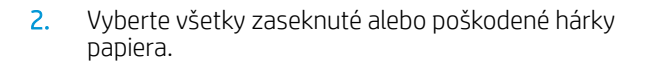

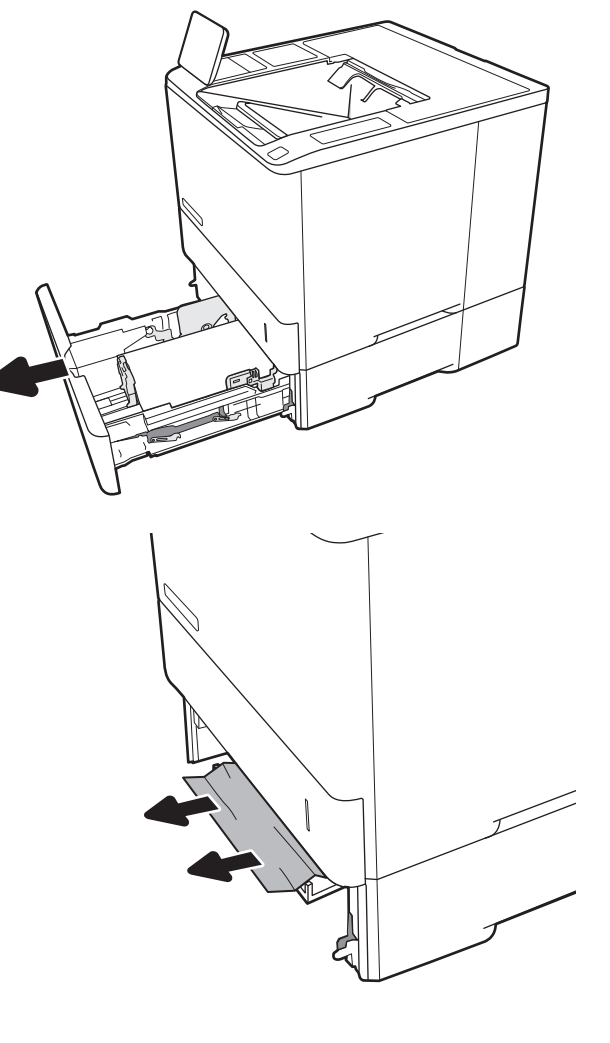

3. Znovu vložte a zavrite zásobník.

4. Otvorte zadné dvierka.

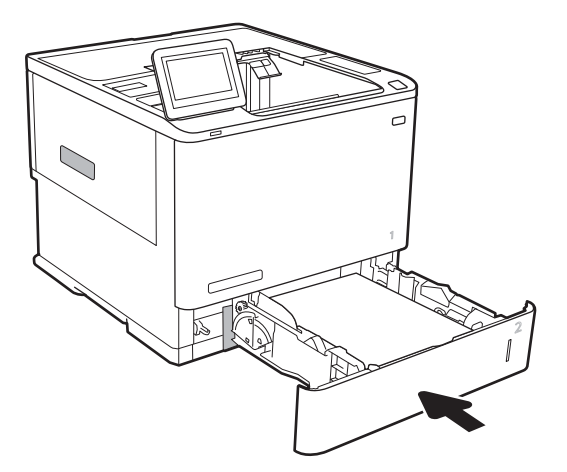

5. Vyberte všetok zaseknutý papier.

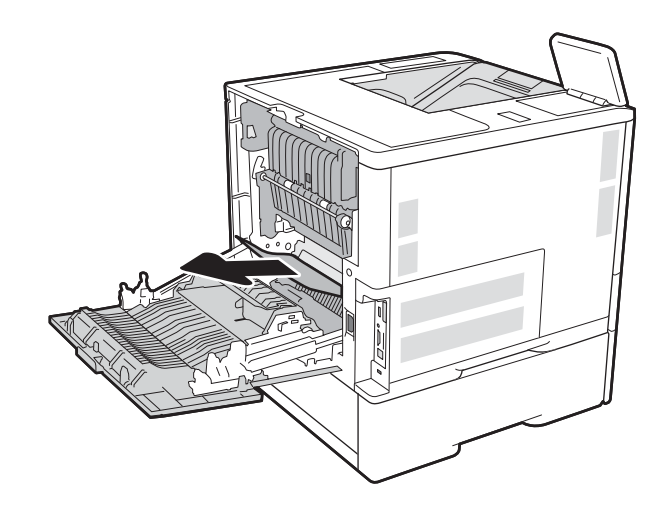
6. Vyberte natavovaciu jednotku tak, že ju chytíte za dve bočné západky a potiahnete natavovaciu jednotku priamo von z tlačiarne.

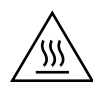

UPOZORNENIE: Natavovacia jednotka môže byť počas používania tlačiarne horúca. Pred manipuláciou počkajte, pokým sa natavovacia jednotka neochladí.

7. Z otvoru natavovacej jednotky vyberte všetok zaseknutý papier.

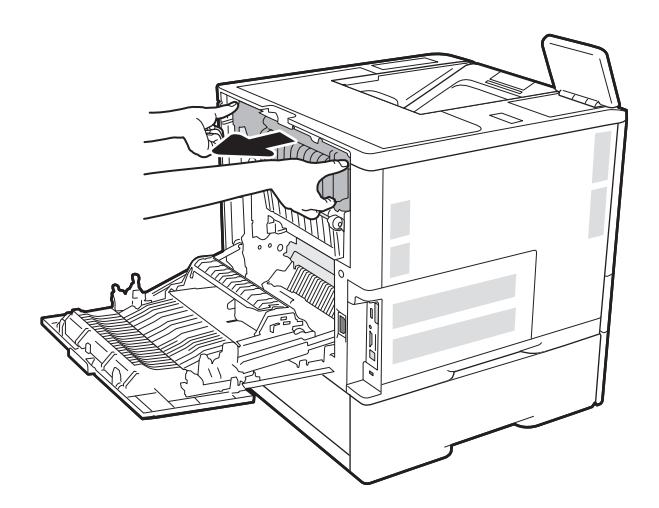

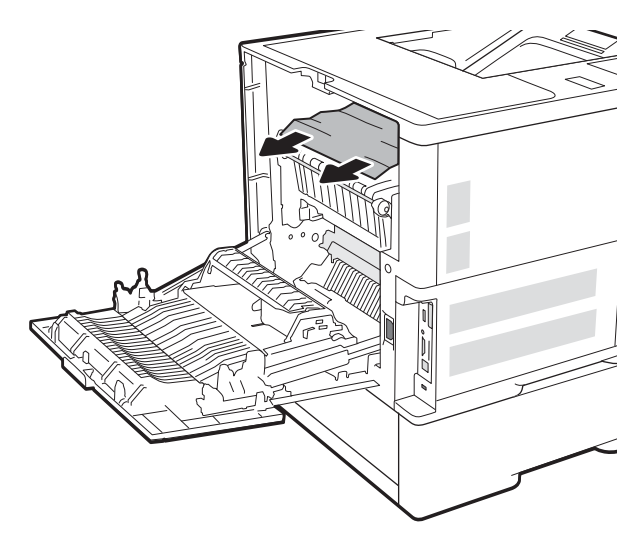

<span id="page-109-0"></span>8. Znovu namontujte natavovaciu jednotku.

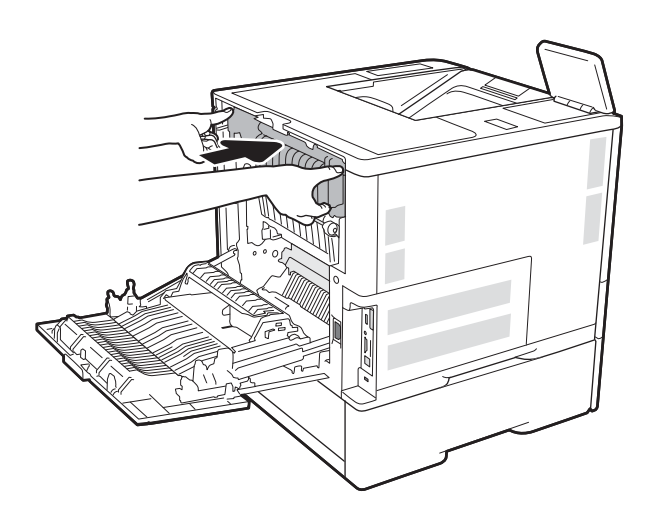

### 9. Zatvorenie zadných dvierok

## Odstránenie zaseknutí papiera vo vysokokapacitnom vstupnom zásobníku na 2 100 hárkov (13A, 13F)

V nasledujúcej časti je opísaný spôsob odstránenia zaseknutého papiera z vysokokapacitného zásobníka na 2 100 hárkov. Pri výskyte zaseknutia sa na ovládacom paneli zobrazí jedna z nasledujúcich správ a animácia, pomocou ktorej zaseknutie odstránite.

- 13.AY.XX Jam in Tray Y (Zaseknutie v zásobníku Y), kde Y je číslo zásobníka priradené na vysokokapacitnému vstupnému podávaču (HCI)
- 13.FF.EE Door Open Jam (Zaseknutie pre otvorené dvierka)

1. Otvorte vysokokapacitný vstupný zásobník na 2 100 hárkov.

2. Vyberte a zahoďte všetky poškodené hárky.

3. Vyberte papier zo zásobníka.

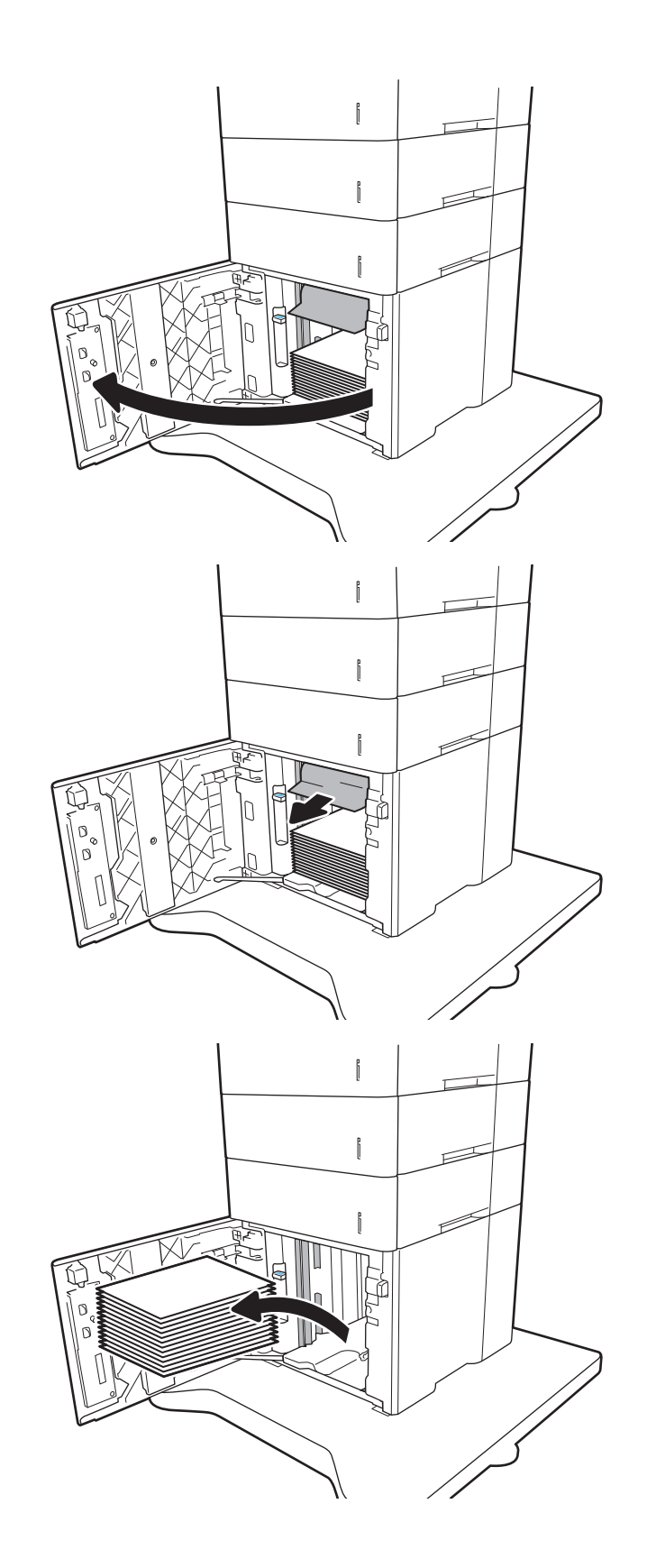

4. Ak sa papier zasekol v oblasti podávača, vyberte ho ťahom nadol.

5. Do vysokokapacitného vstupného podávača vložte celú dávku papiera. Zásobník má kapacitu až 2 100 hárkov papiera.

POZNÁMKA: Najlepšie výsledky dosiahnete vtedy, keď do zásobníka vložíte celú dávku papiera. Dávky papiera nerozdeľujte na menšie časti.

6. Zatvorte dvierka podávača.

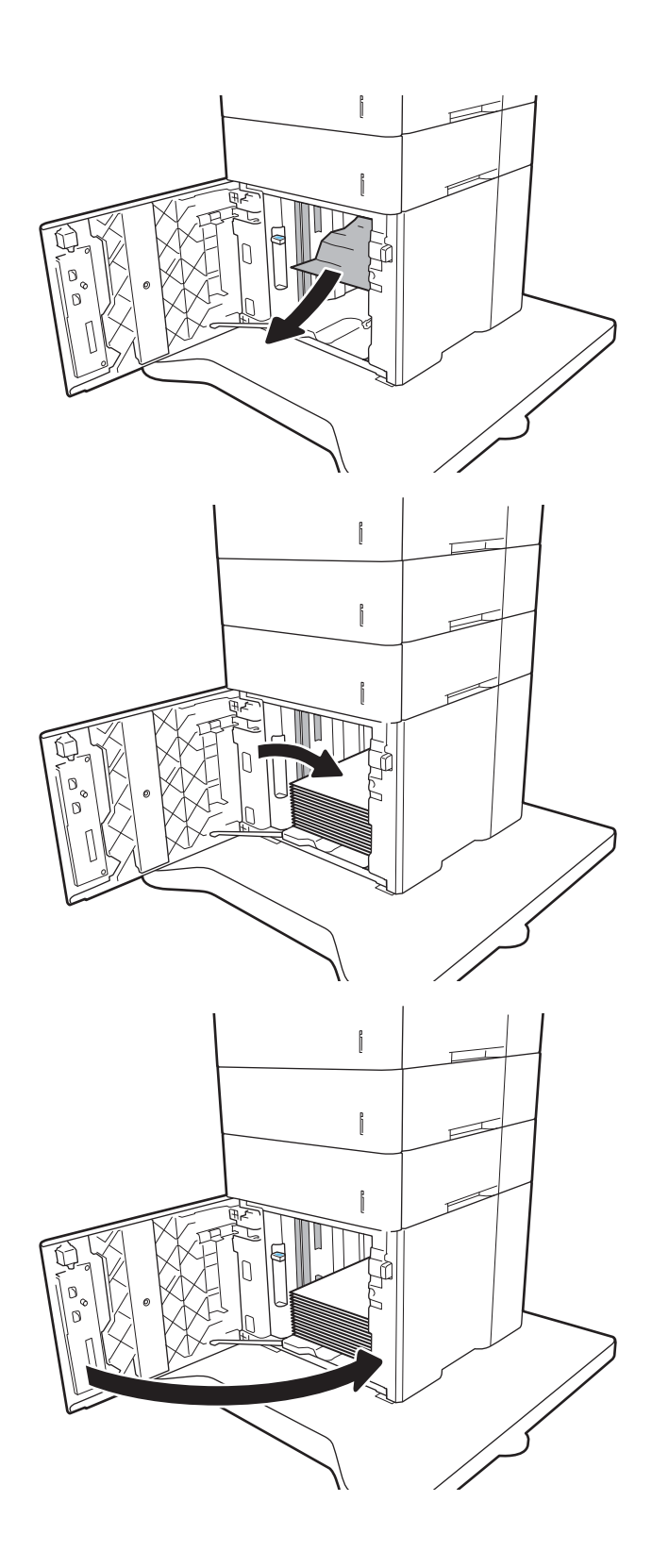

## <span id="page-112-0"></span>Odstraňovanie zaseknutého papiera v zadných dvierkach a v oblasti natavovacej jednotky (13.B)

Podľa nasledujúceho postupu odstráňte zaseknutý papier v zadných dvierkach a oblasti natavovacej jednotky. Pri výskyte zaseknutia sa na ovládacom paneli zobrazí jedna z nasledujúcich správ a animácia, pomocou ktorej zaseknutie odstránite.

- 13.B2.XX Jam in <cover or door> (Zaseknutie v <kryte alebo dvierkach>)
- 13.B9.XX Jam in Fuser (Zaseknutia v natavovacej jednotke)

A UPOZORNENIE: Natavovacia jednotka je počas používania tlačiarne horúca. Pred odstraňovaním zaseknutých médií počkajte, kým sa natavovacia jednotka neochladí.

1. Otvorte zadné dvierka.

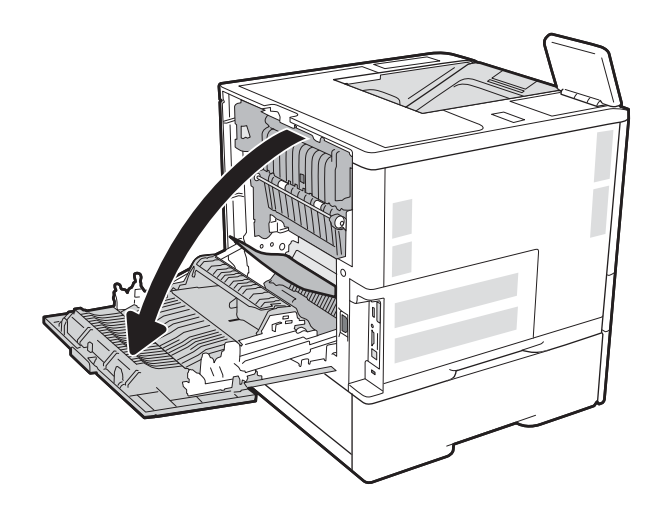

2. Vyberte všetok zaseknutý papier.

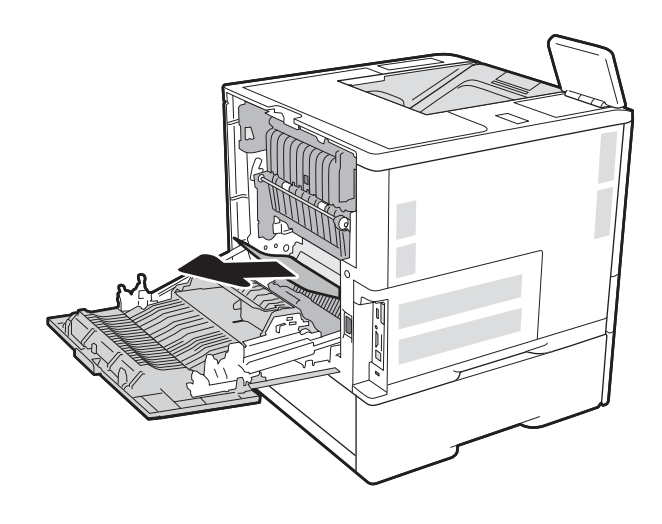

3. Vyberte natavovaciu jednotku tak, že ju chytíte za dve bočné západky a potiahnete natavovaciu jednotku priamo von z tlačiarne.

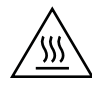

UPOZORNENIE: Natavovacia jednotka môže byť počas používania tlačiarne horúca. Pred manipuláciou počkajte, pokým sa natavovacia jednotka neochladí.

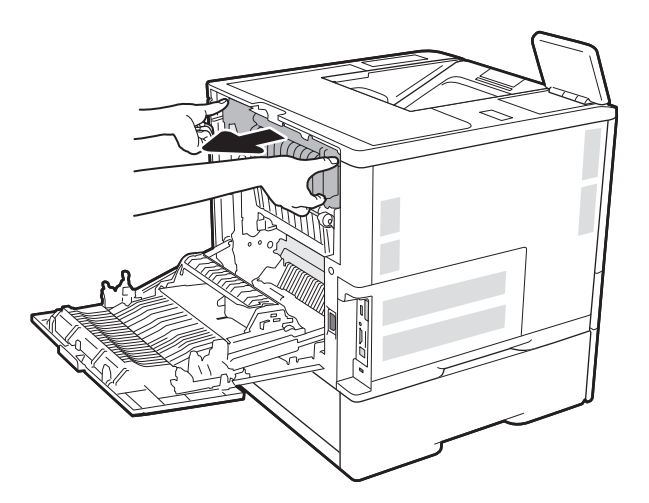

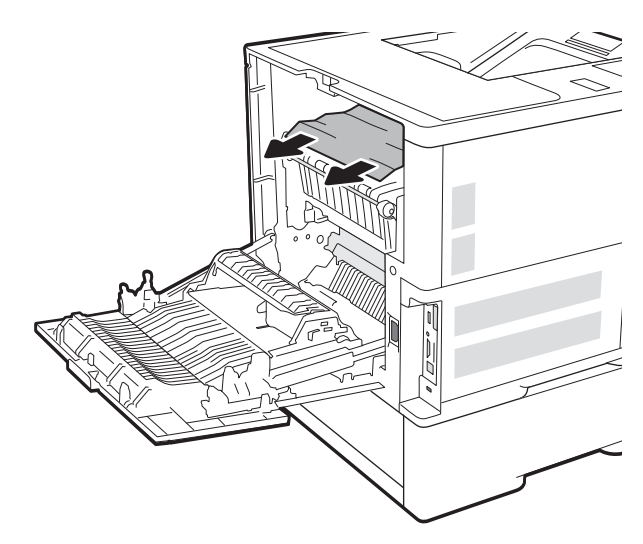

4. Z otvoru natavovacej jednotky vyberte všetok zaseknutý papier.

<span id="page-114-0"></span>5. Znovu namontujte natavovaciu jednotku.

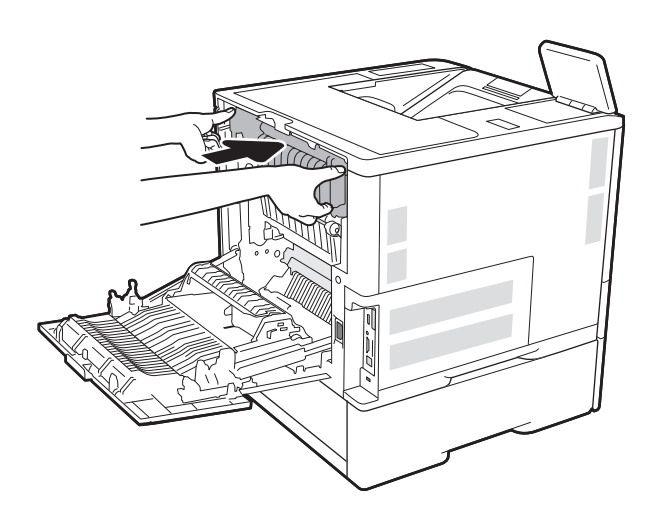

6. Zatvorenie zadných dvierok

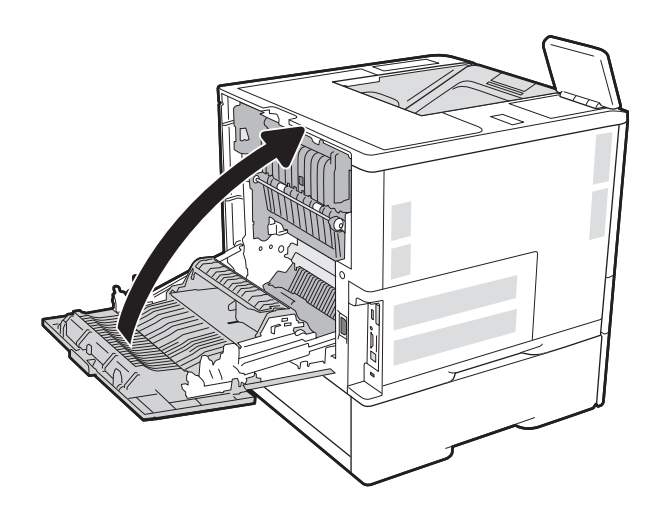

# Odstraňovanie zaseknutého papiera vo výstupnej priehradke (13.E1)

V nasledujúcej časti je opísaný spôsob odstránenia zaseknutého papiera z výstupného zásobníka. Pri výskyte zaseknutia sa na ovládacom paneli zobrazí nasledujúca správa a animácia, pomocou ktorej zaseknutie odstránite.

13.E1. XX Jam at Standard Output Bin (Zaseknutie v štandardnej výstupnej priehradke)

<span id="page-115-0"></span>1. Ak vidíte zaseknutý papier vo výstupnej priehradke, uchopte jeho vyčnievajúci koniec a vyberte ho.

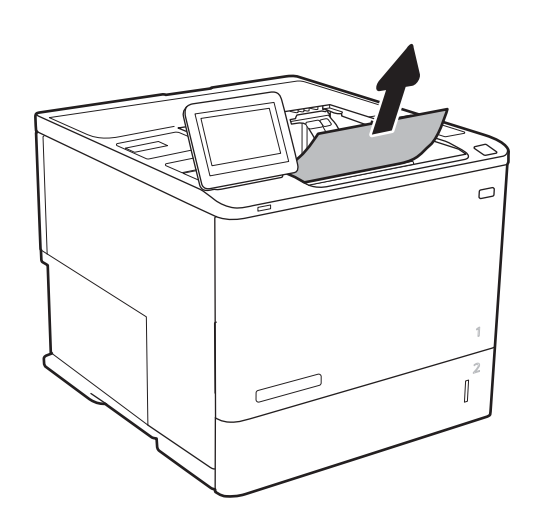

# Odstránenie zaseknutého papiera z jednotky na obojstrannú tlač (13.C, 13.D, 13.B)

Pomocou nasledujúceho postupu skontrolujte všetky možné miesta v duplexnej jednotke, či sa v nich nezasekol papier. Pri výskyte zaseknutia sa na ovládacom paneli zobrazí animácia, pomocou ktorej zaseknutie odstránite.

- 13.CX. XX Zaseknutie v duplexnej jednotke
- 13.DX. XX Jam in Duplexer (Zaseknutie v duplexnej jednotke)
- 13.B2.XX Jam in <cover or door> (Zaseknutie v <kryte alebo dvierkach>)
- 1. Otvorte zadné dvierka.

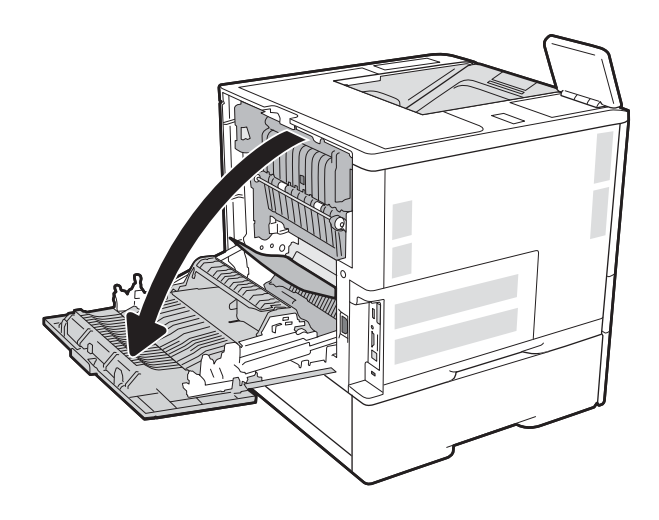

<span id="page-116-0"></span>2. Vyberte všetok zaseknutý papier.

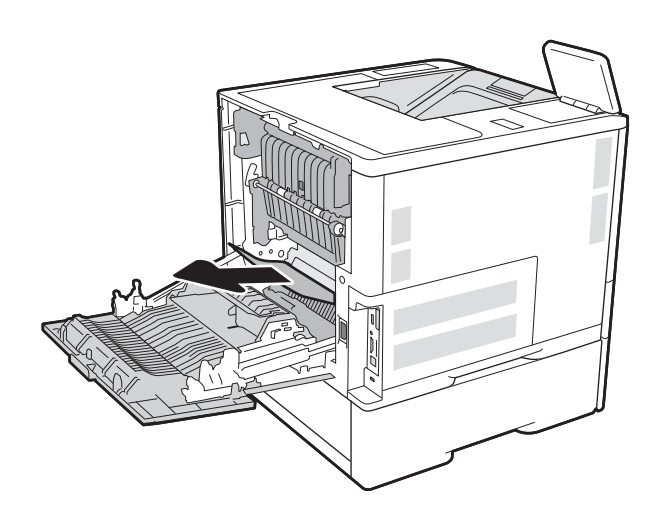

3. Zatvorenie zadných dvierok

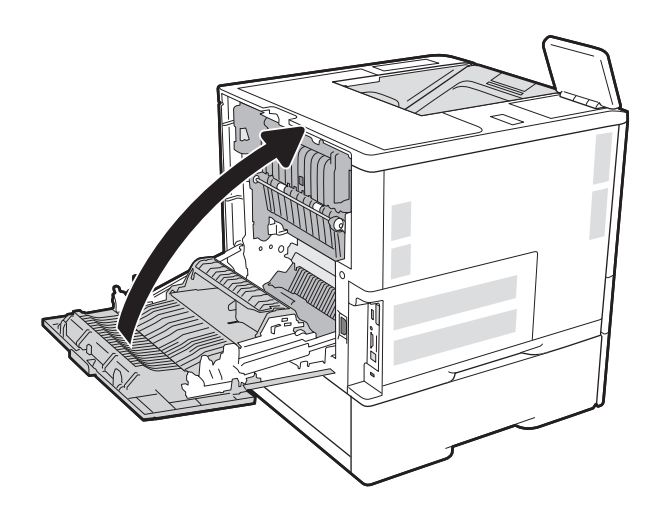

# Odstraňovanie zaseknutého papiera v podávači obálok (13.A)

Podľa nasledujúceho postupu odstráňte zaseknutý papier v podávači obálok. Pri výskyte zaseknutia sa na ovládacom paneli zobrazí jedna z nasledujúcich správ a animácia, pomocou ktorej zaseknutie odstránite.

- 13.A3.XX Jam in Tray 3 (Zaseknutie v zásobníku 3)
- 13.A4.XX Jam in Tray 4 (Zaseknutie v zásobníku 4)

1. Zásobník úplne vytiahnite z tlačiarne jemným ťahaním a zdvihom.

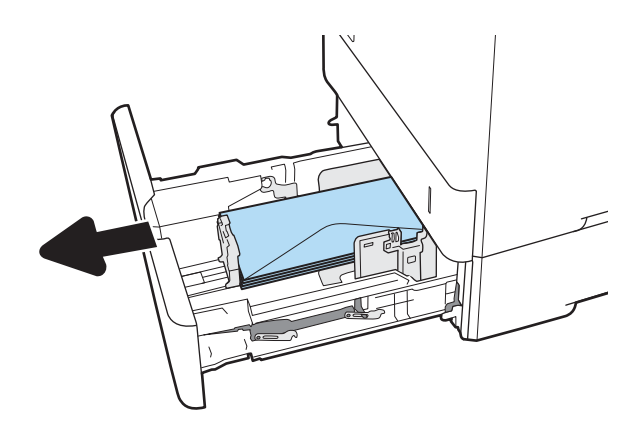

2. Vyberte všetky zaseknuté alebo poškodené obálky zo zásobníka.

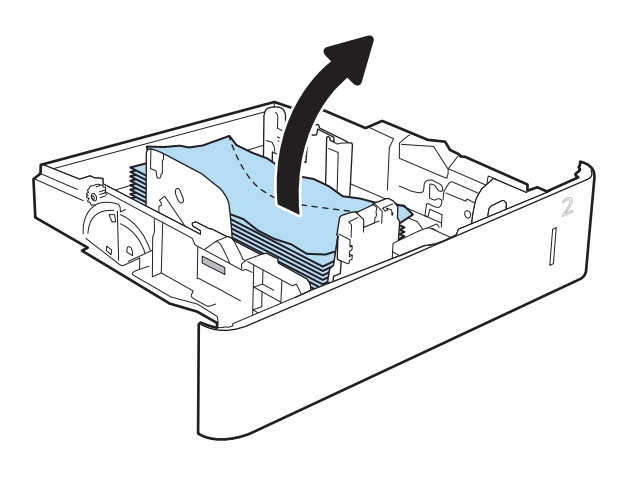

<span id="page-118-0"></span>3. Odstráňte všetky obálky z podávacích valčekov vo vnútri tlačiarne.

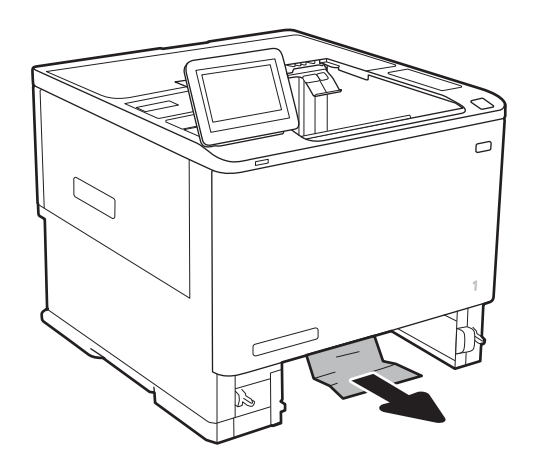

4. Znovu vložte zásobník a zatvorte ho.

## Odstránenie zaseknutého papiera zo schránky s 5 priehradkami so zošívačkou (13.E, 13.7)

V nasledujúcej časti je opísaný spôsob odstránenia zaseknutého papiera v zásobníku a zošívačke. Pri výskyte zaseknutia sa na ovládacom paneli zobrazí animácia, pomocou ktorej zaseknutie odstránite.

- 13.E1. XX Jam at Standard Output Bin (Zaseknutie v štandardnej výstupnej priehradke)
- 13.70.XX MBM Jam (Zaseknutie MBM)

<span id="page-119-0"></span>1. Z výstupných priehradiek odstráňte všetok zaseknutý papier.

2. Otvorte dvierka na prístup k zaseknutému papieru na zadnej strane zásobníka a zošívačky. Ak vidíte zaseknutý papier v prístupových dvierkach, odstráňte ho potiahnutím priamo nahor.

3. Zatvorte prístupové dvierka k zaseknutému papieru.

# Odstránenie zaseknutých spiniek zo schránky s 5 priehradkami so zošívačkou (13.8)

V nasledujúcej časti je opísaný spôsob odstránenia zaseknutej spinky zo zásobníka a zošívačky. Pri výskyte zaseknutia sa na ovládacom paneli zobrazí animácia, pomocou ktorej zaseknutie odstránite.

13.8X.XX – Stapler/Stacker Jam (Zaseknutie zošívačky so stohovačom)

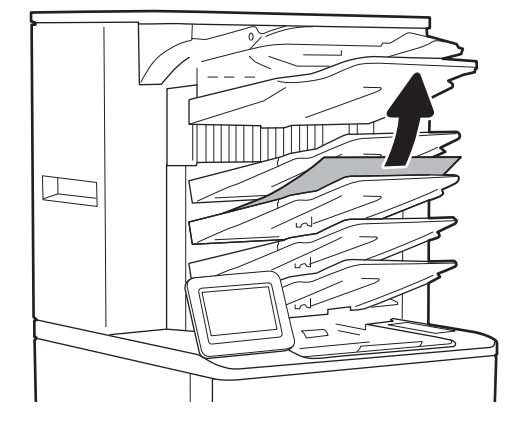

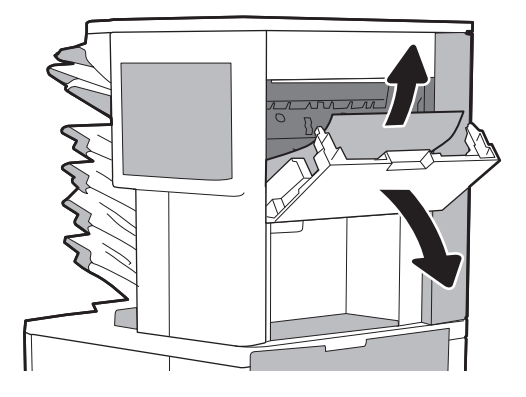

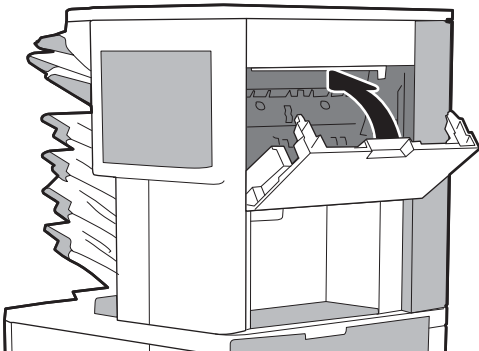

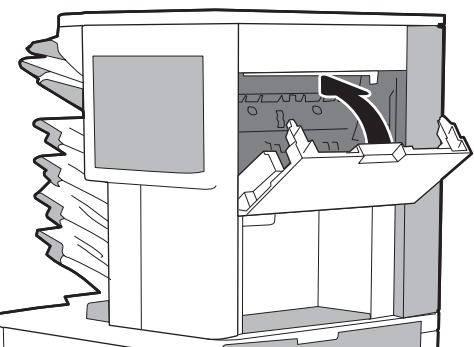

1. Otvorte kryt zošívačky.

2. Potiahnite farebnú rukoväť na kazete so spinkami a vytiahnite ju priamo von.

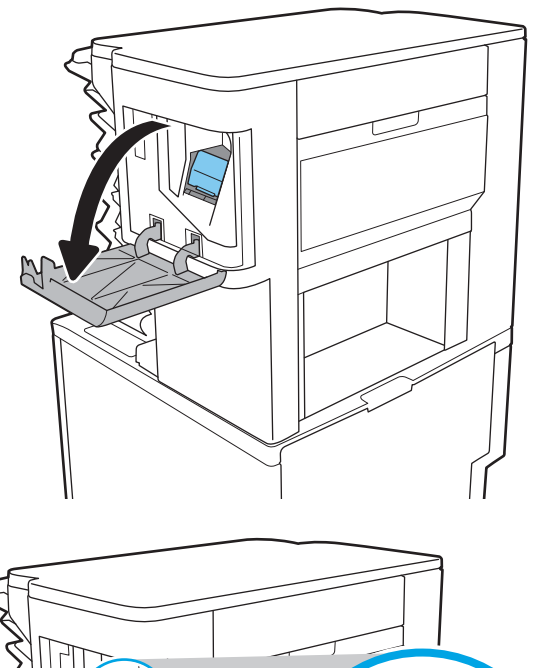

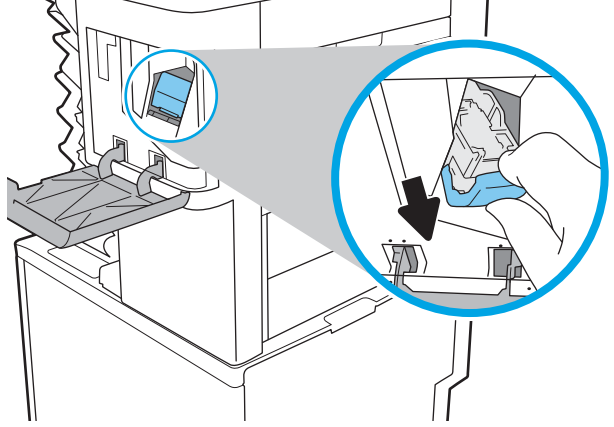

3. Zdvihnite malú páčku na zadnej strane kazety so spinkami.

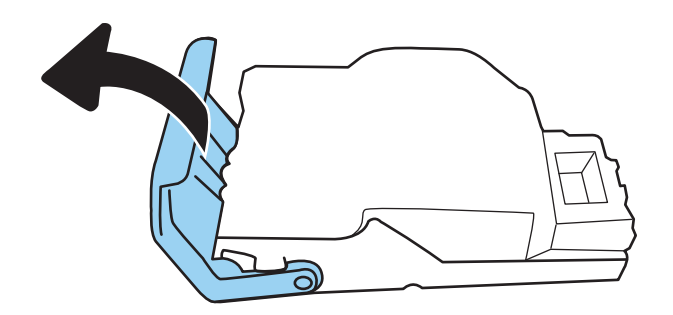

4. Odstráňte zaseknuté spinky.

- 5. Zatvorte páčku na zadnej strane kazety so spinkami. Uistite sa, že zapadne na svoje miesto.
- 
- 6. Vložte do zošívačky kazetu so spinkami a zatlačte nadol farebnú páčku, kým nezapadne na svoje miesto.

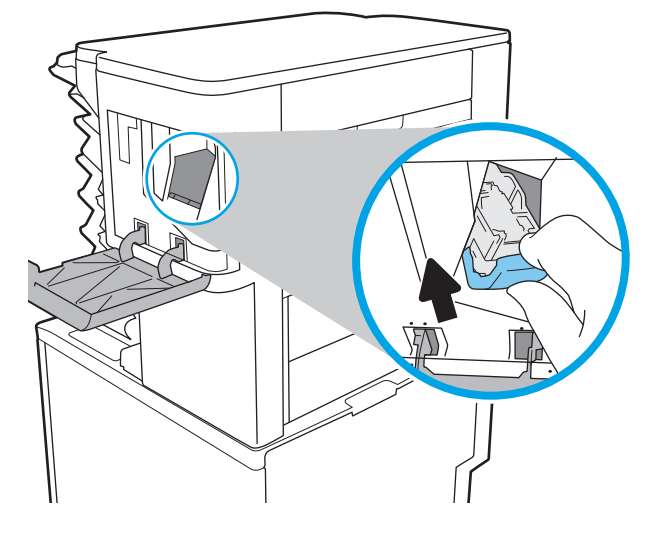

7. Zatvorte kryt zošívačky.

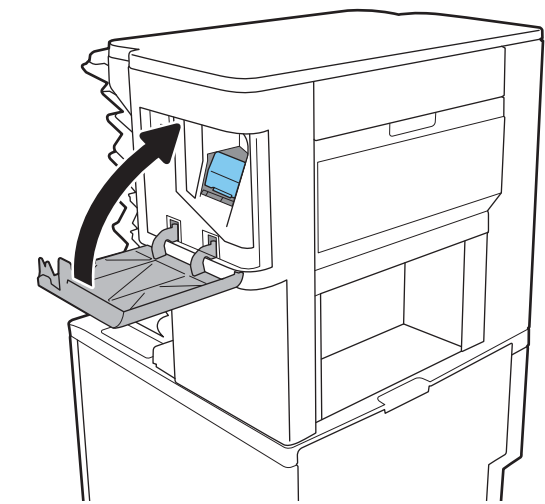

# Riešenie problémov s kvalitou tlače

# Úvod

Nižšie uvedené informácie vám pomôžu pri riešení problémov s kvalitou tlače vrátane problémov s kvalitou obrazu.

Kroky na riešenie problémov vám môžu pomôcť s riešením nasledujúcich chýb:

- Prázdne strany
- Čierne strany
- Zvlnený papier
- **•** Svetlé alebo tmavé pásy
- Svetlé alebo tmavé šmuhy
- Neostrá tlač
- Sivé pozadie alebo tmavá tlač
- Svetlá tlač
- Unikajúci toner
- **•** Chýbajúci toner
- **Rozptýlené body tonera**
- **•** Skreslené obrázky
- **Šmuhy**
- Pruhy

## Riešenie problémov s kvalitou tlače

Ak chcete vyriešiť problémy s kvalitou tlače, postupujte podľa týchto krokov v uvedenom poradí.

### Aktualizujte firmvér tlačiarne

Pokúste sa aktualizovať firmvér tlačiarne. Ak chcete získať ďalšie informácie, prejdite na adresu [www.hp.com/](http://www.hp.com/support) [support](http://www.hp.com/support) a vyberte možnosť Get software and drivers (Získať softvér a ovládače). Potom podľa pokynov prejdite na stránku prevzatia firmvéru tlačiarne.

### Tlač z iného softvérového programu

Skúste tlačiť iným softvérovým programom. Ak sa strana vytlačí správne, problém spočíva v softvérovom programe, z ktorého ste tlačili.

### Kontrola typu papiera pre tlačovú úlohu

Nastavenia typu papiera overte v prípade, ak sa pri tlači zo softvérového programu a na vytlačených stranách objavujú rozmazané časti, pri neostrej alebo tmavej tlači, ak je zvlnený papier, ak sa vyskytnú rozptýlené bodky tonera, uvoľnený toner alebo malé miesta, kde toner chýba.

### <span id="page-123-0"></span>Kontrola nastavenia typu papiera v tlačiarni

- 1. Otvorte zásobník.
- 2. Skontrolujte, či je v zásobníku vložený správny typ papiera.
- 3. Zatvorte zásobník.
- 4. Podľa pokynov na ovládacom paneli potvrďte alebo upravte nastavenia typu papiera pre daný zásobník.

### Kontrola nastavenia typu papiera (Windows)

- 1. V softvérovom programe vyberte možnosť Print (Tlačiť).
- 2. Vyberte tlačiareň a potom kliknite na tlačidlo Properties (Vlastnosti) alebo Preferences (Preferencie).
- 3. Kliknite na kartu Paper/Quality (Papier a kvalita).
- 4. Z rozbaľovacieho zoznamu Paper Type (Typ papiera) kliknite na možnosť More... (Ďalšie...).
- 5. Rozbaľte zoznam možností Type is: (Typ:). možnosti.
- 6. Rozbaľte kategóriu typov papiera, ktorá najlepšie popisuje váš papier.
- 7. Zvoľte možnosť pre používaný typ papiera a potom kliknite na tlačidlo OK.
- 8. Kliknutím na tlačidlo OK zavrite dialógové okno Document Properties (Vlastnosti dokumentu). V dialógovom okne Print (Tlačiť) spustite tlač úlohy kliknutím na tlačidlo OK.

### Kontrola nastavenia typu papiera (macOS)

- 1. Kliknite na ponuku File (Súbor) a potom kliknite na možnosť Print (Tlač).
- 2. V ponuke Printer (Tlačiareň) vyberte túto tlačiareň.
- 3. V ovládači tlače sa predvolene zobrazuje ponuka Copies & Pages (Kópie a stránky). Otvorte rozbaľovací zoznam s ponukami a kliknite na ponuku Finishing (Koncová úprava).
- 4. Vyberte požadovaný typ z rozbaľovacieho zoznamu Media Type (Typ média).
- 5. Kliknite na tlačidlo Save (Tlačiť).

### Kontrola stavu tonerových kaziet

Týmto spôsobom odhadnite zostávajúcu životnosť tonerovej kazety a ak treba, aj stav ďalších vymeniteľných súčastí na údržbu.

### Krok č. 1: Tlač stránky stavu spotrebného materiálu

- 1. Na domovskej obrazovke ovládacieho panela tlačiarne vyberte aplikáciu Reports (Správy) a potom zvoľte ikonu Reports (Správy).
- 2. Vyberte ponuku Configuration/Status Pages (Stránky konfigurácie/stavu).
- 3. Vyberte položku Supplies Status Page (Stránka o stave spotrebného materiálu) a potom výberom položky Print (Tlač) vytlačte stránku.

### <span id="page-124-0"></span>Krok č. 2: Kontrola stavu spotrebného materiálu

1. Podľa správy o stave spotrebného materiálu skontrolujte zostávajúcu životnosť tonerovej kazety v percentách a ak treba, aj stav ďalších vymeniteľných súčastí na údržbu.

Problémy s kvalitou tlače sa môžu vyskytnúť pri používaní tonerovej kazety, ktorá sa blíži k odhadovanému koncu životnosti. Zariadenie signalizuje, keď niektorá položka spotrebného materiálu dosiahne veľmi nízku úroveň. Keď položka spotrebného materiálu od spoločnosti HP dosiahne veľmi nízku úroveň, skončí sa aj platnosť prémiovej ochrannej záruky poskytovanej spoločnosťou HP na túto položku.

Tonerová kazeta sa nemusí vymeniť okamžite, pokiaľ je kvalita tlače aj naďalej prijateľná. Odporúčame mať pripravenú náhradnú kazetu na inštaláciu, keď sa kvalita tlače stane neprijateľnou.

Ak sa rozhodnete vymeniť kazetu s tonerom alebo iné vymeniteľné súčasti na údržbu, na stránke stavu spotrebného materiálu sa zobrazí zoznam čísiel originálnych dielov od spoločnosti HP.

2. Presvedčte sa, či používate originálnu kazetu od spoločnosti HP.

Originálna tonerová kazeta od spoločnosti HP je označená slovom "HP", prípadne logom spoločnosti HP. Bližšie informácie o identifikácii kaziet od spoločnosti HP nájdete na stránke [www.hp.com/go/](http://www.hp.com/go/learnaboutsupplies) [learnaboutsupplies.](http://www.hp.com/go/learnaboutsupplies)

### Tlač čistiacej strany

Počas tlače sa môžu vnútri tlačiarne nahromadiť čiastočky papiera, tonera a prachu a spôsobiť problémy s kvalitou tlače, napríklad kvapky alebo rozstreky tonera, šmuhy, pásy, čiary alebo opakujúce sa značky.

Dráhu papiera v tlačiarni vyčistíte podľa nasledujúcich krokov.

- 1. Na domovskej obrazovke ovládacieho panela tlačiarne vyberte aplikáciu Support Tools (Nástroje podpory) a potom zvoľte ikonu Support Tools (Nástroje podpory).
- 2. Otvorte tieto ponuky:
	- a. Údržba
	- b. Kalibrácia/čistenie
	- c. Čistiaca stránka
- 3. Stlačením tlačidla Print (Tlačiť) vytlačte stranu.

Na ovládacom paneli tlačiarne sa zobrazí správa **Cleaning...** (Čistenie). Proces čistenia môže trvať niekoľko minút. Pokiaľ sa proces čistenia neskončí, tlačiareň nevypínajte. Po dokončení odstráňte vytlačenú stranu.

### Vizuálna kontrola tonerovej kazety

PT POZNÁMKA: Ak sú prístupové dvierka k časti s kazetou uzamknuté, obráťte sa na poskytovateľa riadených služieb a požiadajte ho o pomoc s odomykaním dvierok.

Podľa nasledujúcich krokov skontrolujte tonerovú kazetu.

- 1. Kazetu s tonerom vyberte z tlačiarne a overte, že je odstránená tesniaca páska.
- 2. Skontrolujte, či pamäťový čip nie je poškodený.
- 3. Skontrolujte povrch zeleného zobrazovacieho valca.
- <span id="page-125-0"></span>A UPOZORNENIE: Nedotýkajte sa zobrazovacieho valca. Odtlačky prstov na zobrazovacom valci môžu spôsobiť problémy s kvalitou tlače.
- 4. Ak na zobrazovacom valci uvidíte škrabance, odtlačky prstov alebo iné poškodenie, kazetu s tonerom vymeňte.
- 5. Tonerovú kazetu znova nainštalujte a vytlačte niekoľko strán, aby ste sa uistili, že sa problém vyriešil.

### Kontrola papiera a prostredia tlače

### Krok č. 1: Používanie papiera, ktorý zodpovedá technickým údajom od spoločnosti HP

Niektoré problémy s kvalitou tlače vznikajú z používania papiera, ktorý nezodpovedá špecifikáciám spoločnosti HP.

- Vždy používajte papier hmotnosti a typu, ktorý tlačiareň podporuje.
- Používajte papier dobrej kvality a bez výrezov, zárezov, útržkov, škvŕn, voľných častíc, prachu, záhybov, chýbajúcich častí, spiniek či skrútených alebo ohnutých hrán.
- Používajte papier, ktorý nebol v minulosti použitý pri tlači.
- Používajte papier, ktorý neobsahuje kovové časti, napríklad trblietavé ozdoby.
- Používajte papier určený na použitie v laserových tlačiarňach. Nepoužívajte papier určený na použitie v atramentových tlačiarňach.
- Používajte papier, ktorý nie je príliš drsný. Pri používaní hladšieho papiera sa vo všeobecnosti dosahuje vyššia kvalita tlače.

### Krok č. 2: Kontrola prostredia

Prostredie môže priamo ovplyvniť kvalitu tlače a je bežnou príčinou problémov s kvalitou tlače alebo podávaním papiera. Vyskúšajte nasledujúce riešenia:

- Tlačiareň premiestnite mimo miest so vzdušným prúdením, napríklad mimo otvorených okien alebo dverí alebo ventilačných otvorov klimatizácie.
- · Overte, či na tlačiareň nepôsobia teploty alebo vlhkosť mimo povolených špecifikácií tlačiarne.
- Tlačiareň neumiestňujte do stiesnených priestorov (napríklad do skrine).
- Tlačiareň položte na pevný a rovný povrch.
- Odstráňte všetky prekážky blokujúce vetracie otvory tlačiarne. Tlačiareň vyžaduje dobrý prietok vzduchu na všetkých stranách vrátane vrchnej časti.
- Tlačiareň chráňte pred vzduchom prenášanými nečistotami, prachom, parou, mastnotou a inými prvkami, ktoré sa môžu zachytávať vo vnútri tlačiarne.

### Krok č. 3: Nastavenie zarovnania pri individuálnom zásobníku

Postupujte podľa nasledujúcich krokov, ak pri tlači zo špecifických zásobníkov nie sú obrázky alebo text na vytlačenej strane správne vycentrované alebo zarovnané.

- 1. Na domovskej obrazovke ovládacieho panela tlačiarne vyberte aplikáciu Settings (Nastavenia) a potom zvoľte ikonu Settings (Nastavenia).
- 2. Otvorte tieto ponuky:
- a. Copy/Print (Kopírovanie/tlač) alebo Print (Tlač)
- **b.** Print Quality (Kvalita tlače)
- c. Image Registration (Registrácia obrazu)
- 3. Vyberte možnosť Tray (Zásobník) a potom vyberte zásobník, ktorý chcete upraviť.
- 4. Vyberte položku Print Test Page (Vytlačiť testovaciu stránku) a potom postupujte podľa pokynov na vytlačených stranách.
- 5. Znovu vyberte položku Print Test Page (Vytlačiť testovaciu stránku), overte výsledky a podľa potreby vykonajte ďalšie úpravy.
- 6. Ak chcete nové nastavenia uložiť, vyberte položku Done (Hotovo).

### Vyskúšanie iného ovládača tlače

Ak tlačíte zo softvérového programu a na vytlačených stranách sa nachádzajú neočakávané čiary v obrázkoch, chýbajúci text, chýbajúce grafické prvky, nesprávne formátovanie alebo nahradené typy písma, skúste použiť iný ovládač tlače.

Prevezmite si niektorý z nasledujúcich ovládačov z webovej lokality spoločnosti HP: [www.hp.com/support/](http://www.hp.com/support/ljE60155) [ljE60155](http://www.hp.com/support/ljE60155), [www.hp.com/support/ljE60165](http://www.hp.com/support/ljE60165) alebo [www.hp.com/support/ljE60175](http://www.hp.com/support/ljE60175).

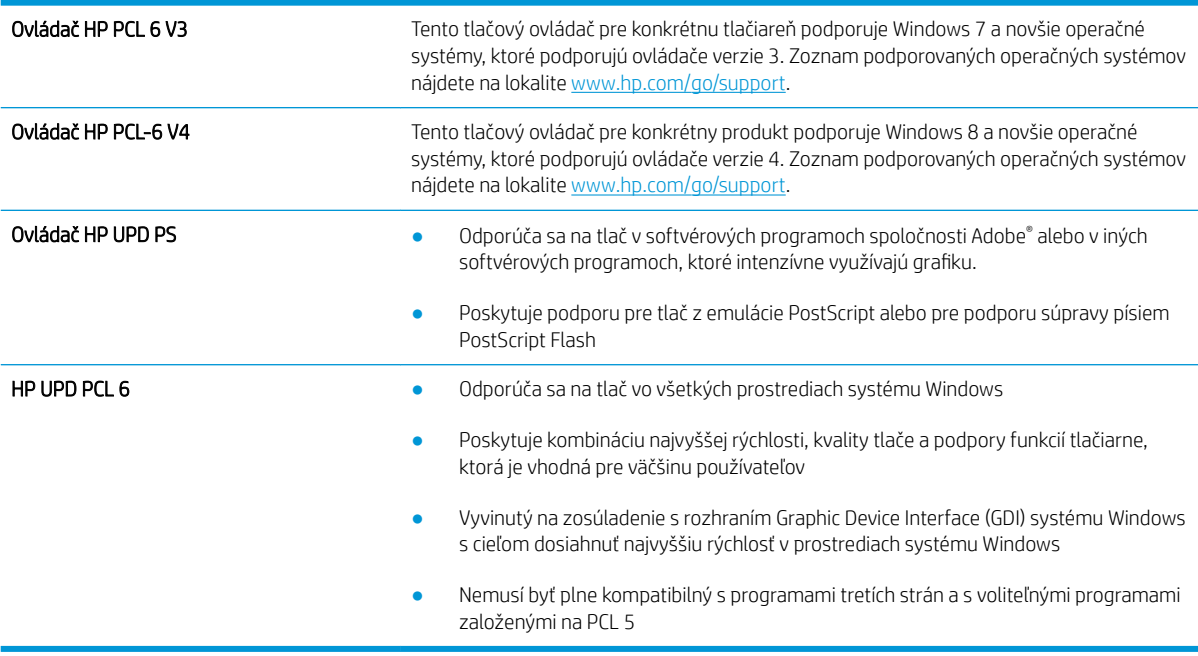

# Register

## A

adresa IPv4 [75](#page-82-0) adresa IPv6 [75](#page-82-0) AirPrint [60](#page-67-0) alternatívny režim pre hlavičkový papier [21,](#page-28-0) [26](#page-33-0)

### B

bezpečnostné nastavenia vstavaný webový server HP [70](#page-77-0) Bonjour identifikácia [67](#page-74-0) brána, nastavenie predvolenej [75](#page-82-0)

## Č

čistenie dráha papiera [117](#page-124-0)

## D

doplnková zošívačka/stohovač konfigurácia prevádzkového režimu [34](#page-41-0) doplnková zošívačka so schránkou odstraňovanie zaseknutí spiniek [112](#page-119-0) dotykový displej umiestnenie funkcií [6](#page-13-0) duplexná jednotka odstraňovanie zaseknutí [108](#page-115-0) duplexná tlač Mac [51](#page-58-0) manuálna (Mac) [51](#page-58-0) manuálna (Windows) [47](#page-54-0) duplexná tlač (obojstranná) nastavenia (Windows) [47](#page-54-0) Windows [47](#page-54-0)

### E

elektrické technické údaje [13](#page-20-0)

energia spotreba [13](#page-20-0) Ethernet (RJ-45) umiestnenie [5](#page-12-0) Explorer, podporované verzie vstavaný webový server HP [66](#page-73-0)

### F

formátovač umiestnenie [4](#page-11-0)

### H

HIP (konzola na pripojenie hardvéru) umiestnenie [4](#page-11-0) Hlavný vstupný zásobník vkladanie štítkov [31](#page-38-0) hlavný vypínač umiestnenie [4](#page-11-0) hmotnosť, tlačiareň [12](#page-19-0) HP Customer Care [84](#page-91-0) HP ePrint [59](#page-66-0) HP Web Jetadmin [81](#page-88-0)

### I

informačné strany vstavaný webový server HP [67](#page-74-0) Internet Explorer, podporované verzie vstavaný webový server HP [66](#page-73-0) IPsec [77](#page-84-0) IP Security [77](#page-84-0)

### J

Jetadmin, HP Web [81](#page-88-0)

## K

kazeta výmena [39](#page-46-0) kazety objednávkové čísla [39](#page-46-0) výmena spiniek [43](#page-50-0)

kazety so spinkami výmena [43](#page-50-0) klávesnica umiestnenie [4](#page-11-0) konzola na pripojenie hardvéru (HIP) umiestnenie [4](#page-11-0) kopírovanie rozlíšenie [8](#page-15-0) kvalita obrazu skontrolujte stav tonerovej kazety [116](#page-123-0)

### L

lokálna sieť (LAN) umiestnenie [5](#page-12-0)

### M

manuálna duplexná tlač Mac [51](#page-58-0) Windows [47](#page-54-0) maska podsiete [75](#page-82-0) mobilná tlač zariadenia so systémom Android [60](#page-67-0)

### N

nastavenia obnova výrobných [86](#page-93-0) nastavenia obojstrannej sieťovej tlače, zmena [76](#page-83-0) nastavenia ovládača v systéme Mac ukladanie úloh [55](#page-62-0) nastavenia rýchlosti sieťového pripojenia, zmena [76](#page-83-0) nastavenia siete vstavaný webový server HP [71](#page-78-0) nastavenia spotrebného materiálu vstavaný webový server HP [69](#page-76-0)

nastavenia tlače vstavaný webový server HP [69](#page-76-0) nástroje na riešenie problémov vstavaný webový server HP [69](#page-76-0) natavovacia jednotka odstraňovanie zaseknutí [105](#page-112-0)

## O

obálky orientácia [18](#page-25-0) obálky, vkladanie [29](#page-36-0) objednávanie spotrebný materiál a príslušenstvo [38](#page-45-0) obnovenie výrobných nastavení [86](#page-93-0) obojstranná tlač Mac [51](#page-58-0) nastavenia (Windows) [47](#page-54-0) Windows [47](#page-54-0) on-line podpora [84](#page-91-0) operačné systémy, podporované [10](#page-17-0) operačné systémy (OS) podporované [8](#page-15-0) OS (operačný systém) podporovaný [8](#page-15-0) otvor na bezpečnostný zámok umiestnenie [5](#page-12-0) ovládací panel Pomocník [85](#page-92-0) umiestnenie [4](#page-11-0) umiestnenie funkcií [6](#page-13-0) ovládače, podporované [10](#page-17-0) ovládače tlače, podporované [10](#page-17-0)

### P

pamäť vstavaná [8](#page-15-0) pamäťový čip (toner) umiestnenie [39](#page-46-0) papier orientácia v zásobníku 1 [18](#page-25-0) vkladanie do zásobníka 1 [17](#page-24-0) vkladanie do zásobníka 2 [22](#page-29-0) vkladanie papiera do vysokokapacitného vstupného zásobníka na 2 100 listov [27](#page-34-0) výber [118](#page-125-0) zaseknutia [95](#page-102-0) papier, objednávanie [38](#page-45-0)

pevné disky šifrované [78](#page-85-0) podávač dokumentov kapacita [8](#page-15-0) umiestnenie [4](#page-11-0) podávač obálok odstraňovanie zaseknutí [109](#page-116-0) podpora on-line [84](#page-91-0) podpora zákazníkov on-line [84](#page-91-0) Pomocník, ovládací panel [85](#page-92-0) Pomocník online, ovládací panel [85](#page-92-0) port LAN umiestnenie [5](#page-12-0) port RJ-45 umiestnenie [5](#page-12-0) port USB umiestnenie [5](#page-12-0) zapnutie [61,](#page-68-0) [63](#page-70-0) porty umiestnenie [5](#page-12-0) porty rozhrania umiestnenie [5](#page-12-0) požiadavky na prehliadač vstavaný webový server HP [66](#page-73-0) požiadavky na webový prehľadávač vstavaný webový server HP [66](#page-73-0) pravé dolné dvierka umiestnenie [4](#page-11-0) pravé dvierka umiestnenie [4](#page-11-0) predvolená brána, nastavenie [75](#page-82-0) priehľadné fólie tlač (Windows) [49](#page-56-0) Prioritný vstupný zásobník vkladanie štítkov [31](#page-38-0) pripojenie napájania umiestnenie [4](#page-11-0) príslušenstvo objednávanie [38](#page-45-0) problémy s preberaním papiera riešenie [88](#page-95-0), [90](#page-97-0)

### R

režim spánku [79](#page-86-0) riešenia mobilnej tlače [8](#page-15-0) riešenie problémov problémy s podávaním papiera [88](#page-95-0)

skontrolujte stav tonerovej kazety [116](#page-123-0) zaseknutia [95](#page-102-0) rozlíšenie kopírovanie a skenovanie [8](#page-15-0) rozmery, tlačiareň [12](#page-19-0) rýchlosť, optimalizácia [79](#page-86-0)

## S

sieť nastavenia, zmena [74](#page-81-0) nastavenia, zobrazenie [74](#page-81-0) názov tlačiarne, zmena [74](#page-81-0) siete adresa IPv4 [75](#page-82-0) adresa IPv6 [75](#page-82-0) HP Web Jetadmin [81](#page-88-0) maska podsiete [75](#page-82-0) podporované [8](#page-15-0) predvolená brána [75](#page-82-0) skenovanie rozlíšenie [8](#page-15-0) spotreba energie 1 watt alebo menej [79](#page-86-0) spotrebné materiály objednávanie [38](#page-45-0) spotrebný materiál nastavenia nízkeho prahu [87](#page-94-0) používanie pri nízkom stave [87](#page-94-0) výmena kazety s tonerom [39](#page-46-0) výmena kaziet so spinkami [43](#page-50-0) správa siete [74](#page-81-0) stohovanie konfigurácia prevádzkového režimu [34](#page-41-0) strán na hárok výber (Mac) [52](#page-59-0) výber (Windows) [49](#page-56-0) strán za minútu [8](#page-15-0) súkromná tlač [54](#page-61-0) systémové požiadavky minimálne [11](#page-18-0) vstavaný webový server HP [66](#page-73-0)

## Š

špeciálny papier tlač (Windows) [49](#page-56-0) štítky tlač [31](#page-38-0) tlač (Windows) [49](#page-56-0) štítky, vkladanie [31](#page-38-0) štítok smerovanie [31](#page-38-0)

## T

TCP/IP manuálna konfigurácia parametrov IPv4 [75](#page-82-0) manuálne nastavenie parametrov IPv6 [75](#page-82-0) technická podpora on-line [84](#page-91-0) technické údaje elektrické a zvukové [13](#page-20-0) tlač uložené úlohy [56](#page-63-0) z úložného príslušenstva USB [61](#page-68-0) tlačidlo Domov umiestnenie [6](#page-13-0) tlačidlo odhlásenia umiestnenie [6](#page-13-0) tlačidlo Pomocník umiestnenie [6](#page-13-0) tlačidlo prihlásenia umiestnenie [6](#page-13-0) tlačidlo Spustiť kopírovanie umiestnenie [6](#page-13-0) tlač na obidve strany Mac [51](#page-58-0) manuálna v systéme Windows [47](#page-54-0) nastavenia (Windows) [47](#page-54-0) Windows [47](#page-54-0) tlačová kazeta nastavenia nízkeho prahu [87](#page-94-0) používanie pri nízkom stave [87](#page-94-0) tlačové médiá vkladanie do zásobníka 1 [17](#page-24-0) tlač pomocou portu USB s jednoduchým prístupom [61](#page-68-0) Tlač prostredníctvom funkcie NFC [58](#page-65-0) Tlač prostredníctvom funkcie NFC (Near Field Communication) [58](#page-65-0) Tlač prostredníctvom funkcie Wi-Fi Direct [58](#page-65-0) tonerová kazeta komponenty [39](#page-46-0) výmena [39](#page-46-0) tonerové kazety objednávkové čísla [39](#page-46-0)

typ papiera výber (Windows) [49](#page-56-0) typy papiera výber (Mac) [52](#page-59-0)

### U

ukladanie, úloha nastavenia v systéme Mac [55](#page-62-0) ukladanie tlačových úloh [54](#page-61-0) úlohy,uložené tlač [56](#page-63-0) vymazanie [56](#page-63-0) vytváranie (Windows) [54](#page-61-0) úlohy, uložené nastavenia v systéme Mac [55](#page-62-0) uložené úlohy tlač [56](#page-63-0) vymazanie [56](#page-63-0) vytváranie (Mac) [55](#page-62-0) vytváranie (Windows) [54](#page-61-0) uloženie úloh v systéme Windows [54](#page-61-0) úložné príslušenstvo USB tlač z [61](#page-68-0) uzamknutie formátovač [78](#page-85-0)

## V

viacero strán na hárok tlač (Mac) [52](#page-59-0) viacero stránok na hárok tlač (Windows) [49](#page-56-0) vkladanie papier vo vysokokapacitnom vstupnom zásobníku na 2 100 listov [27](#page-34-0) papier v zásobníku 1 [17](#page-24-0) papier v zásobníku 2 [22](#page-29-0) vstavaný webový server otvorenie [74](#page-81-0) zmena nastavení siete [74](#page-81-0) zmena názvu tlačiarne [74](#page-81-0) vstavaný webový server (EWS) funkcie [66](#page-73-0) prideľovanie hesiel [77](#page-84-0) Vstavaný webový server (EWS) sieťové pripojenie [67](#page-74-0) vstavaný webový server HP bezpečnostné nastavenia [70](#page-77-0) informačné strany [67](#page-74-0)

nastavenia siete [71](#page-78-0) nastavenia tlače [69](#page-76-0) nástroje na riešenie problémov [69](#page-76-0) otvorenie [74](#page-81-0) všeobecná konfigurácia [68](#page-75-0) webové služby HP [70](#page-77-0) zmena nastavení siete [74](#page-81-0) zmena názvu tlačiarne [74](#page-81-0) zoznam ďalších prepojení [72](#page-79-0) Vstavaný webový server HP nastavenia spotrebného materiálu [69](#page-76-0) vstavaný webový server HP (EWS) funkcie [66](#page-73-0) Vstavaný webový server HP (EWS) sieťové pripojenie [67](#page-74-0) všeobecná konfigurácia vstavaný webový server HP [68](#page-75-0) vymazanie uložené úlohy [56](#page-63-0) výmena kazety so spinkami [43](#page-50-0) tonerová kazeta [39](#page-46-0) vypínač umiestnenie [4](#page-11-0) vysokokapacitný vstupný zásobník na 2 100 listov vkladanie [27](#page-34-0) vysokorýchlostný tlačový port USB 2.0 umiestnenie [5](#page-12-0) výstupná priehradka odstraňovanie zaseknutí [107](#page-114-0) výstupné zásobníky umiestnenie [4](#page-11-0) využívanie energie, optimalizácia [79](#page-86-0)

## W

webové služby HP zapnutie [70](#page-77-0) webové stránky HP Web Jetadmin, prevzatie [81](#page-88-0) Webové stránky podpora zákazníkov [84](#page-91-0)

## Z

zabezpečenie šifrovaný pevný disk [78](#page-85-0) zadné dvierka odstraňovanie zaseknutého papiera [105](#page-112-0) zariadenia so systémom Android tlač z [60](#page-67-0) zaseknuté médiá automatická navigácia [95](#page-102-0) duplexná jednotka [108](#page-115-0) natavovacia jednotka [105](#page-112-0) zadné dvierka [105](#page-112-0) zaseknutia bežné príčiny [95](#page-102-0) podávač obálok [109](#page-116-0) spinky v doplnkovej zošívačke so schránkou [112](#page-119-0) vysokokapacitný vstupný zásobník na 2 100 hárkov (zásobník 6) [102](#page-109-0) výstupná priehradka [107](#page-114-0) zásobník 1 [96](#page-103-0) zásobník 2, 3 a 4 [99](#page-106-0) zásobník a zošívačka HP [111](#page-118-0) zaseknutia, umiestnenia papiera [95](#page-102-0) zaseknutia papiera miesta [95](#page-102-0) výstupná priehradka [107](#page-114-0) zásobník 1 [96](#page-103-0) zásobník 2, 3 a 4 [99](#page-106-0) zásobník 5 [102](#page-109-0) zásobník a zošívačka HP [111](#page-118-0) zaseknutia spiniek doplnková zošívačka so schránkou [112](#page-119-0) zásobník 1 orientácia papiera [18](#page-25-0) zaseknutý papier [96](#page-103-0) Zásobník 1 vkladanie obálok [29](#page-36-0) zásobník 2 napĺňanie [22](#page-29-0) zaseknutý papier [99](#page-106-0) zásobník 3 zaseknutý papier [99](#page-106-0) zásobník 4 zaseknutý papier [99](#page-106-0) zásobník 6 zaseknutia papiera [102](#page-109-0) zásobník a zošívačka HP odstránenie zaseknutia [111](#page-118-0)

zásobníky kapacita [8](#page-15-0) umiestnenie [4](#page-11-0) vstavané [8](#page-15-0) zásobníky, výstupné umiestnenie [4](#page-11-0) zošívačka nastavenie predvoleného umiestnenia zošívania [33](#page-40-0) zošívanie konfigurácia prevádzkového režimu [34](#page-41-0) nastavenie predvoleného umiestnenia [33](#page-40-0) zoznam ďalších prepojení vstavaný webový server HP [72](#page-79-0) zvukové technické údaje [13](#page-20-0)